## User Manual

Copyright SuccessAbility 2004 (v1.4)

## **Contents**

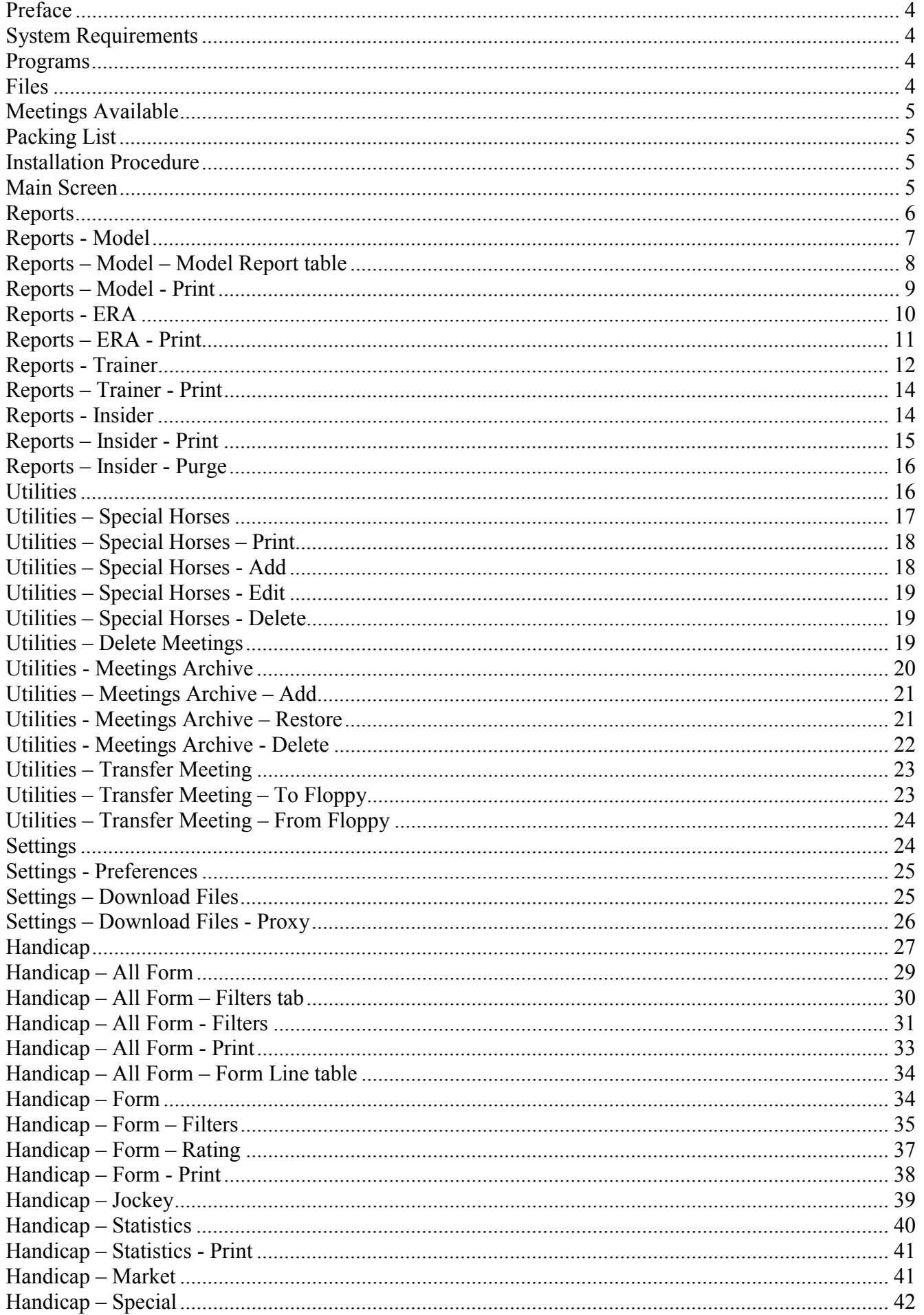

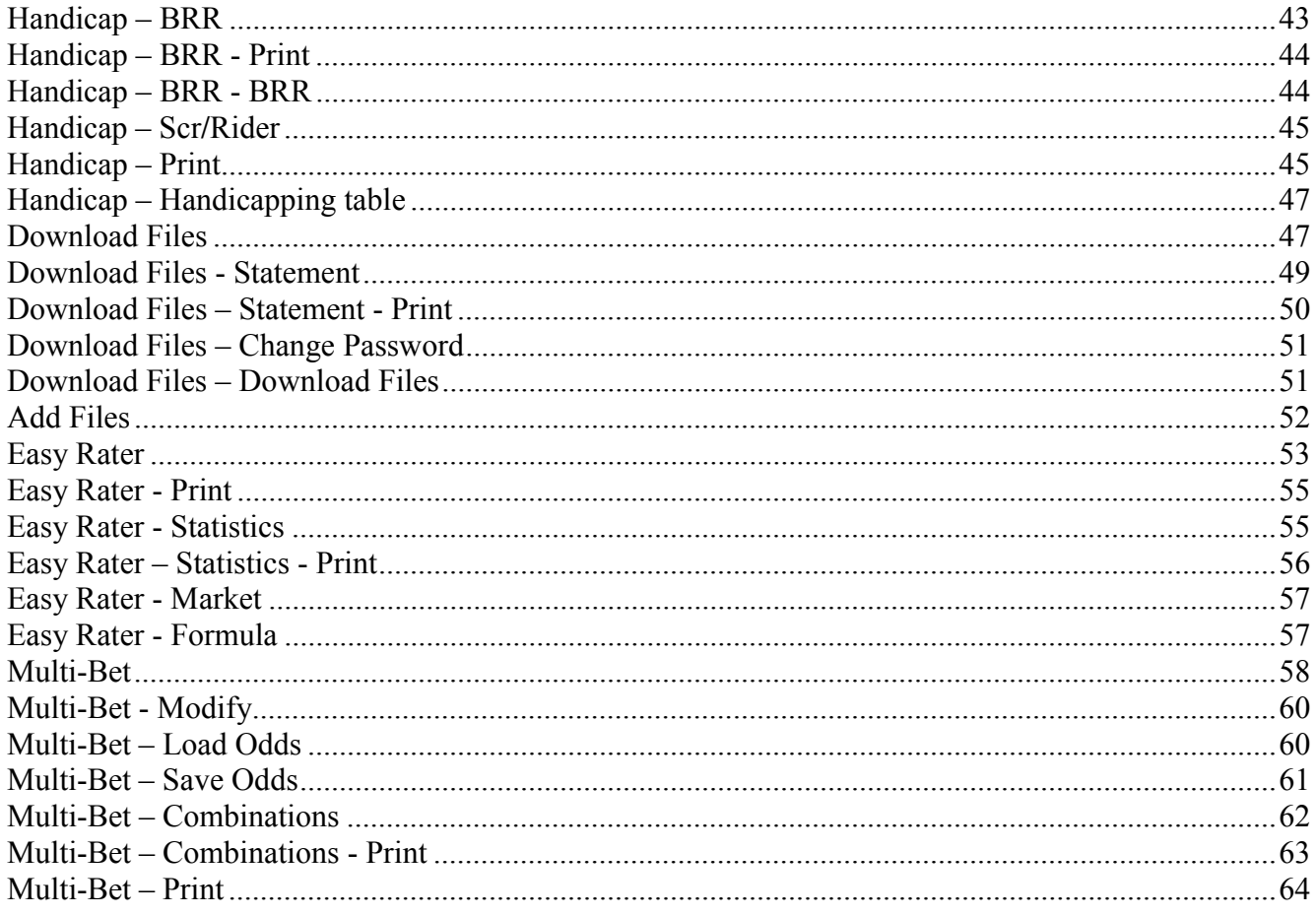

#### Preface

<span id="page-3-0"></span>Superform *Online* has been operating since 1986. Its primary objective has always been to provide handicapping facilities to those who are already experienced in the methods of handicapping. The service has been successful in that aim, but has also proved itself to be an appropriate tool for novice handicappers because of the depth of information being provided, the ease of operation and the ability to carry out "what if" type experiments.

All program design has been based on the premise that the system must be able to be operated by a person who has little, or no knowledge about computers.

The basis of the Superform *Online* system is that we provide the programs/facilities and charge the subscriber for the use of the data.

From a user's point of view, there are three components which make up Superform *Online*:

- Computer equipment. This is purchased by the subscriber.
- Computer programs. These are supplied by SuccessAbility. These programs are supplied free of charge.
- Data Files. These are the files that you will need to perform any analysis with the Superform **Online** system. They contain information about the horse's previous starts as well as additional handicapping and statistical data.

The following is a brief description on how the Superform *Online* system works.

- Once acceptances for a meeting are available, we run various computer programs which search through our extensive database and extract historical information for the acceptors.
- Handicapping and interrogation programs then run through all this information and produce data and race files for the Superform *Online* system.
- These files are placed on a bulletin board system (effectively a computer bureau) to which only our subscribers have access. Using a modem and Superform *Online*, connection is made to our bulletin board where the subscriber decides which files (races) he/she wishes to pull back onto his/her own machine for subsequent handicapping. As an alternative these files can also be accessed from the Internet.
- These selected files are then transmitted to the subscriber's home computer.
- If the files are downloaded using the bulletin board the communication link is then disconnected and the subscriber can do his handicapping in the comfort of his own home.

## Superform *Online*

## System Requirements

This version of Superform *Online* has been designed to operate with the following minimum system requirements.

- IBM compatible personal computer capable of running Windows 95 or above.
- Windows 95 or above.
- Modem and/or internet connection.
- Printer (optional).

## Superform *Online*

#### Programs

Superform *Online* programs are supplied free of charge and you are able to make backup copies of the programs if you wish. The Superform *Online* programs and concepts are subject to Australian and International copyright laws and as such the Superform *Online* programs are supplied for personal use only. The programs are only useful when a subscriber is currently active in the Superform *Online* system, and access is restricted through a password system.

When new versions of programs become available, all current subscribers are provided with access to these new programs. There are a number of programs involved in the system, but there is no need for a subscriber to be concerned with their individual names or functions.

## Superform *Online*

#### Files

There are a number of file types in the Superform *Online* system, described below. However, we stress that it is not necessary for a subscriber to know what the files are called or indeed what they contain – the Superform *Online* system keeps track of the files and provides a "user friendly" interface to the subscriber when it needs to know which file the subscriber is looking for.

SUBS FILES. These files contain all the horse's form and race information. The files are coded to prevent unauthorised decoding of the information, as well as to reduce file sizes on the subscriber's hard disk.

- <span id="page-4-0"></span>• JOCKEY FILES. Jockey files are used to update the SUBS files which are already on your system. These files are prepared so that you may do preliminary processing of your SUBS files and finish off handicapping once the final (or more complete) list of jockey engagements are known.
- TRAINER FILES. The trainer report files are described in detail elsewhere in this manual. See the Contents page for location details.
- ERA REPORT FILES. The ERA report files are described in detail elsewhere in this manual. See the Contents page for location details.
- MODEL FILES. The Model report files are described in detail elsewhere in this manual. See the Contents page for location details.
- SCRATCHING FILES. The scratching files contain the latest scratchings and rider changes available on race morning.

As well as these there are several auxiliary files. These are:

- **•** COURSE FILE The course file contains all the courses used by Superform **Online**. This file is updated once a week.
- **•** JOCKEY FILE The jockey file contains all the jockeys used by Superform **Online**. This file is updated once a week.
- z TRAINER FILE The trainer file contains all the trainers used by Superform Online. This file is updated once a week.
- INSIDER REPORT FILE The insider report file contains a list of horses to keep an eye on.

## Superform *Online*

## Meetings Available

Superform *Online* provides an extensive range of meetings on a daily basis. While most TAB meetings are covered Superform Online can also prepare *Online* files for lesser known meetings. These meetings are called *On Request*. The *On Request* meetings can be provided at any time for any venue, but we need 48 hours notice of the requirement. While our standard cost for a day is \$5.50, *On Request* meetings cost \$100 per meeting.

## Superform *Online*

## Packing List

- z 1 CD titled Superform *Online*.
- **•** This manual.
- $\bullet$  A subscriber new to Superform **Online** will also receive a new subscriber package.

● Your username and password to access files from the Bulletin Board or Internet. Note – your password can be changed as explained on page [51.](#page-50-0)

## Superform *Online*

## Installation Procedure

Insert the CD into the CD drive.

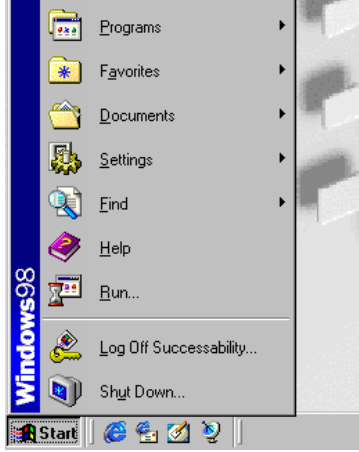

- Click <Start> button on your Windows Desktop (see left).
- Select <Run...> from the menu to display the Run dialog box.
- Click <Browse> button on the run dialog box.
- Select your CD drive.
- Run the 'setup.exe' program on the CD.
- Follow the onscreen prompts to install Superform *Online*

### <span id="page-5-0"></span>**Overview**

The Main Screen provides the complete functionality of the Superform *Online* handicapping software. The Superform *Online* screen consists of 4 menu items and 6 icon buttons, all of which are discussed below.

#### Action

Double click the <Online> icon on your desktop.

The following Superform *Online* Main Screen will be displayed.

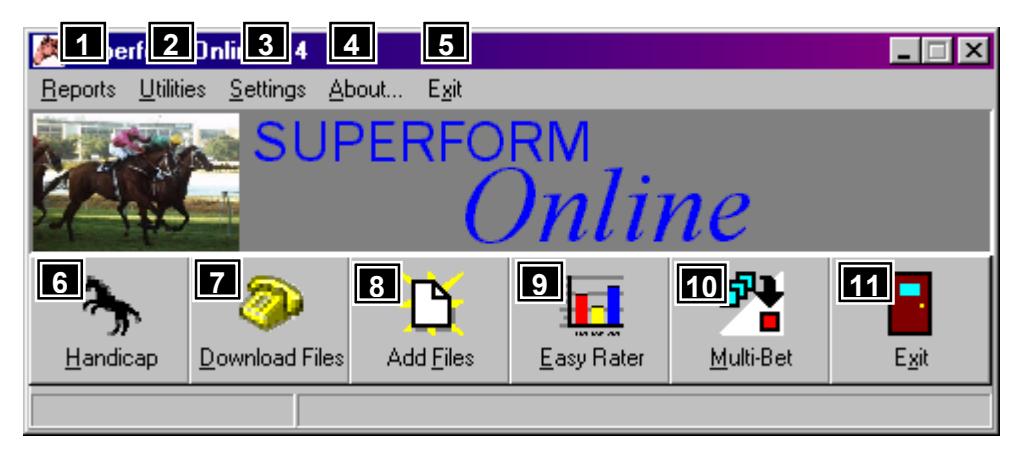

## Features, Functions and Operation

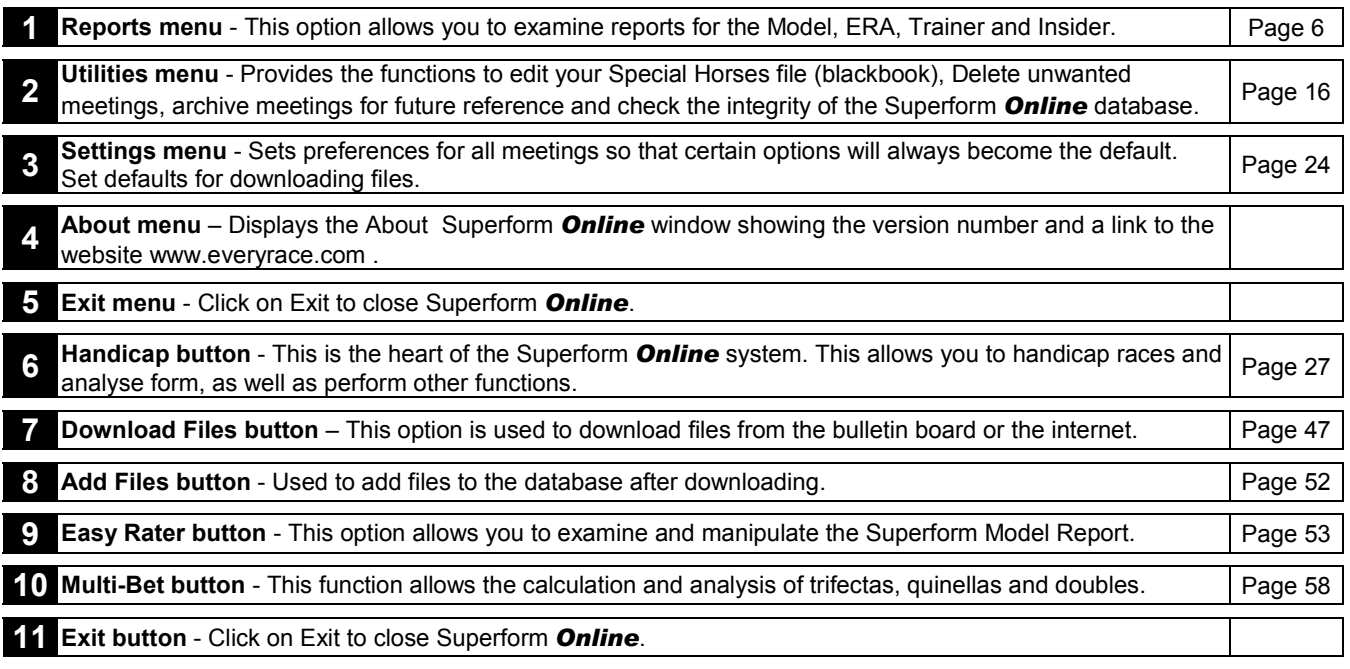

## Superform *Online*

#### Reports

#### **Overview**

Superform *Online* provides a number of very useful and informative supplementary reports designed to aid the handicapping decision. There are four reports available, Model, ERA, Trainer and Insider.

#### Action

Select <Reports> from the Superform *Online* menu.

<span id="page-6-0"></span>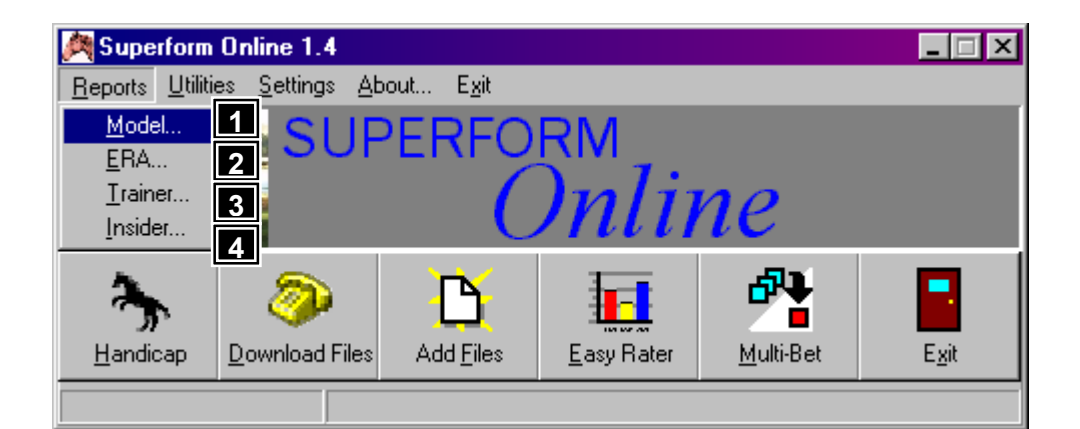

## Features, Functions and Operation

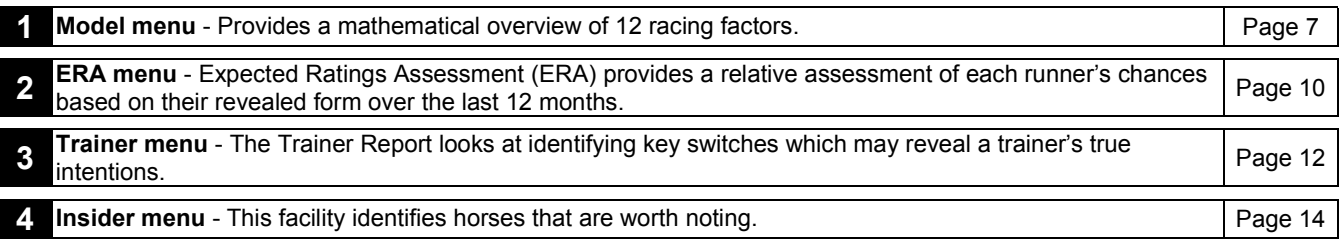

## Superform *Online*

## Reports - Model

#### **Overview**

The Model Report is a very useful tool in handicapping as it gives a feel for the race. This handicapping aid is the result of several years research designed primarily to locate and isolate the most common factors that all winners seem to possess.

Part of our research effort was also devoted to developing new methods of handicapping using the Superform ratings. What we were looking for was a framework within which one could view a race from several different angles. In short, we wanted to take the basic Superform method of handicapping and supplement it with other innovative methods.

The end result of our research can be found in the Superform *Online* Mathematical Model Ratings Report. More commonly they are just referred as the Models.

At the conclusion of our research we had isolated seven different methods of rating a field that seemed to be significant in one way or another. These are explained below.

We also sought a way of combining various quantitative assessments into a single ranking which would enable the Superform **Online** Model report user to see at a glance which of the runners had the strongest chance. This is where the complex mathematical modelling came in and we used Multiple Linear Regression techniques to produce the model rankings.

The individual rankings listed under the model columns MOD1 and MOD2 are the result of applying a mathematical regression equation to relevant factors contained in each horse's form for the forthcoming race.

As a general rule you might find it useful to look first at the figures in the two model columns (MOD1 and MOD2). You may notice that there is a significant difference between rankings for horses in these two columns. This is normal divergence and is one of the main reasons for having two separate mathematical models that reflect the different aspects of a horse's form.

Having said this, if you look across the columns you can see that there does seem to be only a few strong chances. These are the horses you can concentrate on during your pre-race analysis. If a horse does not rate prominently on any of the performance rating columns then the chance of it figuring in your final selections is minimal.

Another important use for the Superform *Online* Mathematical Model Ratings Report is in Multiple Betting. You will find it to be an invaluable aid in fining down the chances to include in your trifectas, daily doubles and quinellas.

#### Action

Select <Reports/Model> from the Superform *Online* menu.

<span id="page-7-0"></span>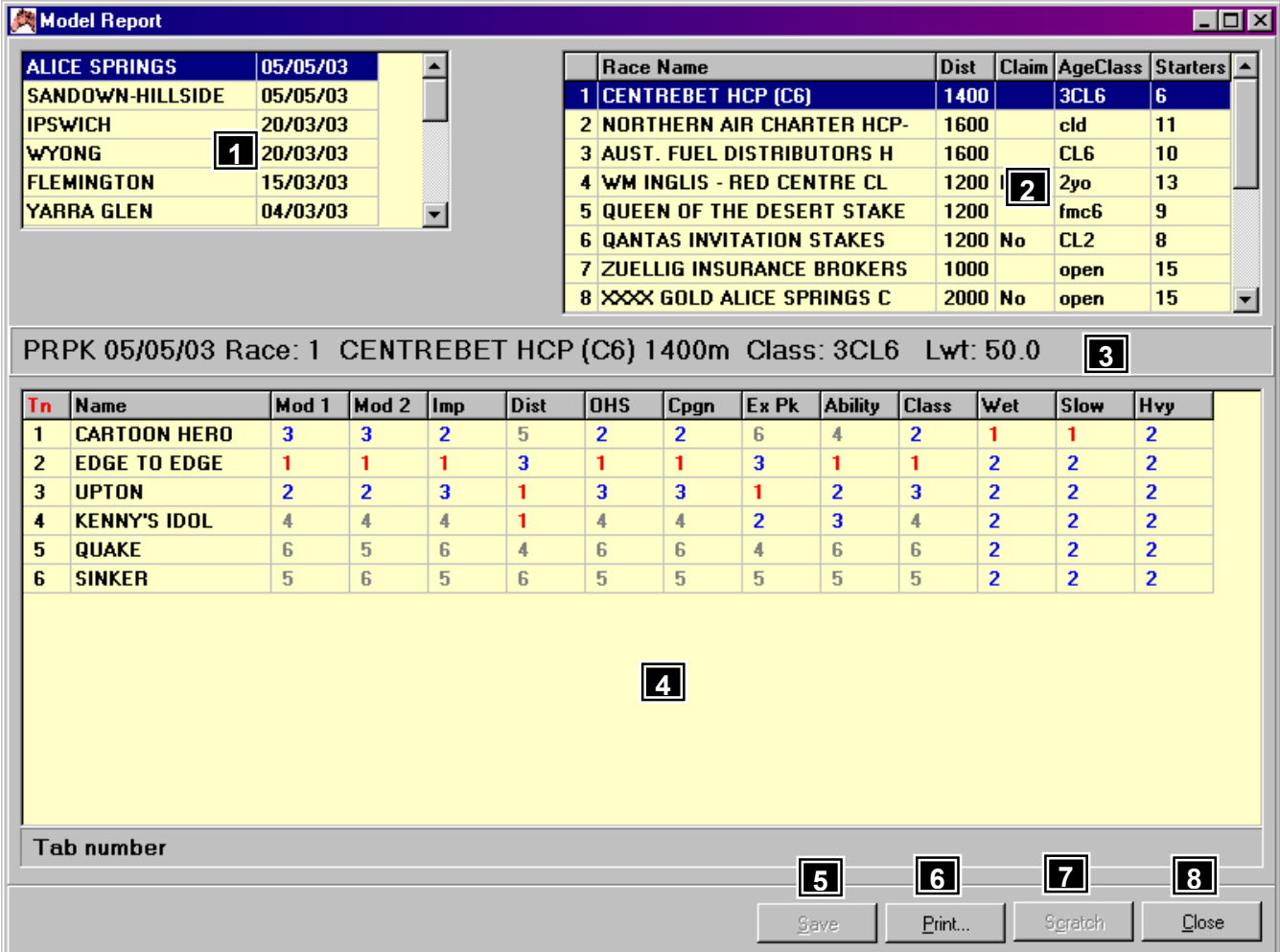

## Features, Functions and Operation

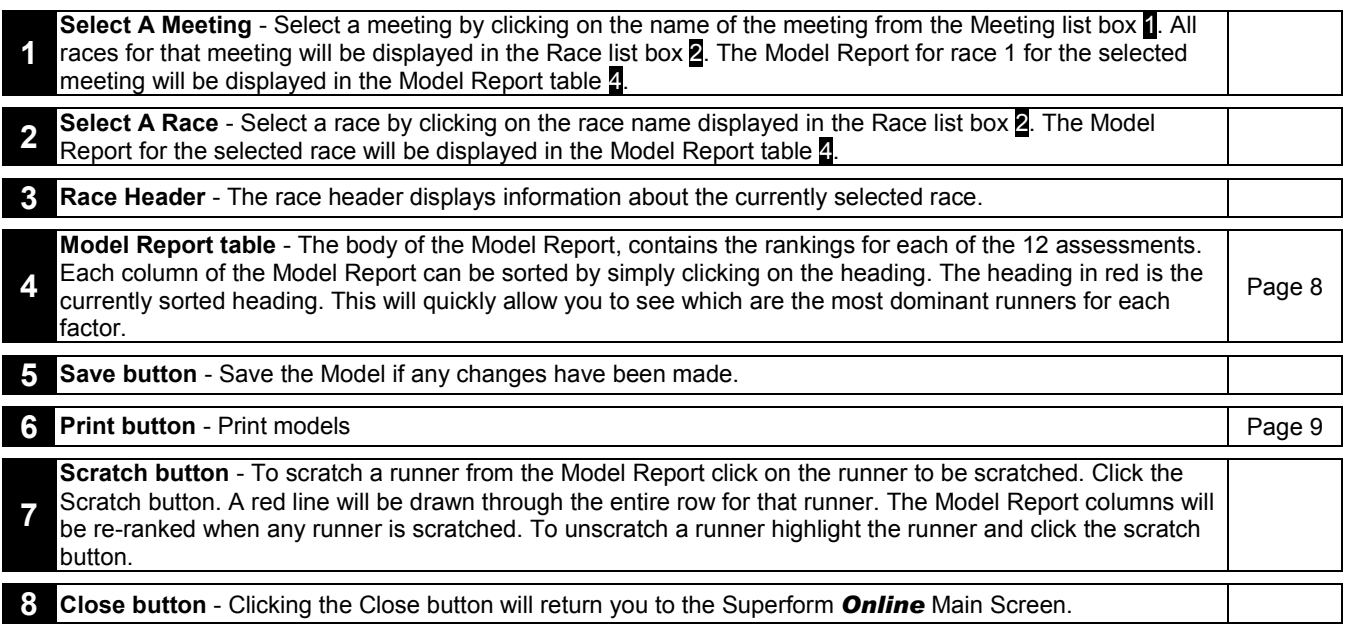

## Superform *Online*

## Reports – Model – Model Report table

Mod1 Output ranking derived from Multiple Linear Regression techniques based on a horse's "career" record. The inputs to this mathematical model include such vital career statistics as win percentage ratio, "in the money" percentage ratio, prize money percentage ratio, strike rate at the distance and recent form index. These elements are balanced by the traditional quantitative aspects based on weight rating analysis. Mod2 Output ranking derived from Mathematical Linear Regression techniques but based solely on weight ratings. Our research shows that weight ratings when considered as a "group" were, in fact, a more important indicator of the outcome of any race than any one particular rating method on its own. The regression mathematical

<span id="page-8-0"></span>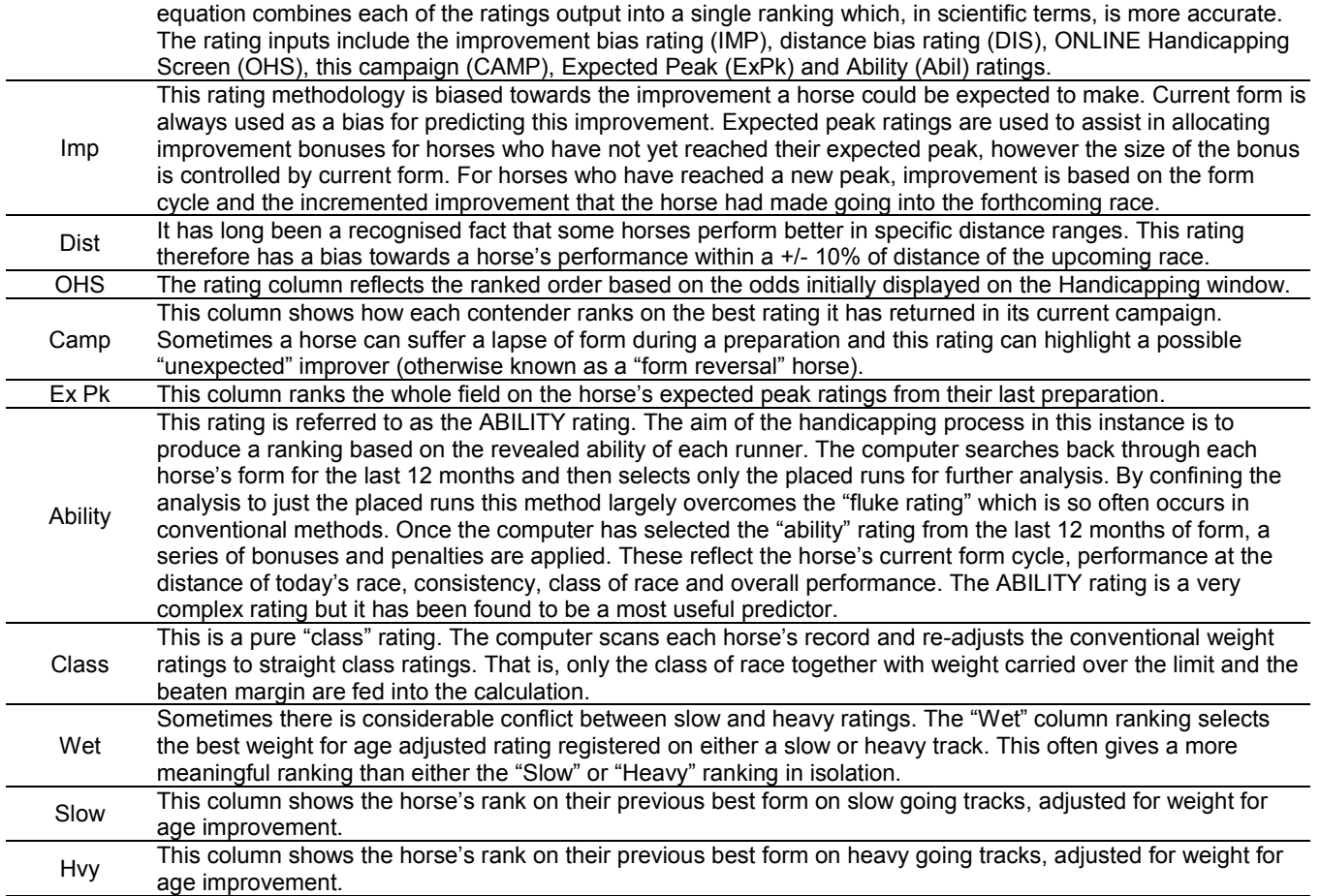

## Reports – Model - Print

#### **Overview**

The Print function prints the model reports. The model report for the whole meeting, the current race or selected races can be printed. This selection is made from the following window.

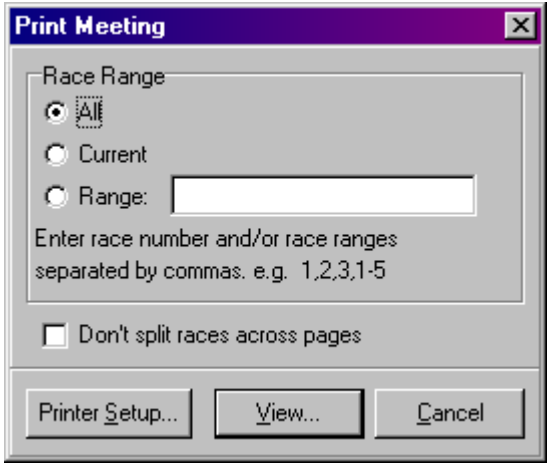

#### Action

Select <Reports/Model> from the Superform *Online* menu.

Click <Print> button on the Model Report window to display the Print Meeting window above. Click <View> button to display the

model reports that can be printed. To print the models to the printer click the **button at the top of the window.** 

<span id="page-9-0"></span>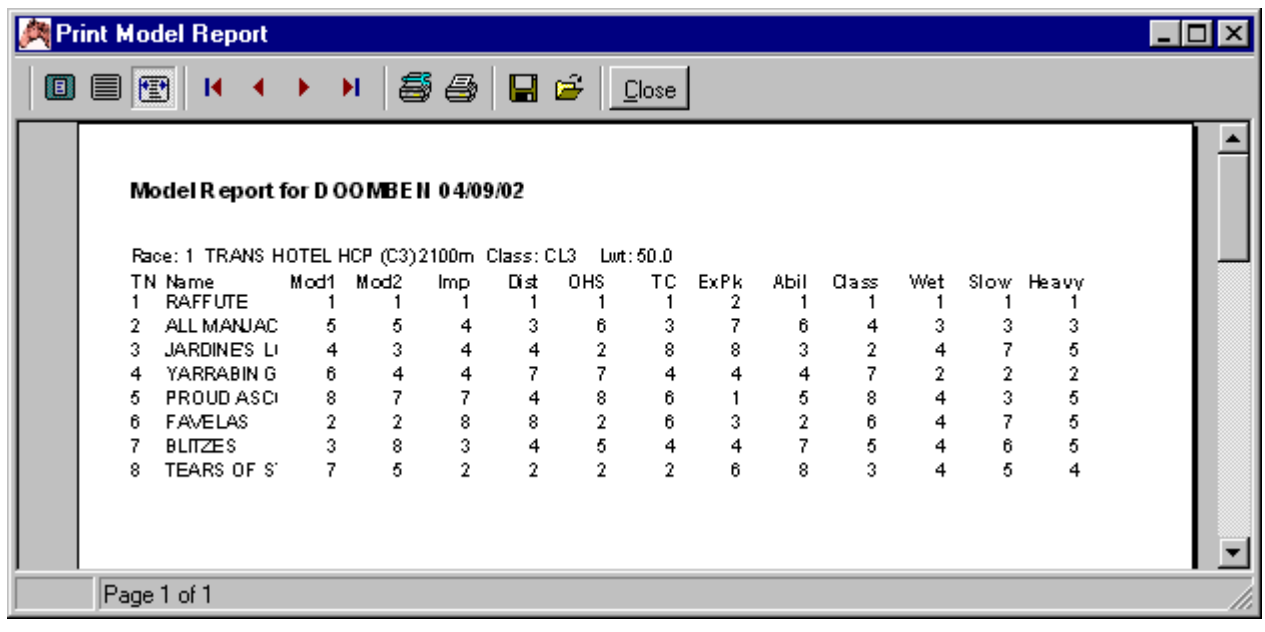

## Reports - ERA

#### **Overview**

The ERA (Expected Ratings Analysis) Report is a unique way to obtain a rating overview of a race. Specifically, it will show you in an easy to analyse manner how each horse rated (relative to another), on each race it has run over the last twelve months. Across the top of the ERA Report the horses are listed, along with their TAB number and jockey. The ERA Report is broken up into weekly intervals for the previous 12 months. This information is displayed down the left hand side of the ERA Report. The body of the table shows a figure that the horse must improve by, on that run, to win the race. The way in which the ERA Report is produced is as follows:

**The Predicted Rating:** The first step in producing the ERA Report is to estimate what QTPR (Quality –adjusted True Performance Rating) rating each runner would return should it, in fact, win the race under review. The estimation of a QTPR as found in the weekly Superform results is not quite as difficult as you might imagine. To do it we first estimate the strength of the field (that gives us a Q figure). Using the pre-race "Q" figure we modify the Basic Class Figure (BCF) for the race. This then gives us the Final Class Figure (FCF) that is used to calculate the QTPR for each of the runners in the forthcoming race. The FCF is adjusted for weight above the limit and the rider rating. The resultant figure is an estimated QTPR for every runner.

**The Expected Rating:** Once the estimated QTPR has been calculated it is time to pose the following question "Given that we have predicted what rating the horse is likely to return should it win the race, how much better or worse has it run in the past, relative to that rating?" We answer this question by looking at every race run by the galloper in the last 12 months. We take the Weight For Age adjusted rating for each of these runs and "assume" that it is the actual base rating for the forthcoming race. This "base rating" is adjusted by the weight to be carried and the appropriate rider rating…in exactly the same way as if the rating has been the best of its last three runs and chosen as the "normal" base run rating. Now we compare each of these "expected ratings" to the "predicted QTPR". The difference between the "expected rating" and the "predicted rating" is the figure shown in the body of the ERA Report.

It should be noted that we make three further adjustments to each horse's "expected" ratings before they are compared to its "predicted rating". First, we give a bonus where the jockey who rode on the "base run" is a non-winner on the horse and is to be replaced by a rider who has won on the horse. Second, there is an additional bonus if the new rider is one of the very top riders. Third, a penalty is imposed if the horse has not won in the last twelve months.

An example: Suppose the "predicted" QTPR for a galloper was 60. If it then had expected ratings of 57, 58.5, 63 and 56 as its only four runs in the last twelve months. Its ERA figures in the ERA body would be –3.0, -1.5, +3.0 and –4.0. As the higher figure, the better figure, the +3.0 difference shows which of its four starts has produced the best effort. If no other horse had a higher rating than +3.0, then this particular horse would be the "best performed horse" in the last 12 months.

**The Distance Indicator:** To highlight those runs which are nearest to the distance of the upcoming race, we place an \* (asterisk) next to the ERA figure. This \* indicates that the race was within +/- 10% of the distance of the forthcoming race. We personally place considerable importance on this indicator and place higher reliance on those ERA figures which we have the \*.

As you can see, the ERA Report provides a unique overview of a complete year's form of every runner in the forthcoming race. The ERA Report is a very useful tool in pre-race analysis because never before was it possible to compare horses to one another in such a concise and comprehensive format.

#### Action

Select <Reports/ERA> from the Superform *Online* menu.

<span id="page-10-0"></span>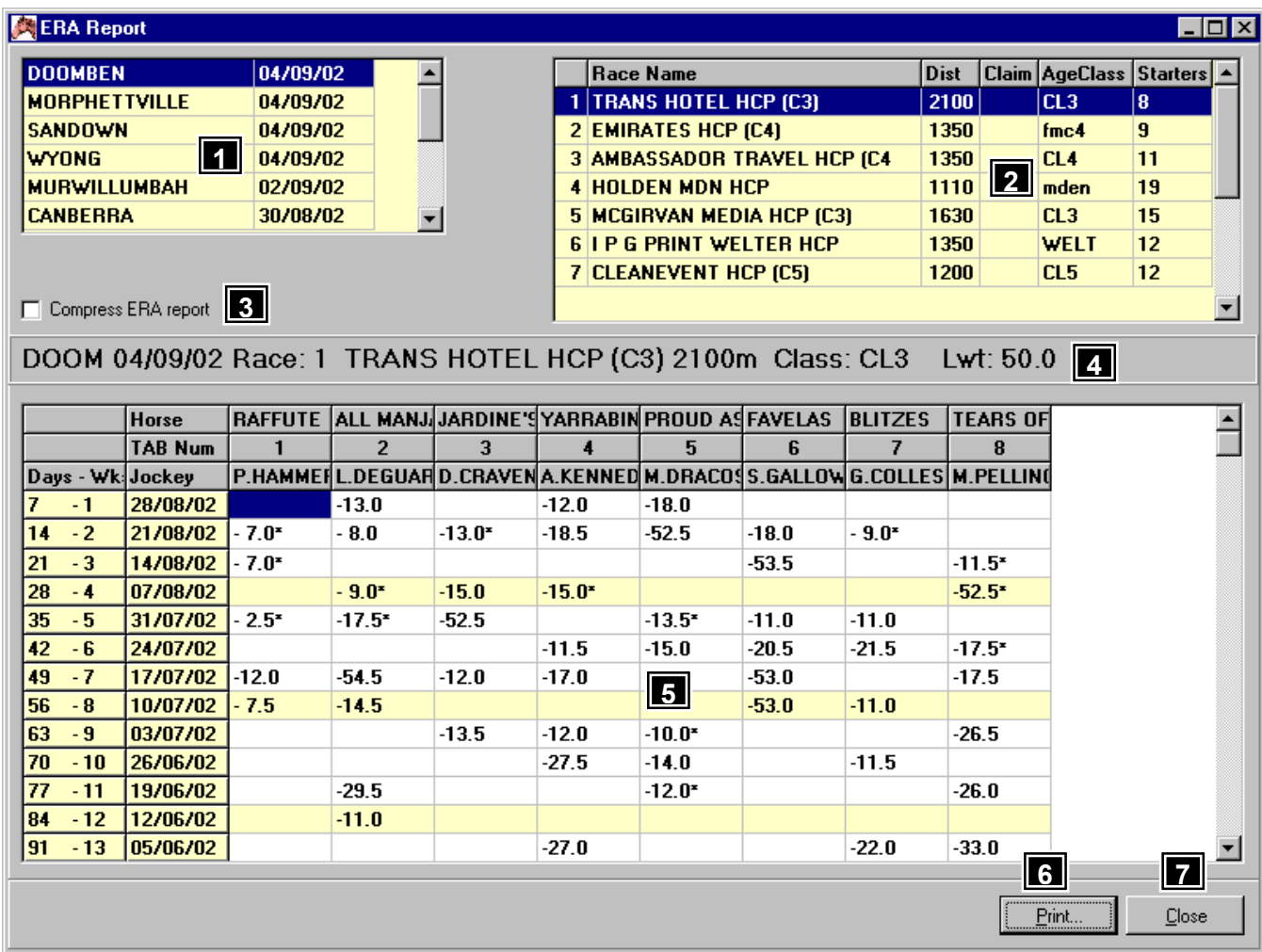

## Features, Functions and Operation

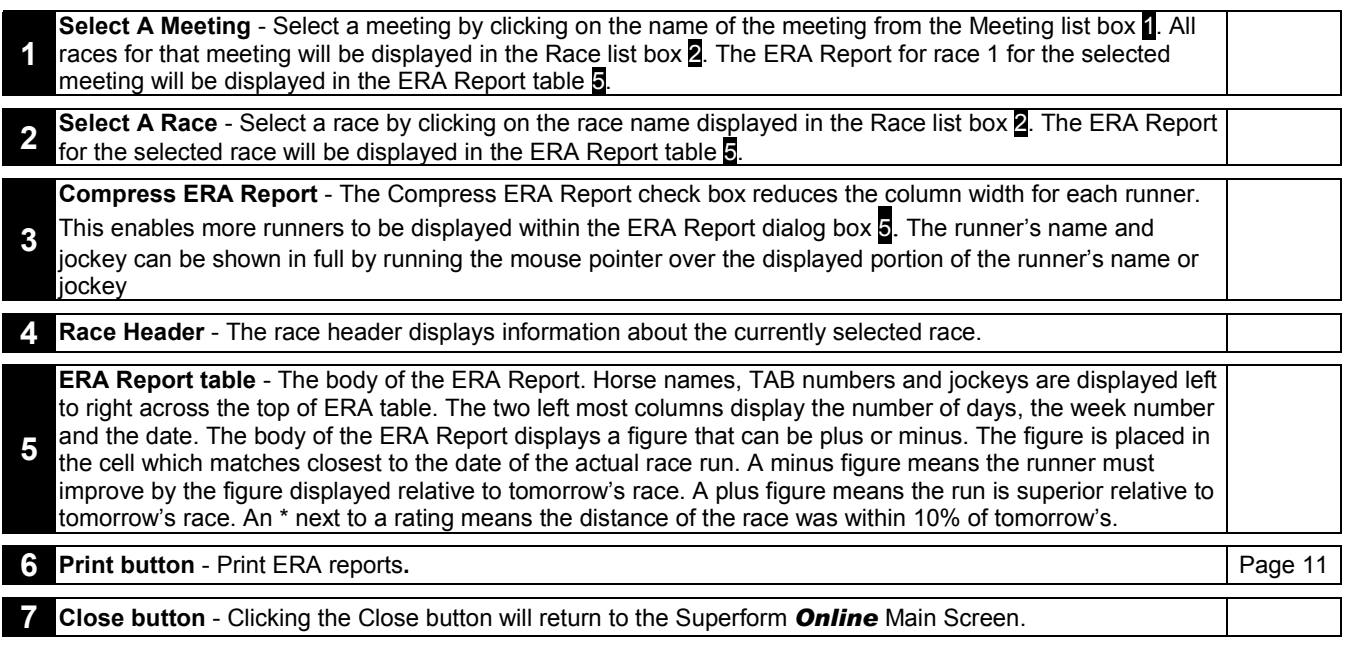

## Superform *Online*

## Reports – ERA - Print

#### **Overview**

The Print function prints the ERA reports. The ERA report for the whole meeting, the current race or selected races can be printed. This selection is made from the following window.

<span id="page-11-0"></span>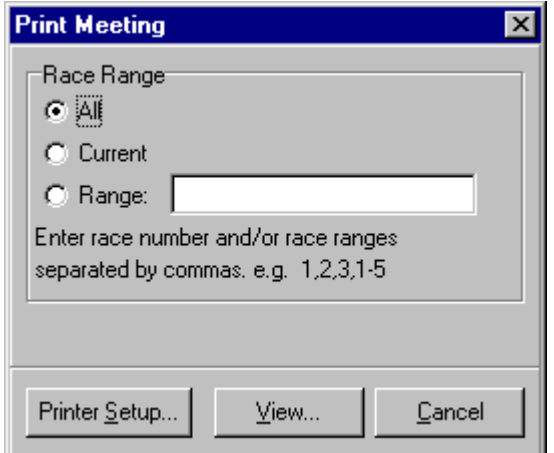

#### Action

Select <Reports/ERA> from the Superform *Online* menu.

Click <Print> button on the ERA Report window to display the Print Meeting window above. Click <View> button to display the

ERA reports that can be printed. To print the ERAs to the printer click the button at the top of the window.

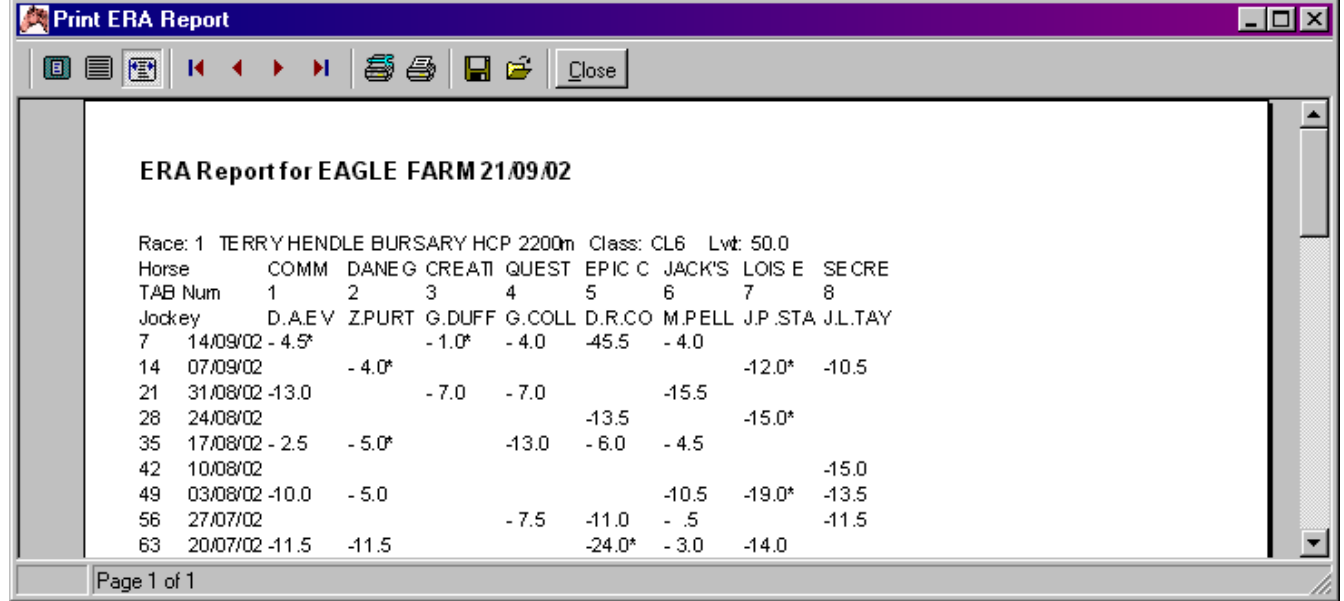

## Superform *Online* Reports - Trainer

#### **Overview**

The trainer report is designed to give a quick insight into any significant switches planned by a trainer. In brief, a trainer attempts to manipulate only a few factors outside the stable. These are distances over which the horse is raced, the class in which it competes, the rider who is engaged, the time interval between runs, and to a lesser extent, the weight it will carry. (Items such as rider instructions have be ignored for there is no way we can anticipate what these might be).

The way in which the information in the Trainer Report is to be used is consistent with the fundamental principles of horse race handicapping. In order to make the information more readily meaningful the following explanation is provided.

**Distance.** There is no doubt that some trainers attempt to disguise the true form of a horse by running it over unsuitable distances. With the Trainer Report you can quickly see which horses are being stepped up or down in distance. You can then refer to their distance ability statistics provided through the Superform *Online* Handicapping & Form Analysis program. If it appears that the horse is returning to a more suitable distance it is worth spending extra time on an investigation of its overall chances in the forthcoming race.

**Class.** The movement of a horse up or down in class can often provide a clue to a trainer's intentions. What you are especially looking for is the drop down in class. For example, a move down from a Flying Handicap to a Mares race would be a positive sign for a mare previously proven against her own sex.

**Timing.** Some trainers like to win when their horses are fresh. Some race their horses into winning condition on the race track. A knowledge of trainer techniques will be developed by users of the Trainer Report as they constantly relate "freshness" and success to particular trainers. These TIMING indicators are also useful handicapping aids when one considers the number of sprinters who win within 3 runs after returning from a spell, and stayers and middle distance horses that win from their 3<sup>rd</sup> to 5<sup>th</sup> run from a spell.

**Rider.** Without doubt the jockey factor is one of the key elements of the Trainer Report. Only second rate trainers deliberately switch to a poorly performed rider when the money is down. A positive rider change is definitely an important indicator of stable intentions. Almost as reliable is a switch to a "lesser" rider when the horse is not fancied. There are more exceptions to this latter situation and it pays to develop a knowledge of jockey-trainer relationships. The jockey statistics include in the Trainer Report are very useful for they show the record of the expected rider on the horse. When you see a switch to a rider with a good record on the horse it is not unnatural to expect some improvement.

**Weight.** Some trainers like to get weight off the horse's back when the commission is to be launched. On the other hand there are many top trainers who are quite unconcerned about the horse going up 2 to 3kg. The fact that a horse is going up 2 or 3 kilograms in weight should not be considered negative. However, big weight shifts 4+ kilograms are negative. Similarly, it is worth noting those horses that are dropping sharply in weight. The Trainer Report makes these comparisons easy.

#### Action

Select <Reports/Trainer> from the Superform *Online* menu.

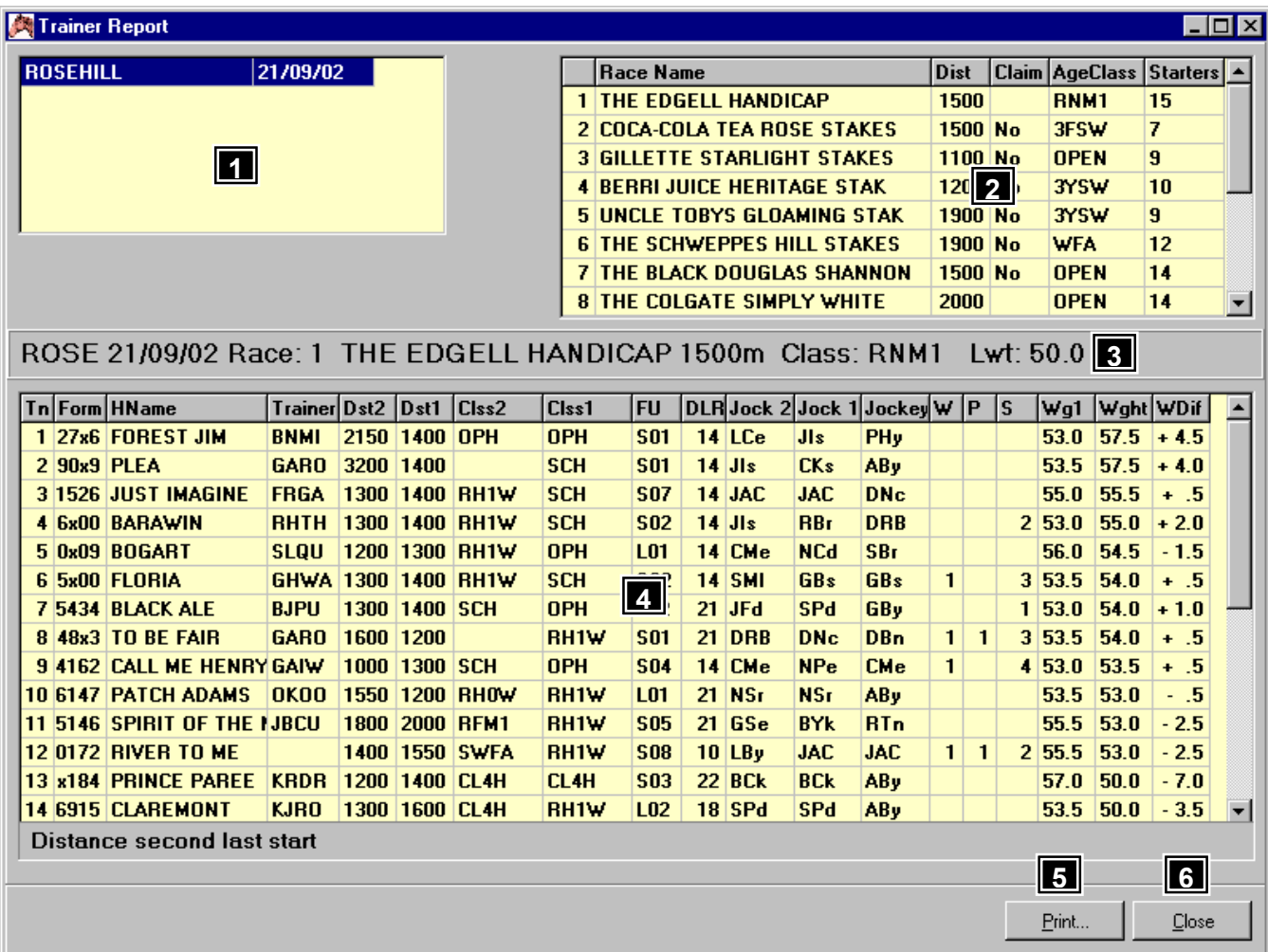

## Features, Functions and Operation

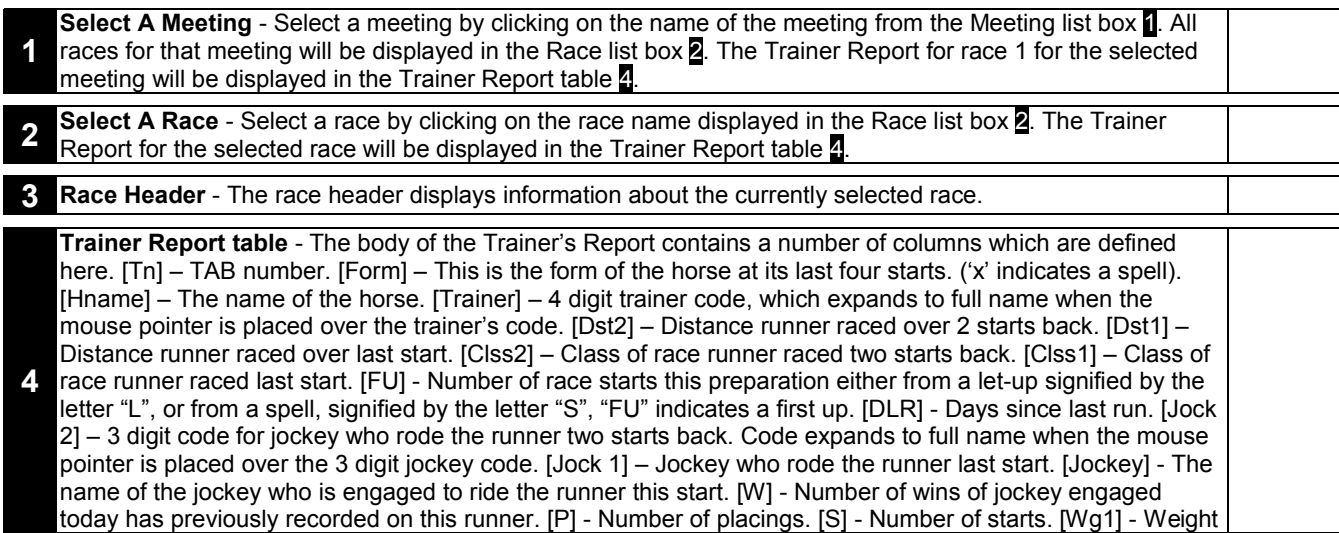

<span id="page-13-0"></span>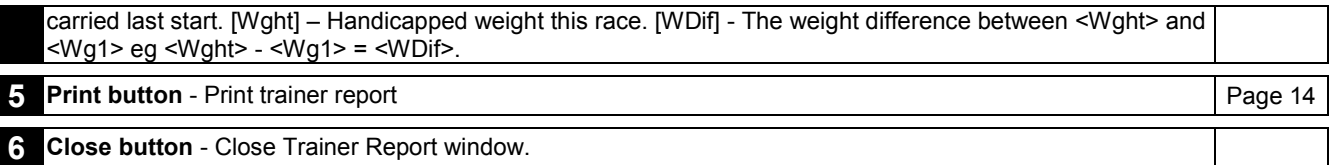

## Reports – Trainer - Print

#### **Overview**

The Print function prints the Trainer reports. The Trainer report for the whole meeting, the current race or selected races can be printed. This selection is made from the following window.

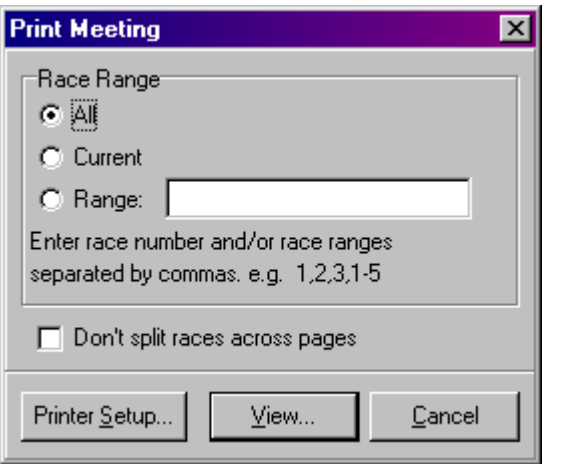

#### Action

Select <Reports/Trainer> from the Superform *Online* menu. Click <Print> button on the Trainer Report window to display the Print Meeting window above. Click <View> button to display the

Trainer reports that can be printed. To print the Trainer report to the printer click the **button at the top of the window.** 

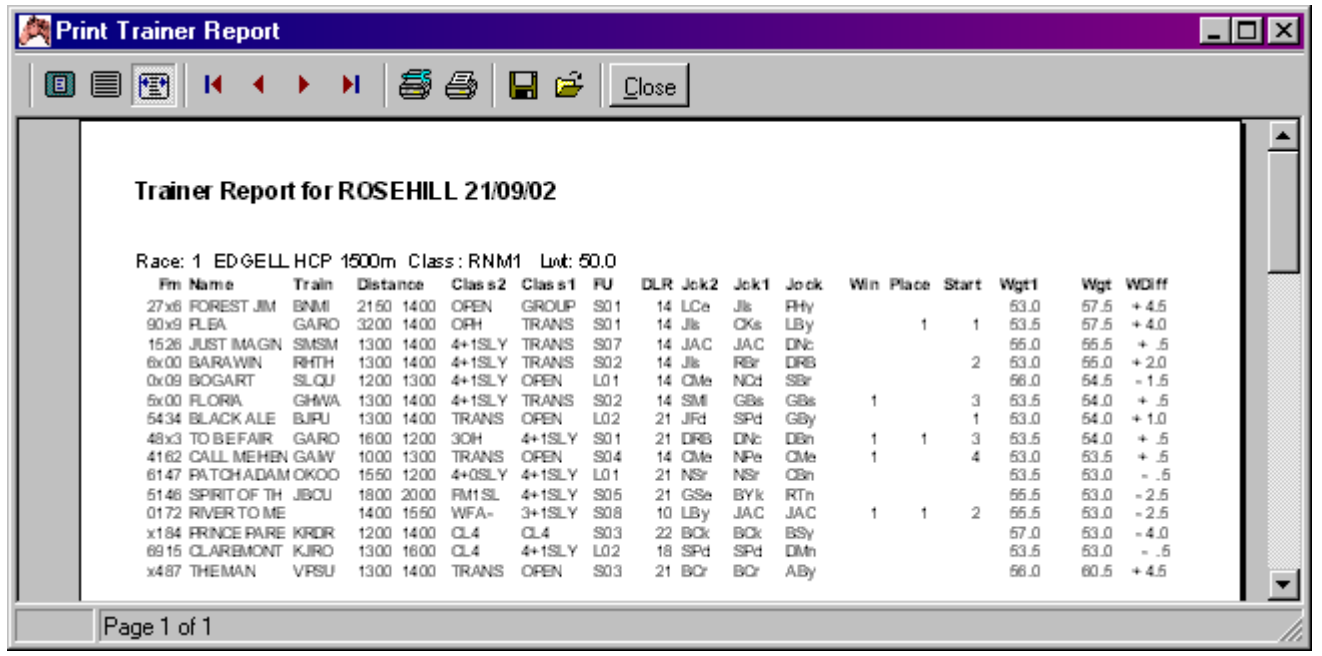

#### Superform *Online*

#### Reports - Insider

### **Overview**

The Insider Report function is only available to users who have downloaded the Insider Report files from the bulletin board or internet. The insider report lists horses under one of the following categories

- <span id="page-14-0"></span>• **Future Plans** -The future plans of some of Australasia's capable horse.
- **The Sick List** A report of injuries suffered during the course of racing, training mishaps, injuries at the barriers etc.
- **Worth Noting** Horses identified as being set for upcoming races, trainer intentions and possible starts.
- **Watch Busters**  Horses which posted class/race or track record times.
- **Firm Is Best**  Horses which stable sources indicate don't appreciate the wet.
- **On The Other Hand**  Horses which stable sources indicate do like the wet.
- **Talking Times**  Horses which have run fast times and have potential to reproduce the effort.

#### Action

Select <Reports/ERA> from the Superform *Online* menu.

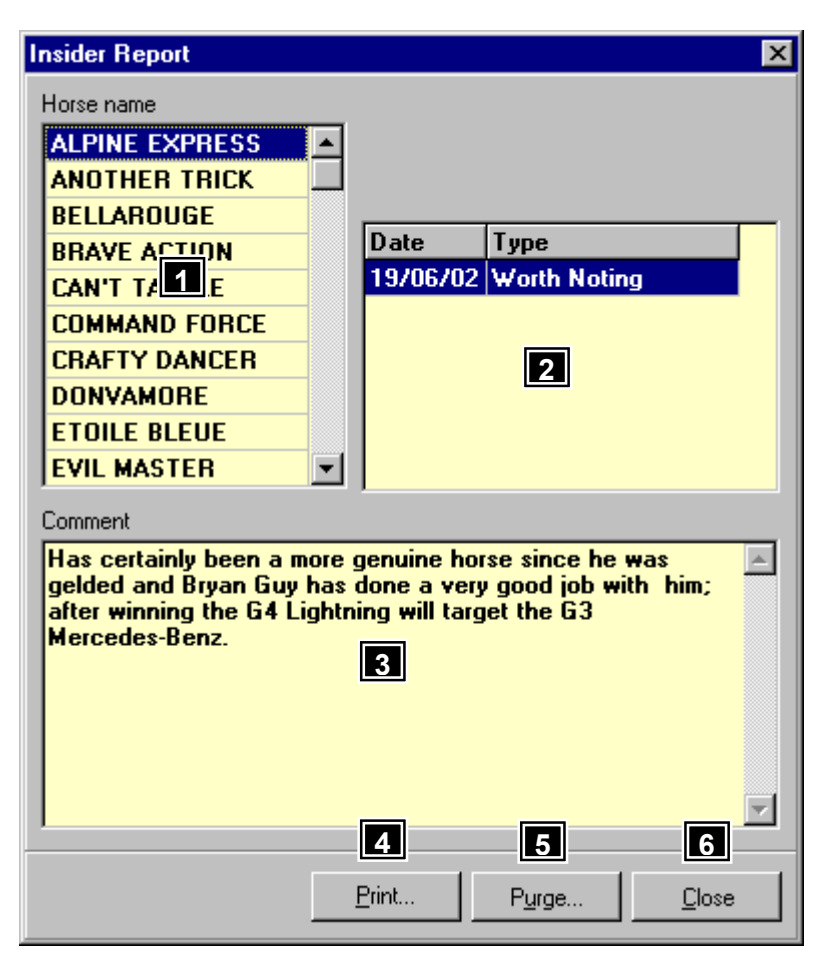

## Features, Functions and Operation

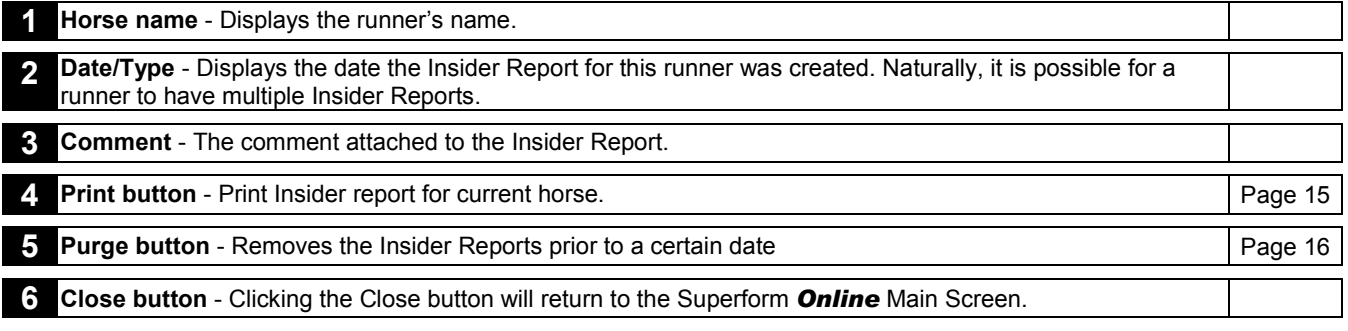

## Superform *Online*

## Reports – Insider - Print

#### **Overview**

The Print function prints the insider report for the currently selected horse.

#### Action

Select <Reports/Insider> from the Superform *Online* menu.

<span id="page-15-0"></span>Click <Print> button on the Insider Report window to display the Print Insider Report window below. To print the Insider to the

printer click the **button** at the top of the window.

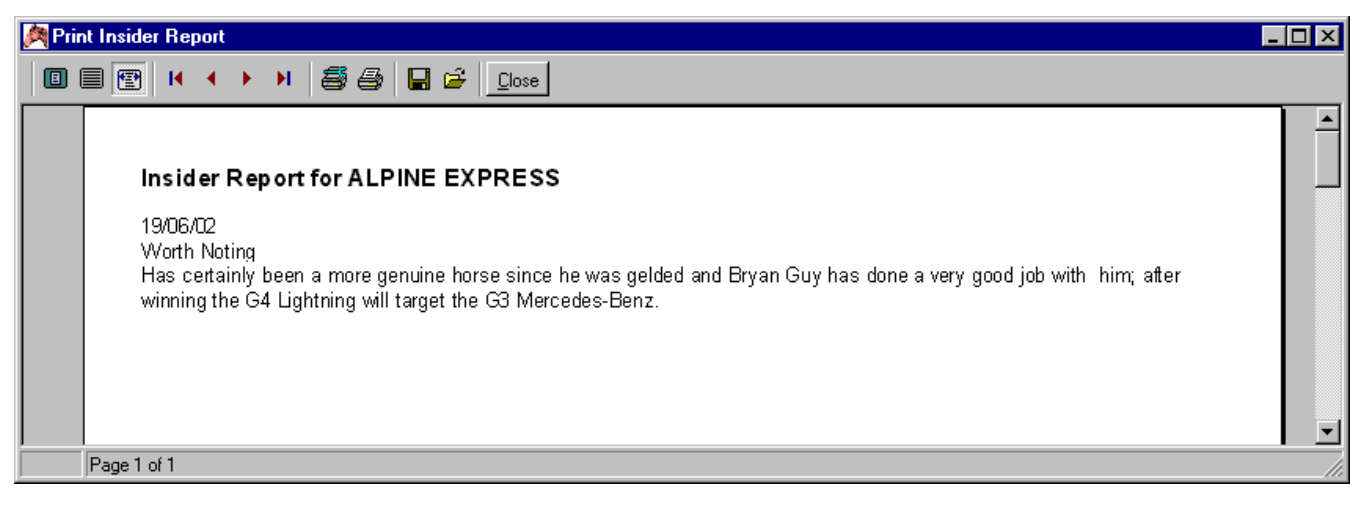

## Superform *Online* Reports – Insider - Purge

#### **Overview**

The Purge function deletes Insiders prior to a particular date.

#### Action

Select <Reports/Insider> from the Superform *Online* menu. Click <Purge> button on the Insider Report window to display the Purge Insiders window below.

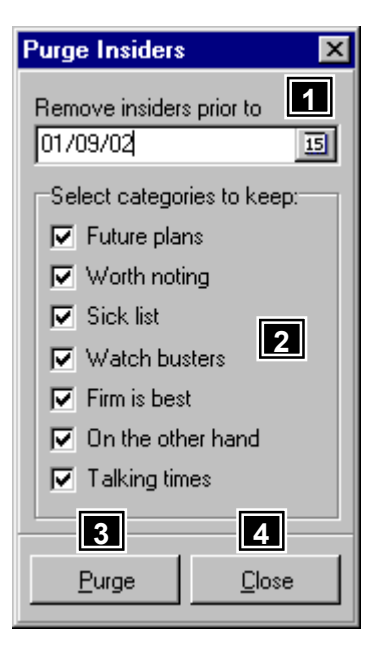

## Features, Functions and Operation

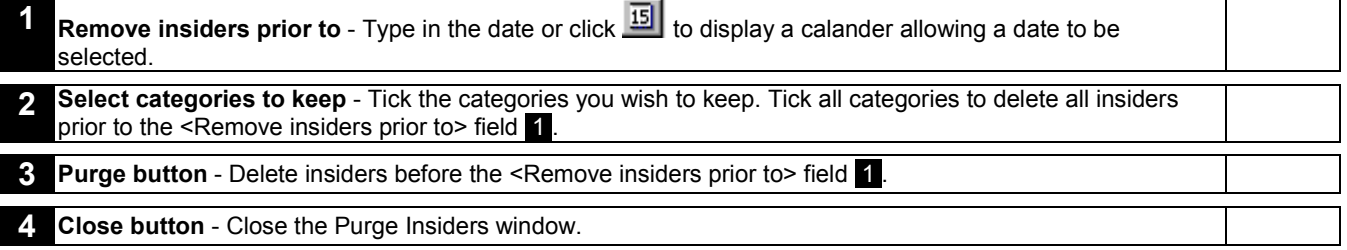

## Superform *Online*

#### <span id="page-16-0"></span>**Overview**

Provides the functions to edit your Special Horses file (blackbook), Delete unwanted meetings, archive meetings for future reference and check the integrity of the Superform *Online* database.

#### Action

Select <Utilities> from the Superform *Online* menu.

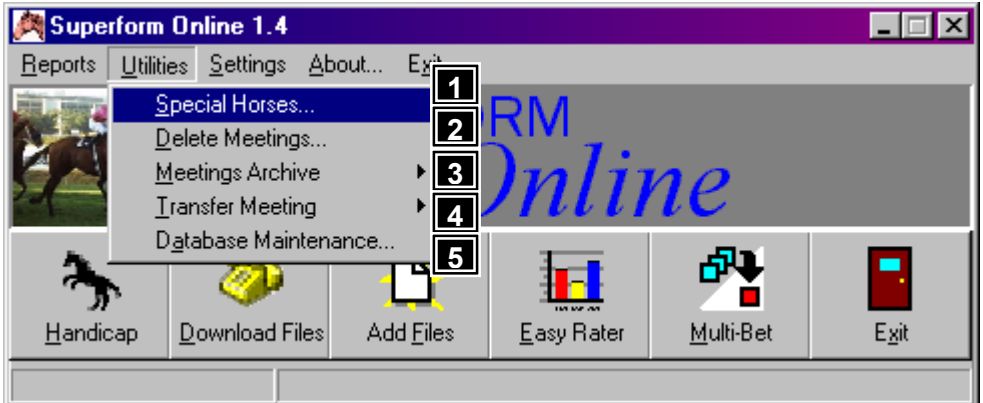

## Features, Functions and Operation

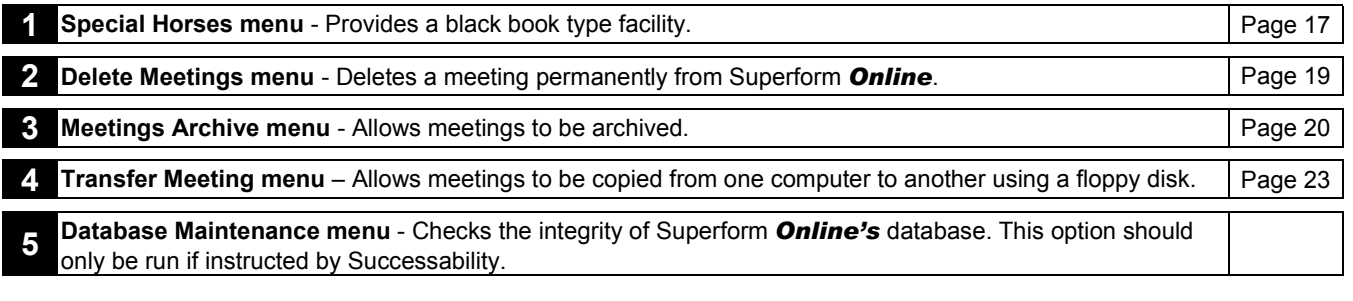

## Superform *Online*

## Utilities – Special Horses

#### **Overview**

The Special Horses facilities allows the user save, edit and delete the names of those horses he/she may have a special interest in. A comment can be included as to why the horse is so special. When in Handicapping mode there is a button called <Special>, when clicked Superform *Online* will scan the list of Special Horses to see if there are any horses running at the current meeting.

#### Action

Select <Utilities/Special Horses> from the Superform *Online* menu.

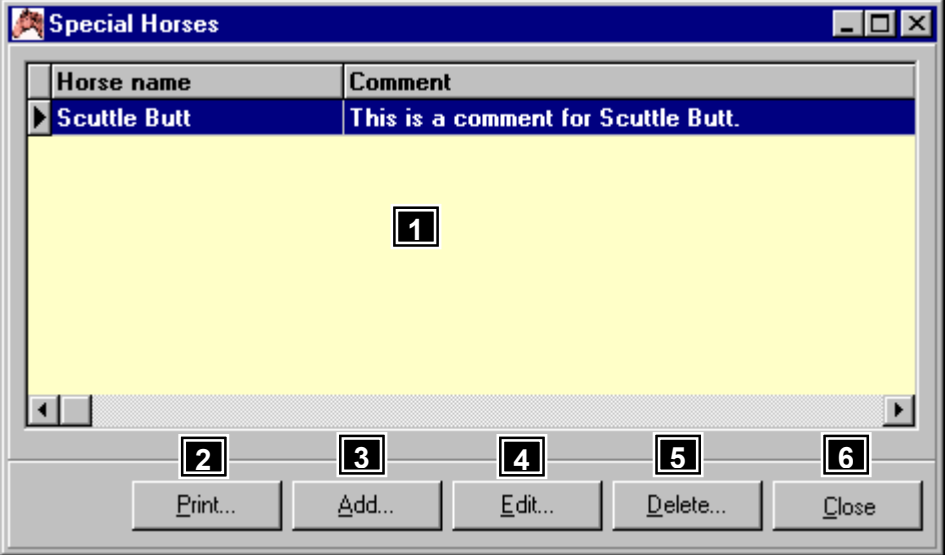

## Features, Functions and Operation

<span id="page-17-0"></span>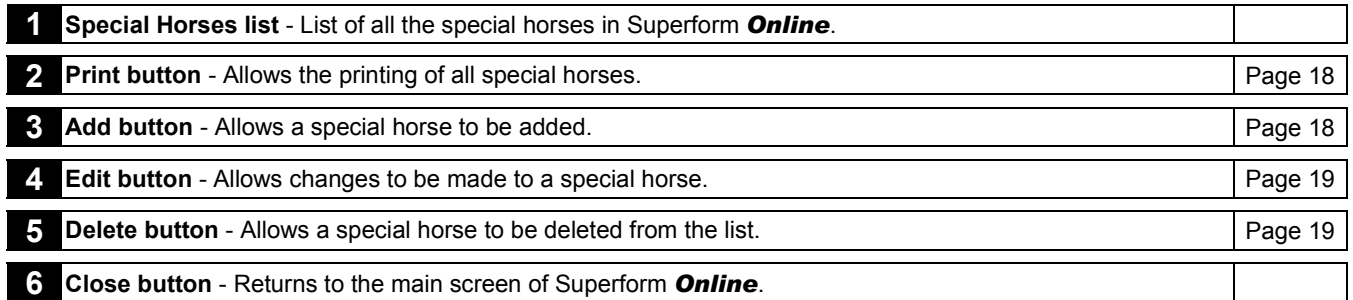

## Utilities – Special Horses – Print

#### **Overview**

The Print function prints the list of Special Horses.

#### Action

Select <Utilities/Special Horses> from the Superform *Online* menu.

Click <Print> button on the Special Horses window to display a following list of Special Horses that can be printed to a printer by

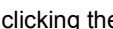

clicking the button at the top of the window.

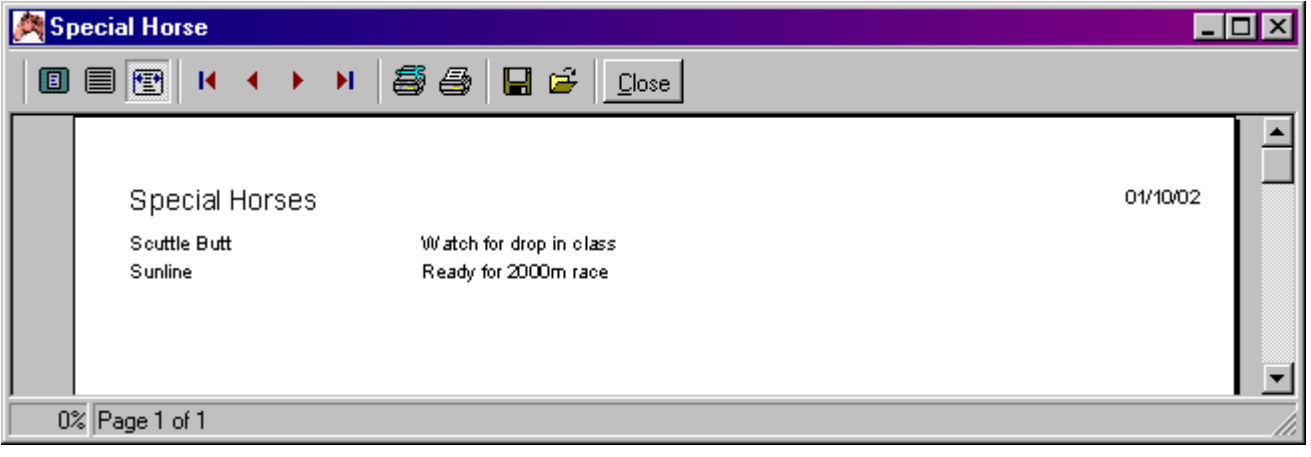

## Superform *Online*

## Utilities – Special Horses - Add

#### **Overview**

The Add function allows a new Special Horse to be added.

## Action

Select <Utilities/Special Horses> from the Superform *Online* menu. Click <Add> button on the Special Horses window to display the following Add Special Horse window.

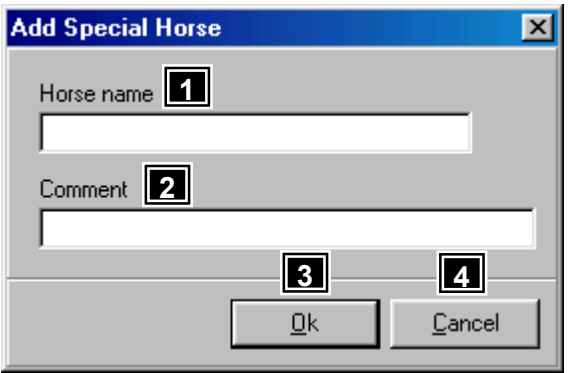

## Features, Functions and Operation

**1 Horse name field** - Enter the name of the special horse.

<span id="page-18-0"></span>**2 Comment field** - Enter a comment about the special horse. **3 Ok button** - Accept the special horse. **4 Close button** - Ignore any changes and return to Special Horses window.

## Superform *Online*

## Utilities – Special Horses - Edit

#### **Overview**

The Edit function allows Special Horse to be changed.

#### Action

Select <Utilities/Special Horses> from the Superform *Online* menu.

Select the special horse to edit.

Click <Edit> button on the Special Horses window to display the following Edit Special Horse window.

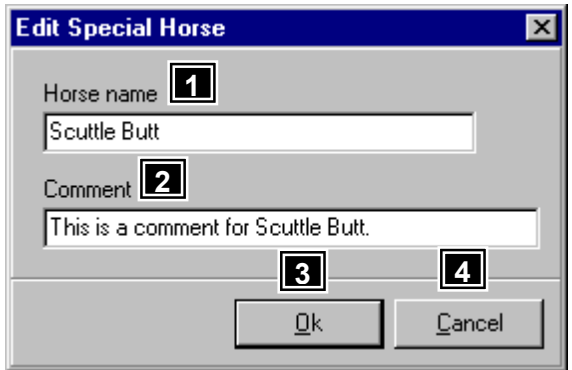

## Features, Functions and Operation

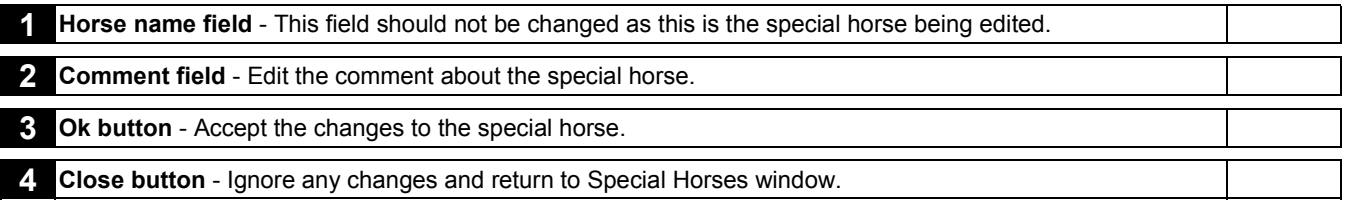

## Superform *Online*

## Utilities – Special Horses - Delete

#### **Overview**

The Delete function allows a Special Horse to be removed from the Special Horse list.

#### Action

Select <Utilities/Special Horses> from the Superform *Online* menu.

Select the special horse to delete.

Click <Delete> button on the Special Horses window to display the confirmation window below. Click <Yes> button to delete or <No> button to abandon the delete.

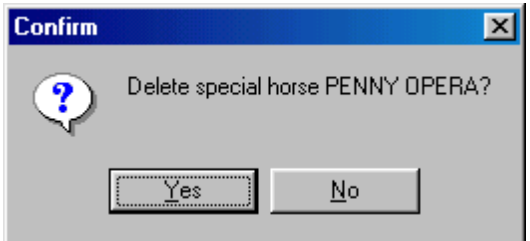

Superform *Online*

## Utilities – Delete Meetings

#### <span id="page-19-0"></span>**Overview**

The Delete Meetings function allows meetings to be deleted that are no longer needed. A single meeting can be deleted or all meetings can be deleted. The more meetings in Superform *Online* the more time it takes to search for information, so deleting meetings when they are no longer required increases the performance of Superform *Online*.

#### Action

Select <Utilities/Delete Meetings> from the Superform *Online* menu.

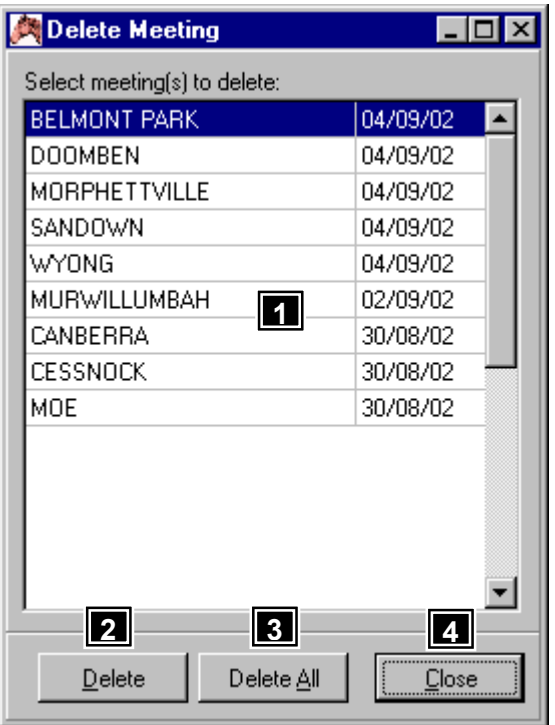

## Features, Functions and Operation

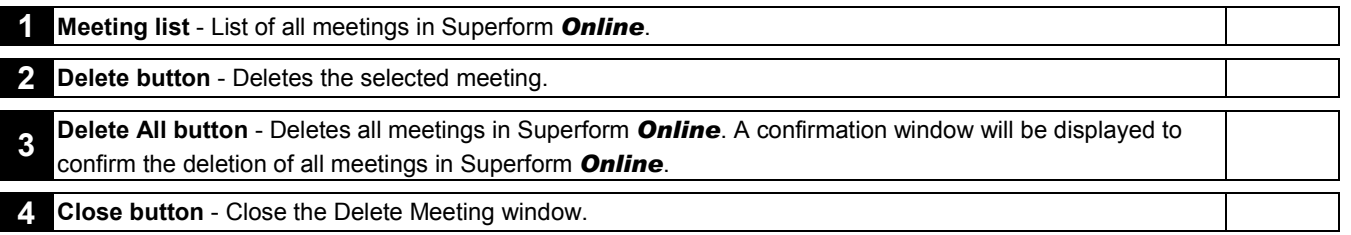

## Superform *Online* Utilities - Meetings Archive

#### **Overview**

An archive facility is provided to enable users to archive their old meetings which can be restored for future reference. If a meeting is no longer needed it can be deleted from the archive.

Meetings do not need to archived unless you are genuinely interested in using old meeting information. It is better to delete the meeting if it is no longer required to free up the list of meetings in Superform *Online*.

#### Action

Select <Utilities/Meetings Archive> from the main menu.

<span id="page-20-0"></span>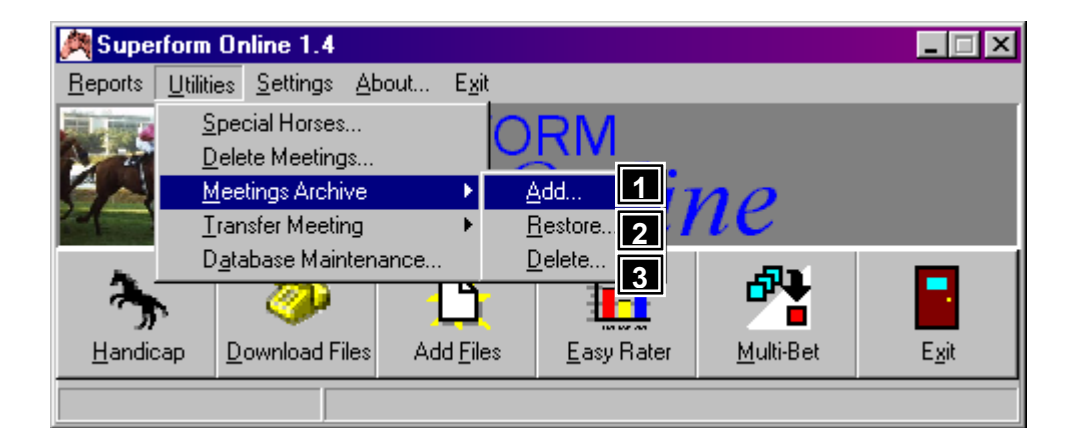

## Features, Functions and Operation

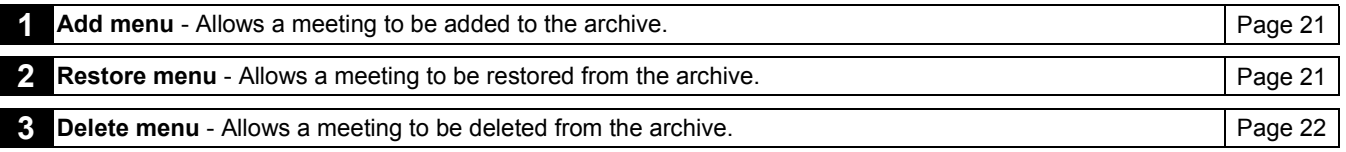

## Superform *Online*

## Utilities – Meetings Archive – Add

#### **Overview**

Displays a list of all meetings currently in Superform *Online*. Select a meeting to archive or select <Archive All> to archive all meetings currently on the computer. Once a meeting is archived it no longer appears in Superform *Online* until it has been restored.

#### Action

Select <Utilities/Meetings Archive/Add> from the Superform *Online* menu.

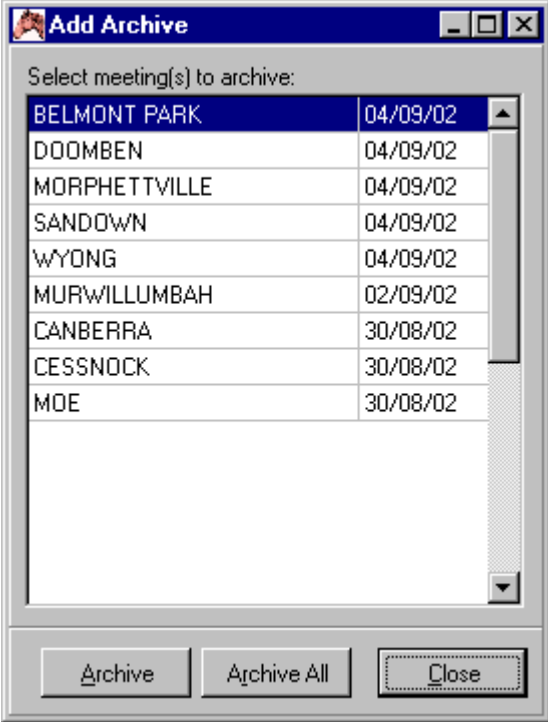

### Superform *Online*

## Utilities - Meetings Archive – Restore

#### **Overview**

Displays a list of all meetings currently archived. Select a meeting to restore or select <Restore All> to restore all meetings previously archived.

## <span id="page-21-0"></span>Action

Select <Utilities/Meetings Archive/Restore> from the Superform *Online* menu.

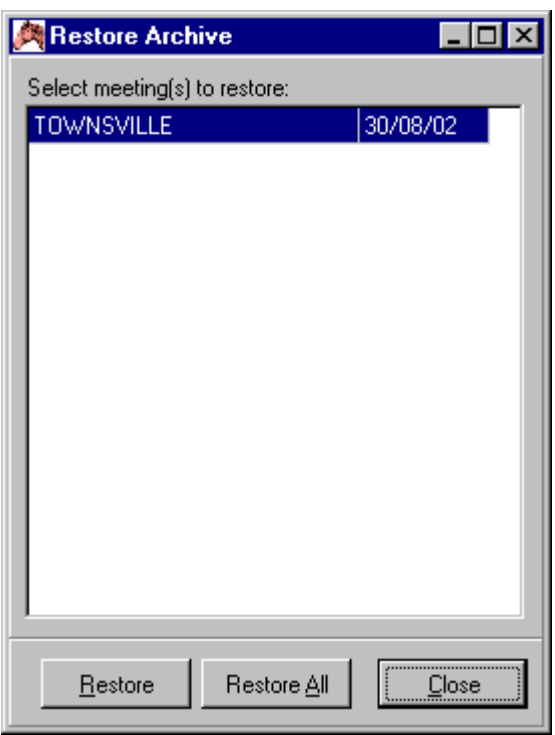

## Superform *Online*

## Utilities - Meetings Archive - Delete

#### **Overview**

Displays a list of all meetings currently archived. Select a meeting to delete or select <Delete All> to delete all meetings previously archived. Once a meeting has been deleted from the archive it can no longer be restored.

#### Action

Select <Utilities/Meetings Archive/Restore> from the Superform *Online* menu.

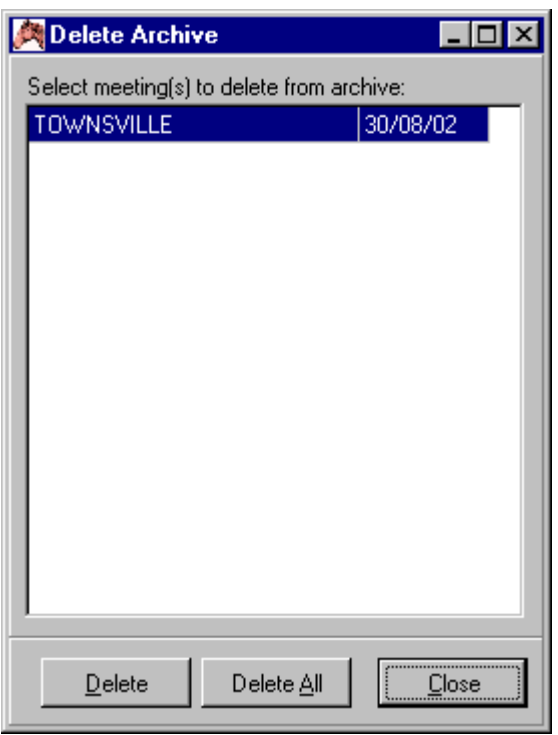

## Superform *Online*

## Utilities – Transfer Meeting

#### <span id="page-22-0"></span>**Overview**

Allows meetings to be transferred (copied) from one machine to another via the floppy drive. Transferring meetings involves the following steps, copy the appropriate meetings to the floppy, take the floppy to the another computer and copy the meetings from the floppy onto the other computer. Note that Superform *Online* must be installed on both computers.

#### Action

Select <Utilities/Meetings Archive> from the main menu.

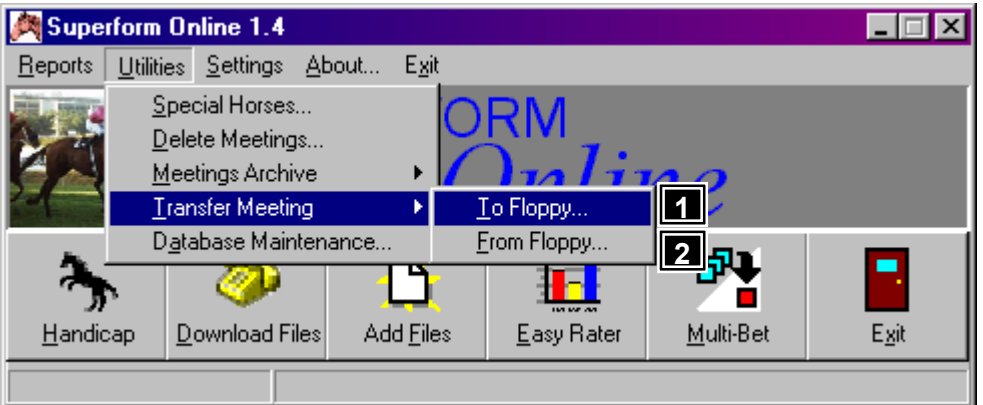

## Features, Functions and Operation

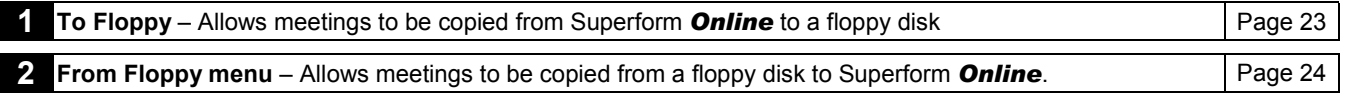

## Superform *Online*

## Utilities – Transfer Meeting – To Floppy

#### Overview

Displays a list of all meetings currently in Superform *Online*. Select a meeting to be copied to the floppy. The number of meetings that can be copied is limited by the free disk space on the floppy. A blank floppy will allow about 4 meetings to fit.

#### Action

Select <Utilities/Transfer Meeting/To Floppy> from the Superform *Online* menu.

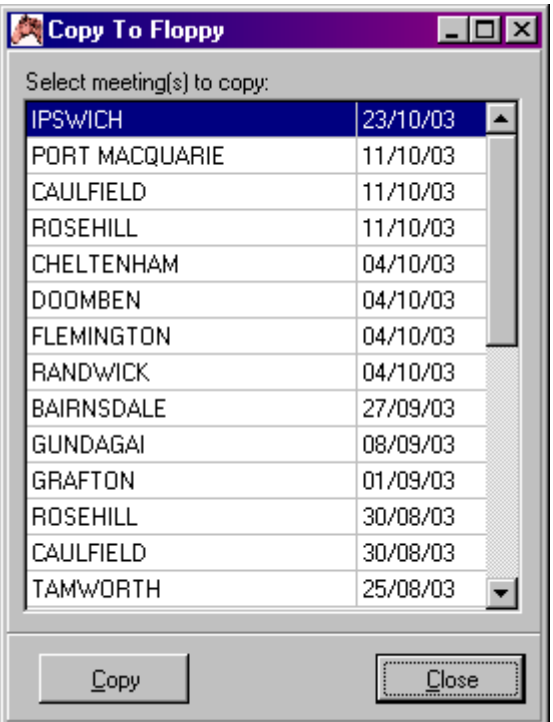

## Utilities – Transfer Meeting – From Floppy

## <span id="page-23-0"></span>**Overview**

Displays a list of all meetings on the floppy disk. Select a meeting to be copied from the floppy to Superform *Online*.

#### Action

Select <Utilities/Transfer Meeting/From Floppy> from the Superform *Online* menu.

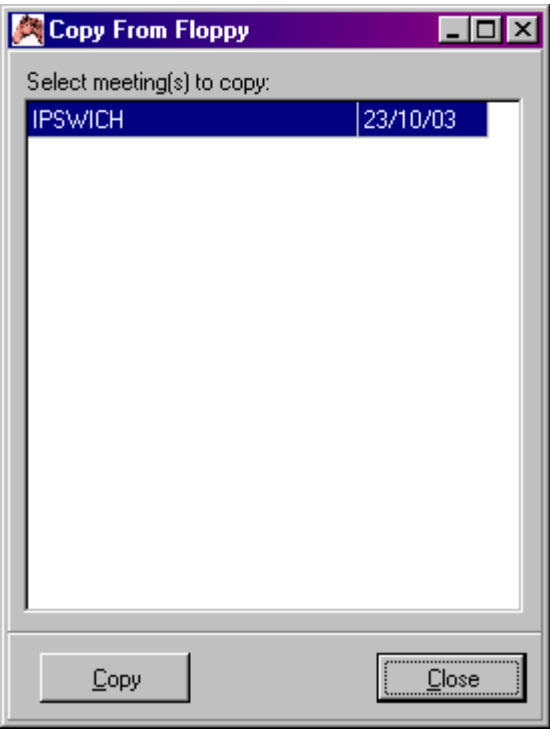

## Superform *Online* **Settings**

#### **Overview**

Allows preferences to be set for all meetings so that certain options will always become the default. Also allows defaults to be set for downloading files.

#### Action

Select <Settings> from the Superform *Online* menu.

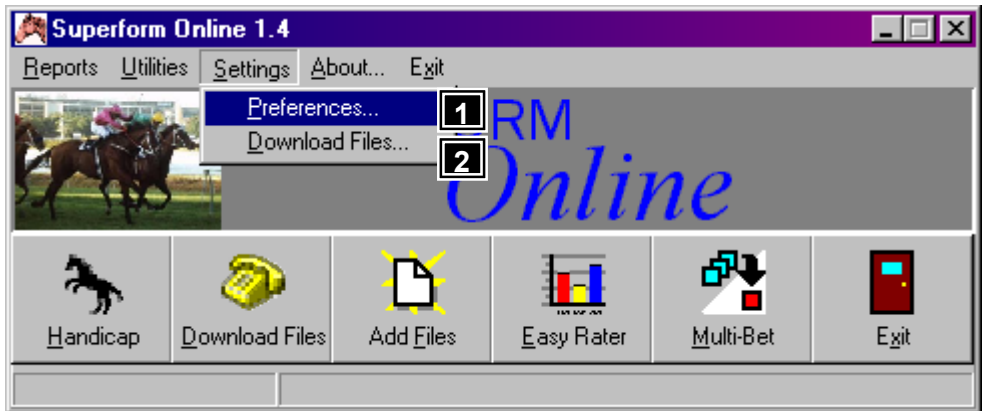

## Features, Functions and Operation

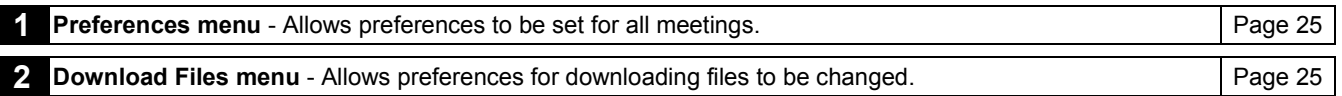

## Settings - Preferences

#### <span id="page-24-0"></span>**Overview**

We have attempted to make Superform *Online* as flexible as possible. We know that people handicap races in many different ways, and use different criteria to handicap. We have therefore added a preferences facility for some options so that each subscriber can, if they so wish, tailor those options to default to the way that the subscriber normally does things. The options, once saved, will be automatically used every time you use Superform *Online*.

#### Action

Select <Settings/Preferences> from the Superform *Online* menu.

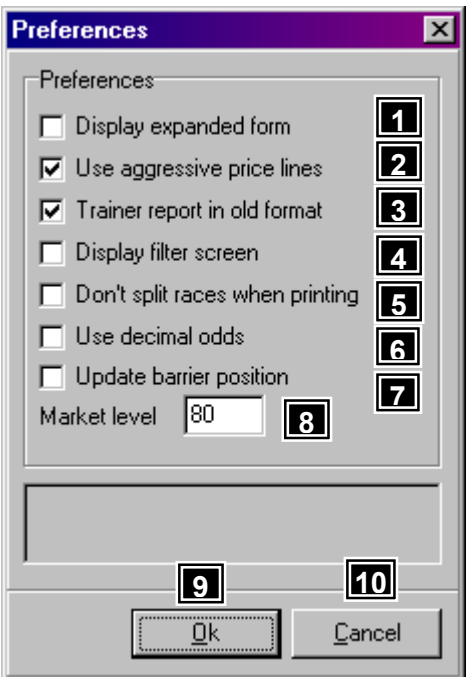

## Features, Functions and Operation

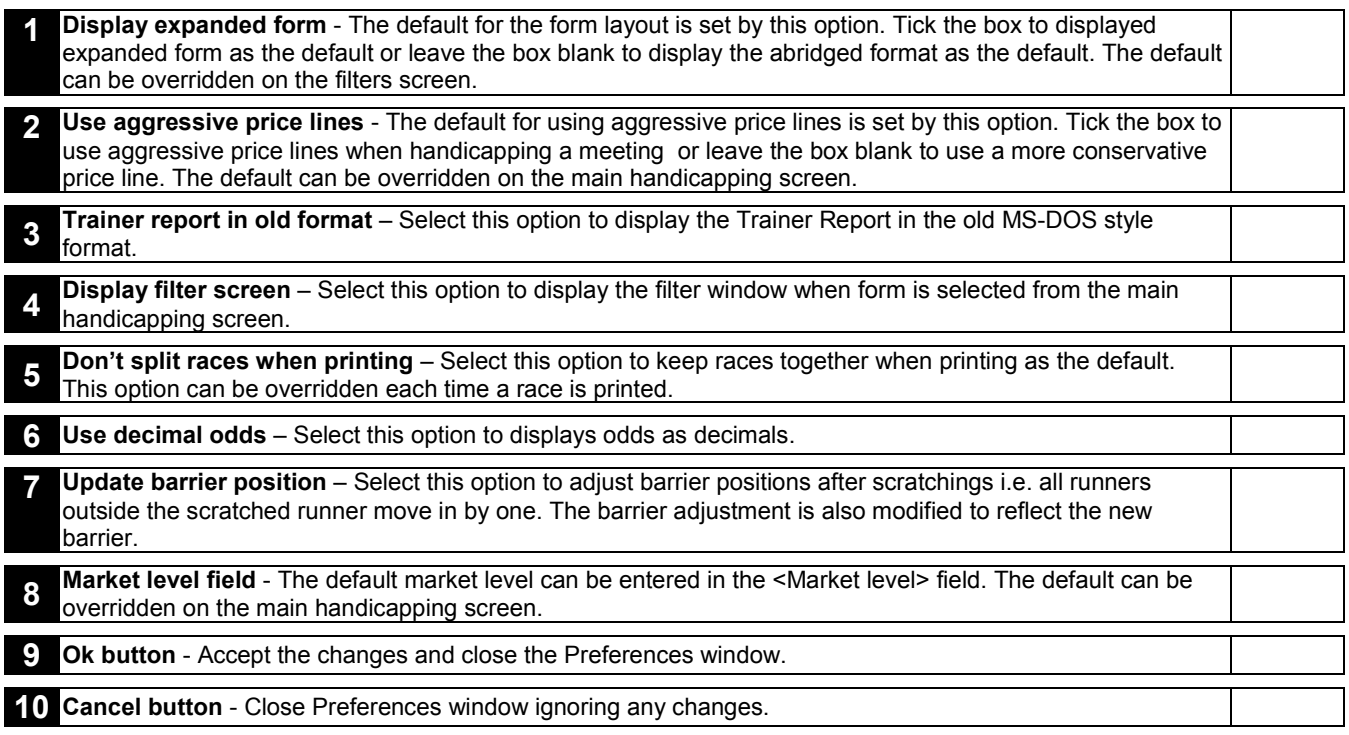

## Superform *Online*

## Settings – Download Files

#### <span id="page-25-0"></span>**Overview**

This function allows options for downloading files to be changed. Essentially there are one of two ways to download files used by Superform Online. They are via the bulletin board and the internet. Downloading files from the bulletin board requires a modem. You must **not** be connected to the internet if downloading files from the bulletin board. If downloading from the internet you need to be dialled into the internet before downloading files.

#### Action

Select <Settings/Download Files> from the Superform *Online* menu.

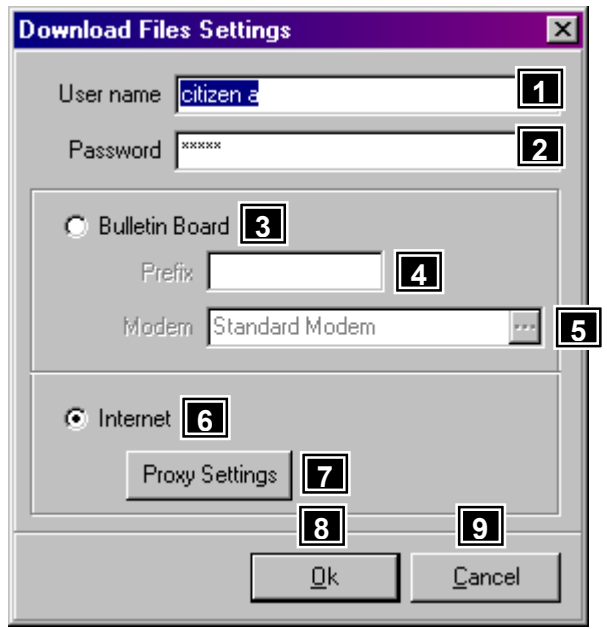

## Features, Functions and Operation

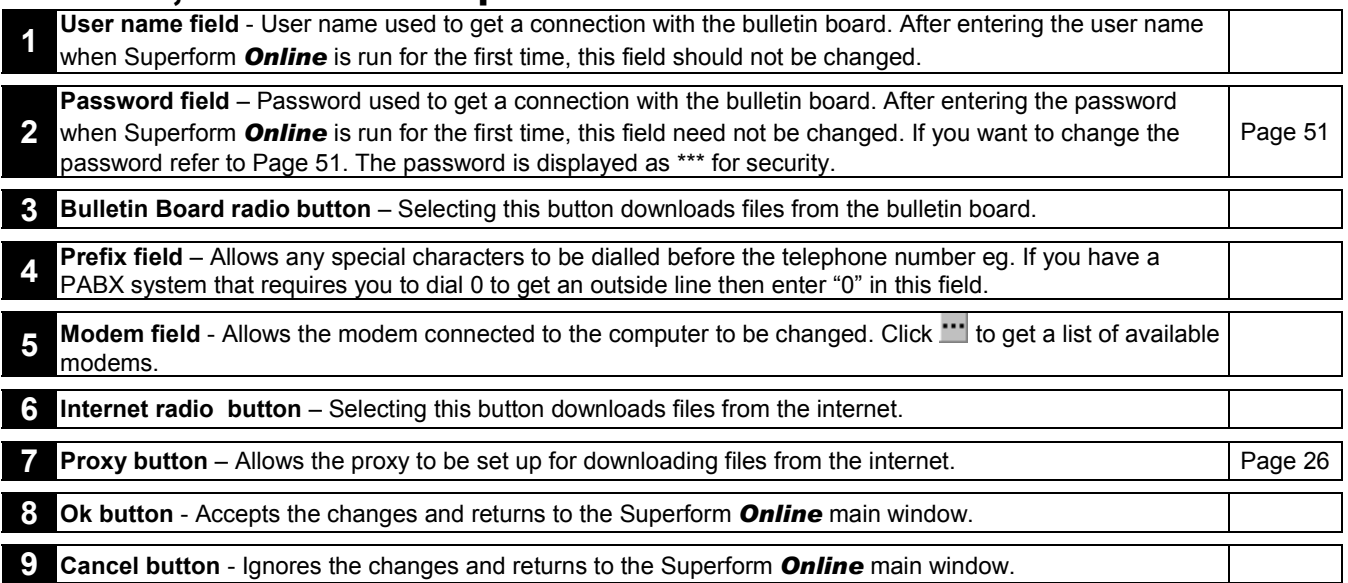

## Superform *Online*

## Settings – Download Files - Proxy

#### **Overview**

The proxy settings need to be set up correctly to allow files to be downloaded. If you are unsure of the settings press the <Load Settings From Internet Explorer> button to fill in the values.

#### Action

Select <Settings/Download Files> from the main Superform *Online* window, then press the <Proxy> button.

<span id="page-26-0"></span>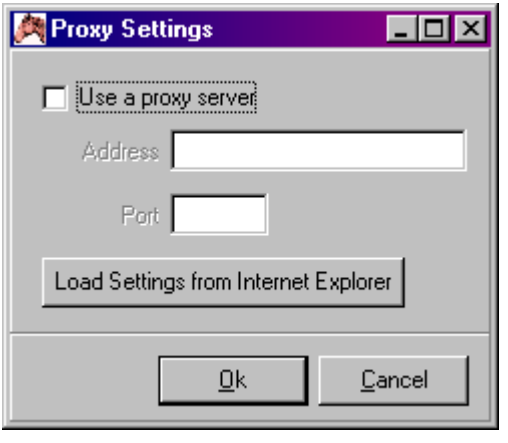

## **Handicap**

#### **Overview**

The Handicap window is the heart of the Superform *Online* program. The Handicap window includes a number of functions including displaying up to the last 40 starts for each runner, change jockeys, scratch horses and display a number of reports.

#### Action

Select <Handicap> from the main Superform *Online* window.

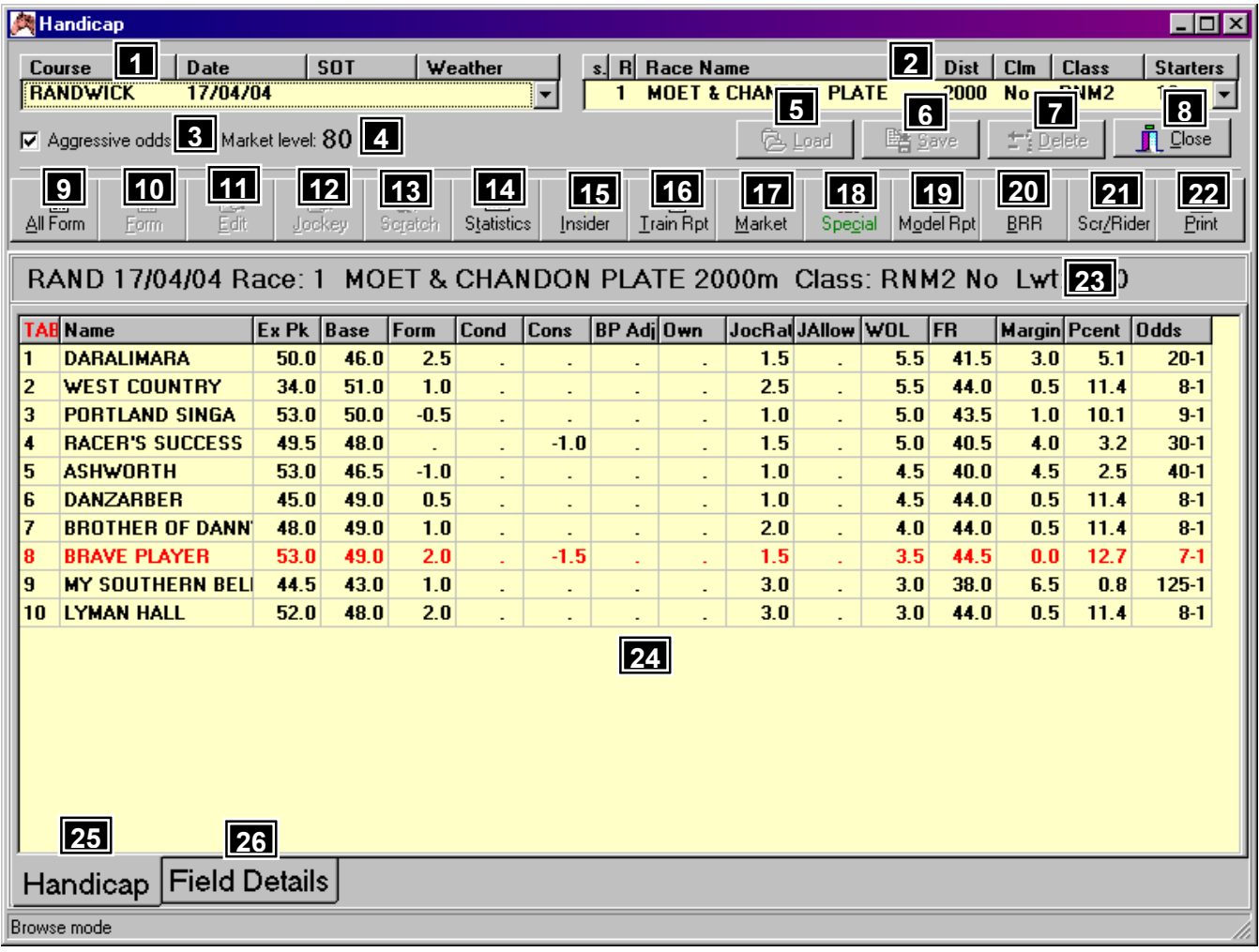

## Features, Functions and Operation

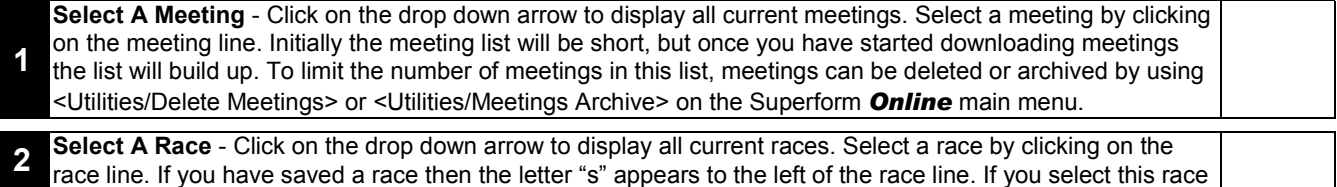

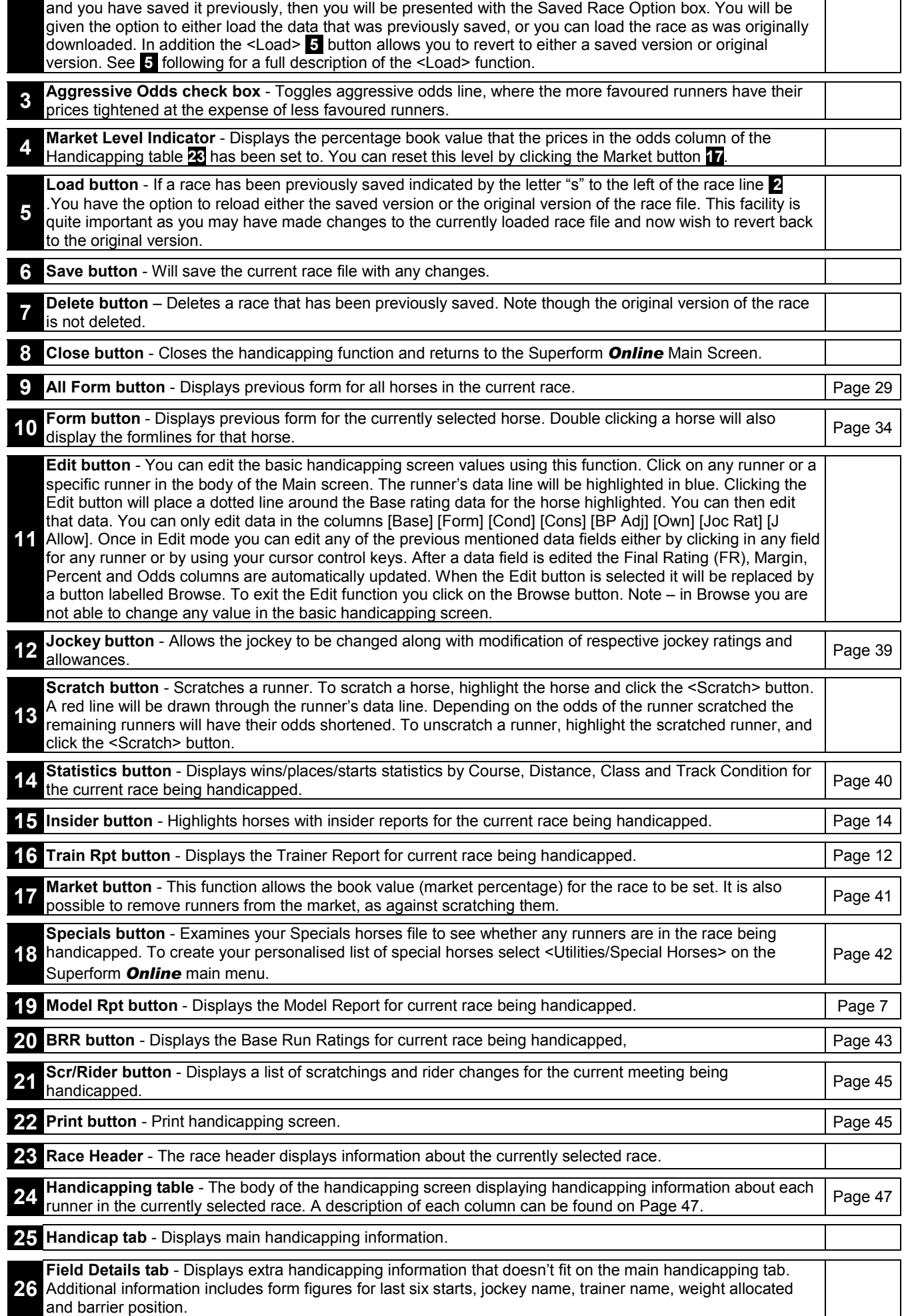

#### <span id="page-28-0"></span>**Overview**

All Form is a form look up facility on all the horses in the race. It allows you to use the multiple form options as you would in a single horse form look up.

#### Action

Select <Handicap> from the main Superform *Online* window.

Click <All Form> button on Handicap window to display All Form window below which is in the expanded form layout.

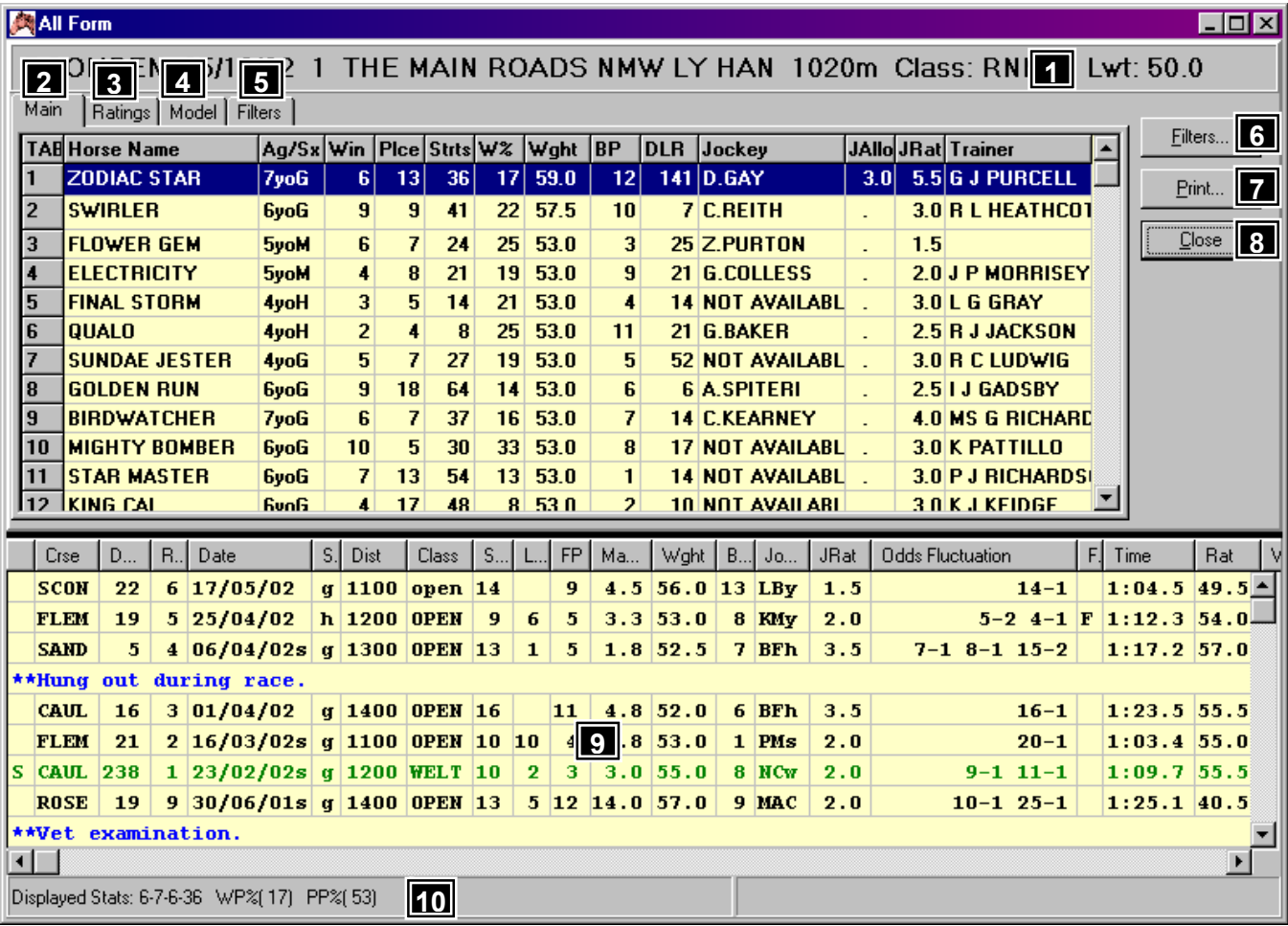

The <All Form> facility is not as comprehensive as the <Form> facility which is also available on the Handicap window ie the <All Form> function does not have the same degree of flexibility and analytical features as the <Form> function. The purpose of the <All Form> facility is to aid the fining down process. Each runner is displayed in the top window with their form displayed in the bottom window. The form displayed can be filtered ie parameters set which limits the formlines shown, but this filter is applied equally to every runner. This process allows initial assessments to be made with quick and easy interaction between all runners in the race for the purpose of allowing quick elimination of less qualified runners. The detailed analytical process is carried out through the <Form> process which has a very detailed filter allowing fine matters of judgment to be made

## Features, Functions and Operation

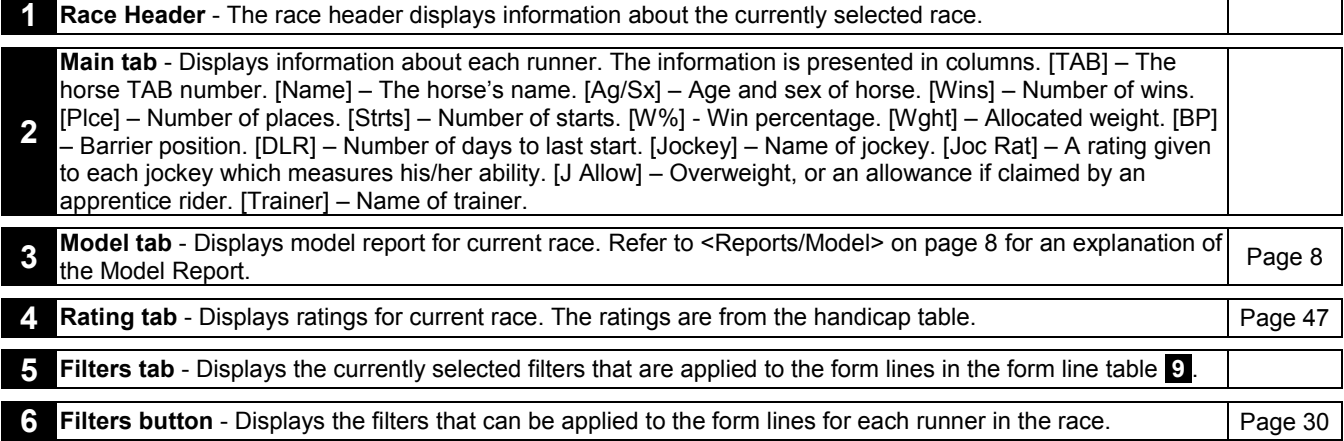

<span id="page-29-0"></span>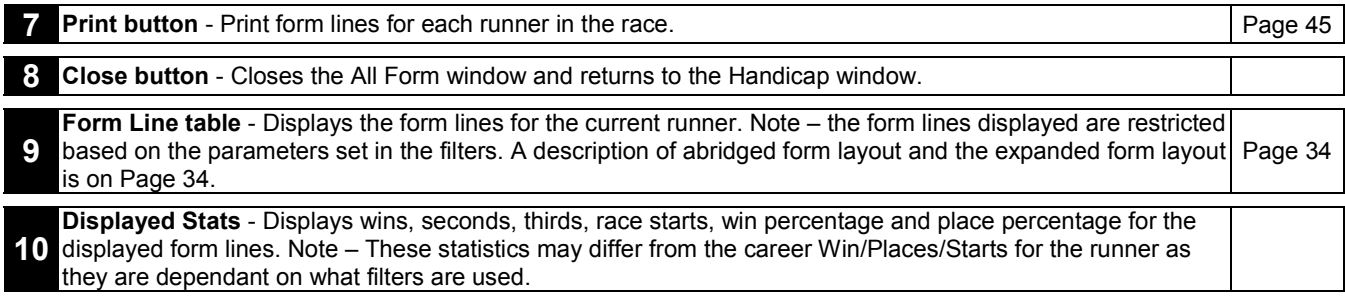

## Handicap – All Form – Filters tab

#### **Overview**

Displays the filters that have been applied to the form lines. These values can be changed by clicking the <Filters> button on the All Form window. These filters apply to all runners in the race.

#### Action

Select <Handicap> from the main Superform *Online* window. Click <All Form> button on Handicap window to display All Form. Select <Filters> tab to display the All Form window with the filters tab selected.

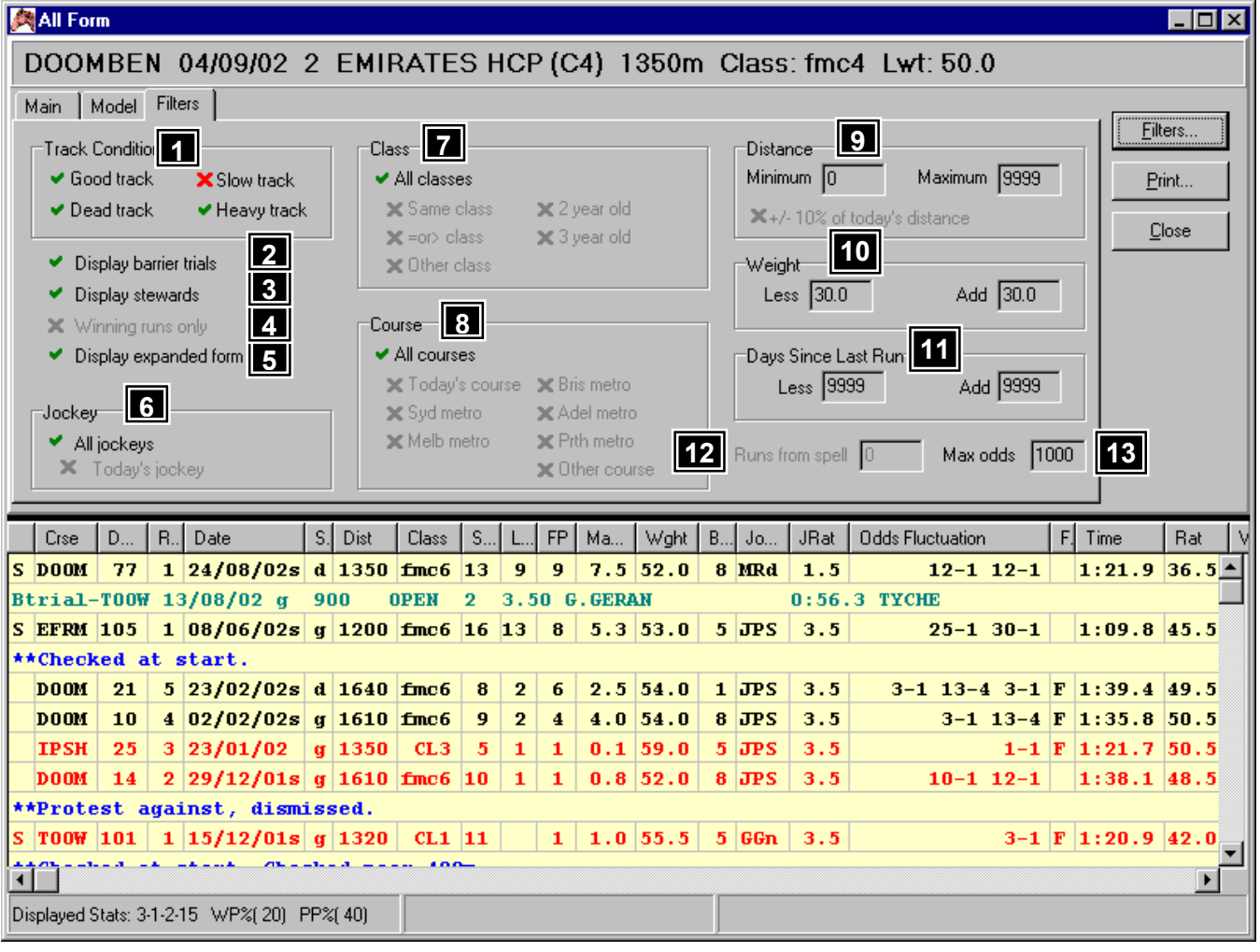

A tick to the left of the filter indicates that the filter is applied to the form lines. A red cross indicates that any form line that meets the filter's conditions is removed. In the window above all form lines on a slow track are removed. A grey cross indicates the filter is ignored.

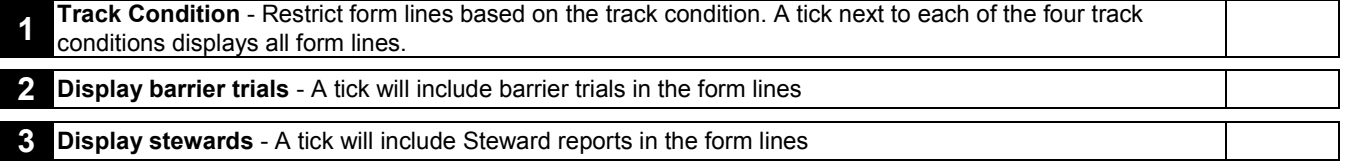

<span id="page-30-0"></span>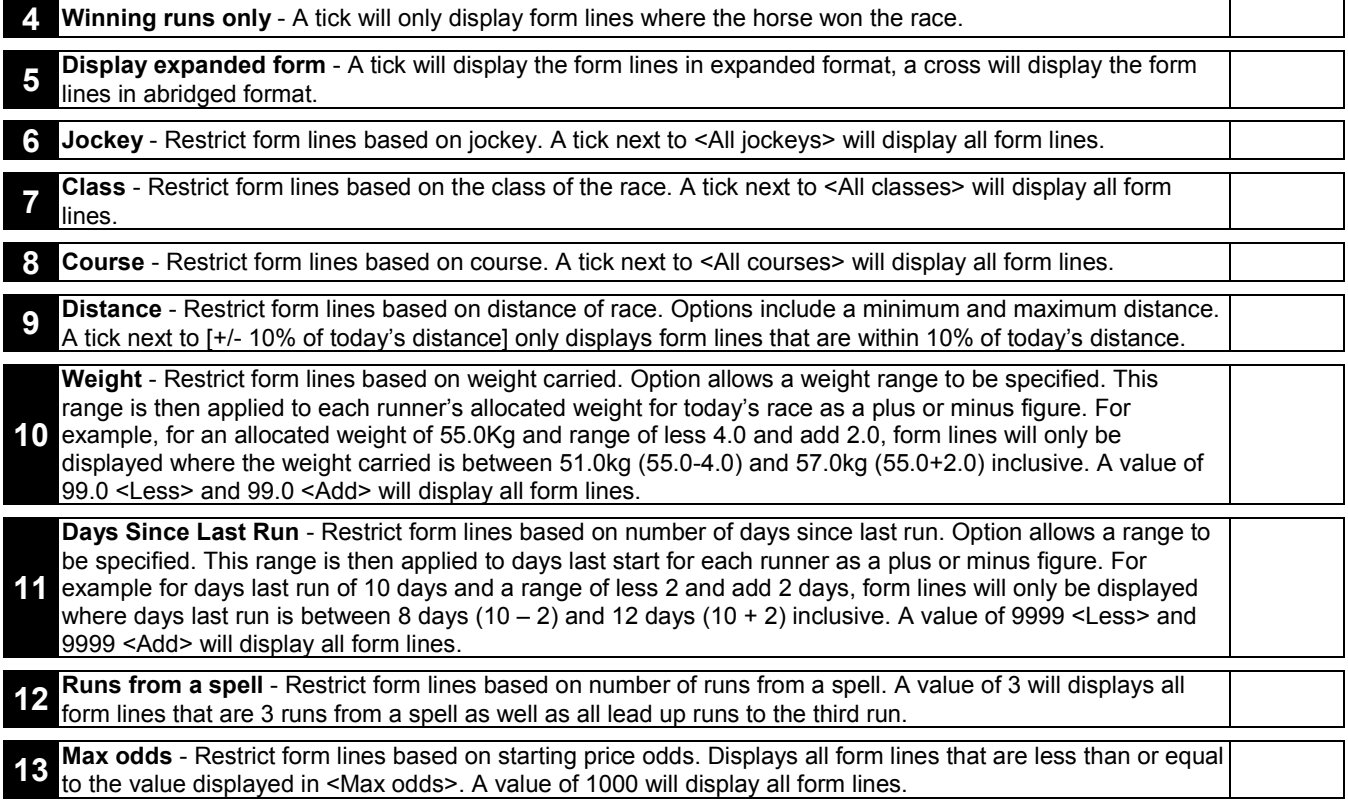

## Handicap – All Form - Filters

#### Overview

There are 13 form line factors that can be set by use of the Filter Button. Some of the factors are selected by placing a tick in an adjacent check box. Removing the tick removes that filter option. Other factors allow numerical ranges to be set. The purpose of the filtering process is to limit the number of displayed form lines for a runner to those that are most relevant to your handicapping requirements. For example, if today's distance is over 1200 metres, displaying runs where the distance is say 2000 metres or more may be considered irrelevant. Placing a distance filter will mean those irrelevant runs are not displayed, providing a clearer relationship of those runs that are relevant.

All filters are inclusive. This means a form line must satisfy all filter factors eg say the distance filter is set to "1200m" and the track condition filter is set to "good". For the form line to be displayed it must be 1200 metres AND on a good track.

The form filter settings are race specific. They apply to all runners in the chosen race and are of a general nature If you want to filter more specific data then you can do this through the individual runner filter accessed through the Form button on the Handicap screen.

#### Action

Select <Handicap> from the main Superform *Online* window. Click < All Form> button on Handicap window.

Click <Filters> button on All Form window to display the Form Filter form below.

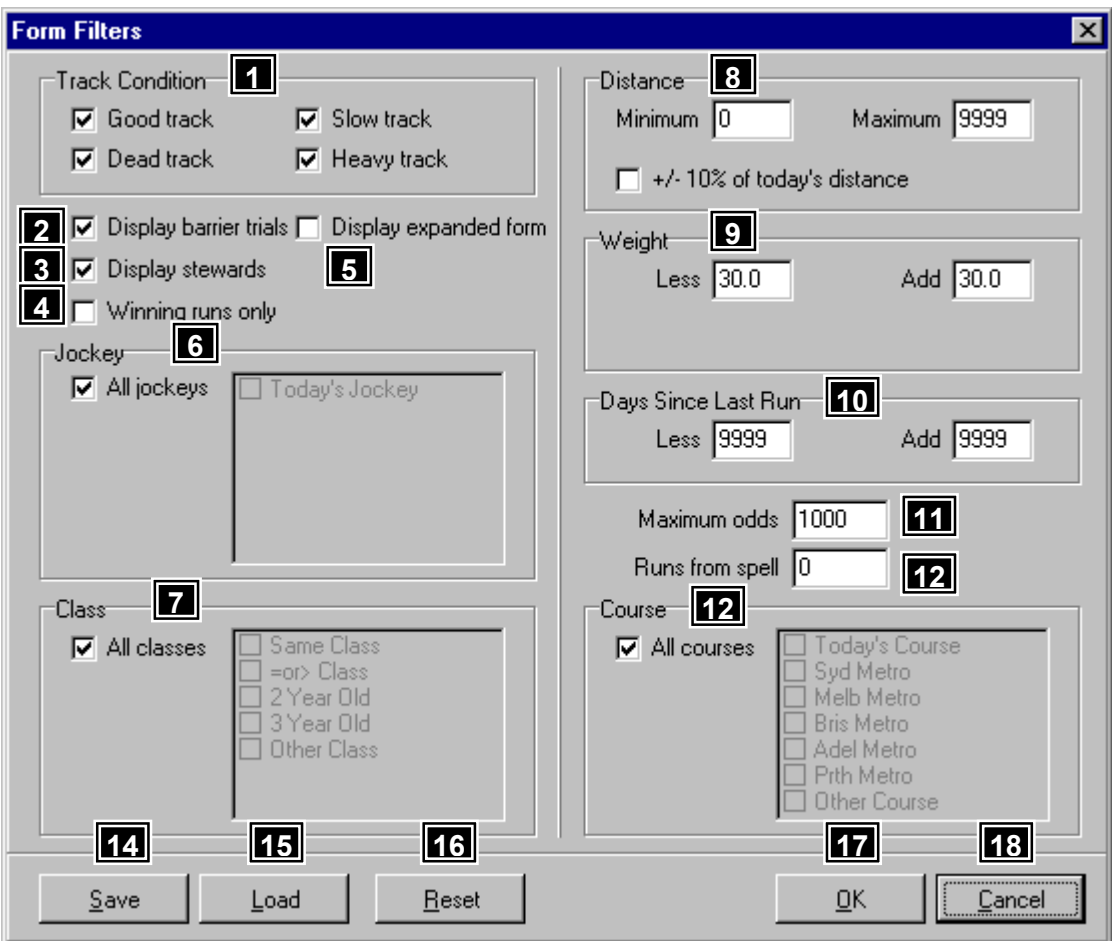

## Features, Functions and Operation

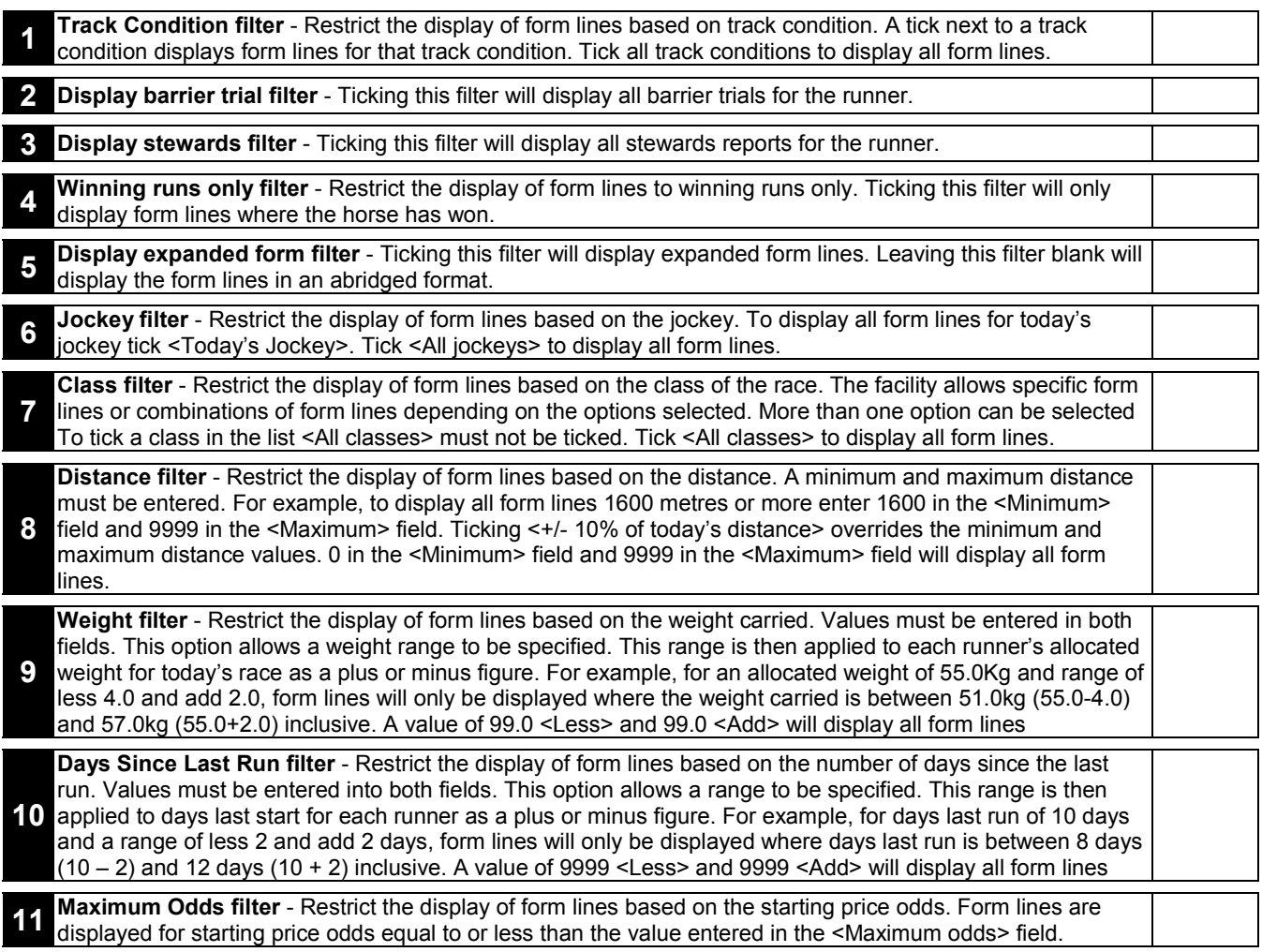

<span id="page-32-0"></span>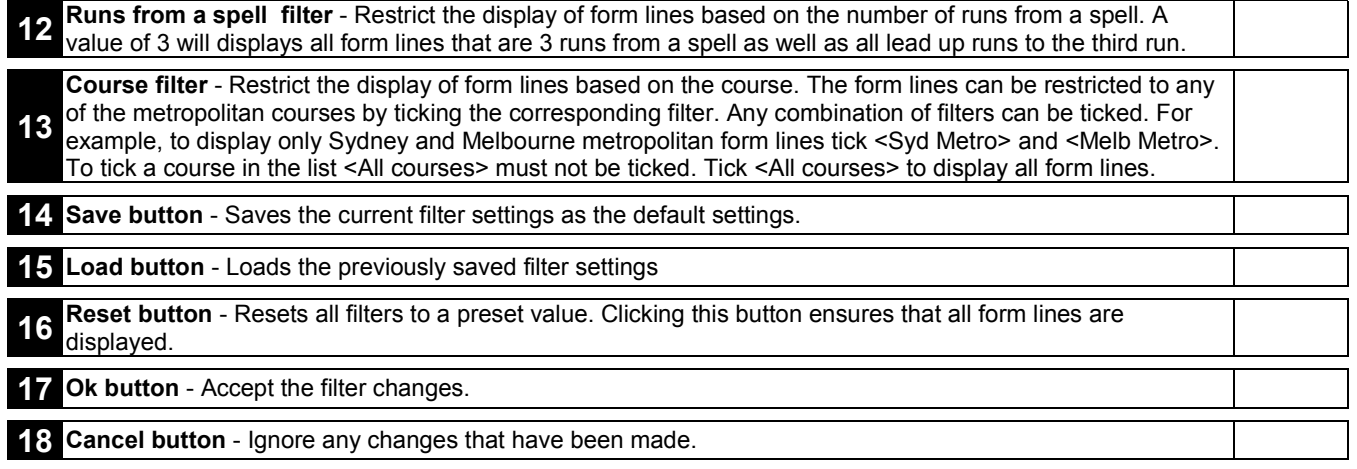

## Handicap – All Form - Print

#### **Overview**

The Print function prints the form lines for each horse in the current race. The form lines can be printed in either the expanded or abridged format. The number of runs to print for each runner is made from the following window.

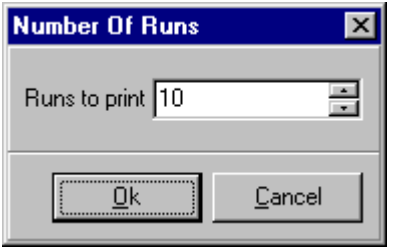

#### Action

Select <Handicap> from the main Superform *Online* window. Click <All Form> button on Handicap window to display All Form. Click <Print> button on All Form window to display Number Of Runs window above. Enter number of runs to print. Click <Ok> to display Print Form window below.

To print the runs to the printer click the **Button** at the top of the window.

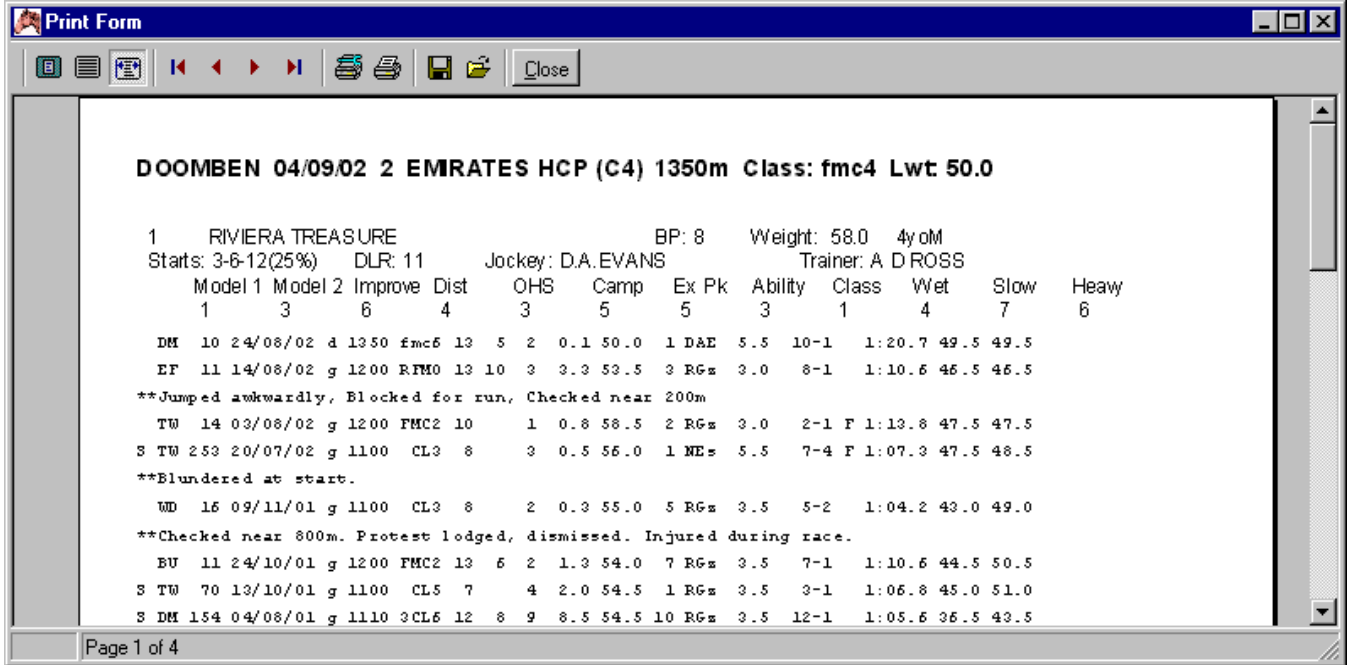

## Superform *Online*

## Handicap – All Form – Form Line table

<span id="page-33-0"></span>Displays the form lines for the selected horse. Each piece of information is separated into columns. A more descriptive name of each column is displayed when the mouse pointer is moved over the column heading. The form lines can be displayed in an expanded or abridged format. Each column is described below in the order they appear in the expanded format,

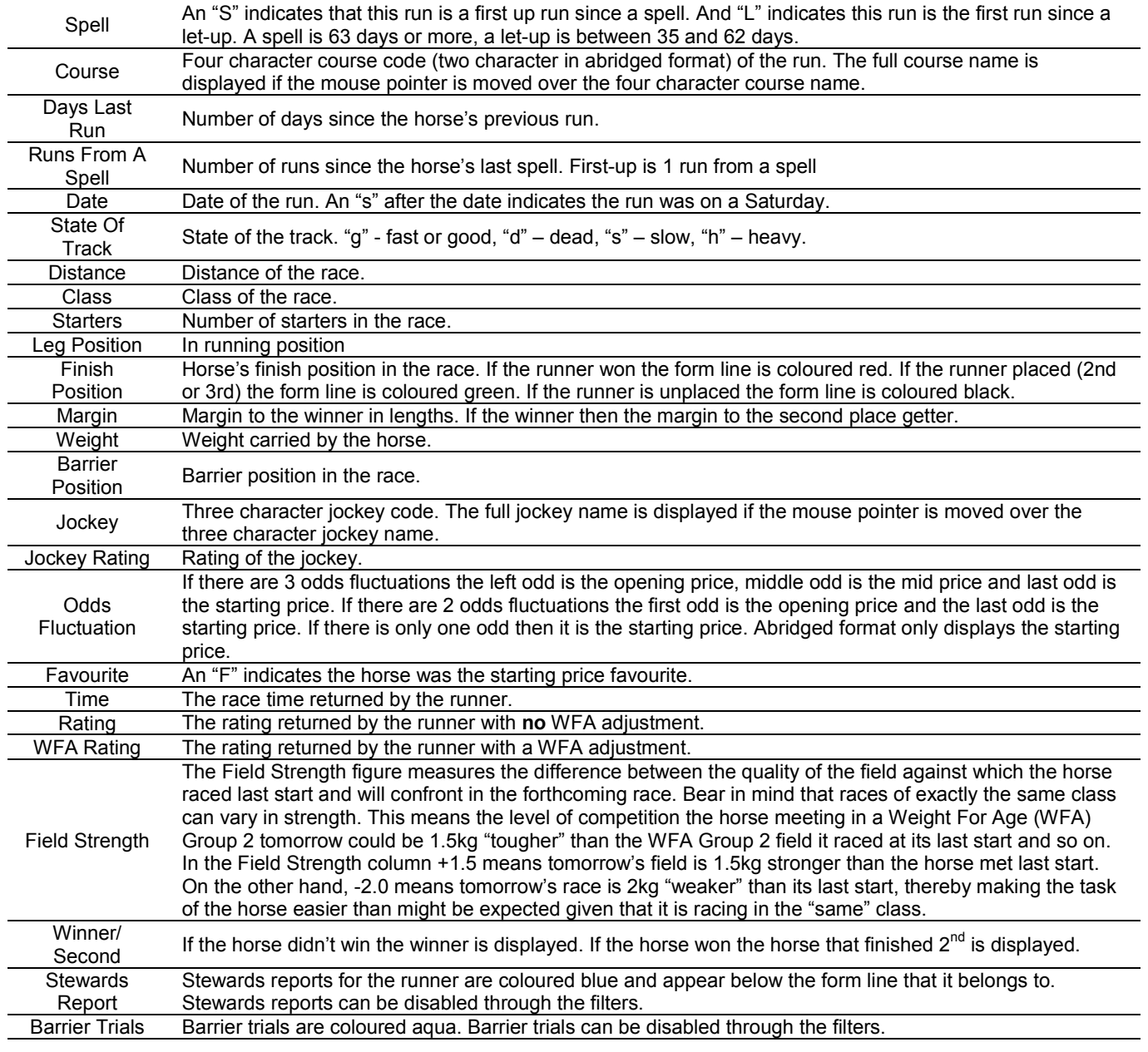

## Superform *Online*

## Handicap – Form

#### **Overview**

The Form function allows runner specific form information to be analysed and manipulated by use of the Form Filter. That is, filter settings for one runner do not apply to other runners in the race. Very specific and very detailed filter settings can be made. This contrasts with the All Form function which only allows race specific analysis or manipulation of formlines. That is, filter settings are applied to every runner in the race. Only general filter settings can be made.

#### Action

Select <Handicap> from the main Superform *Online* window.

Click <Form> button on Handicap window or double click the runner to display the form for that runner. Displaying the form is a 2 step process

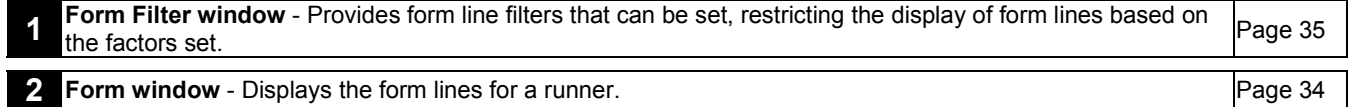

<span id="page-34-0"></span>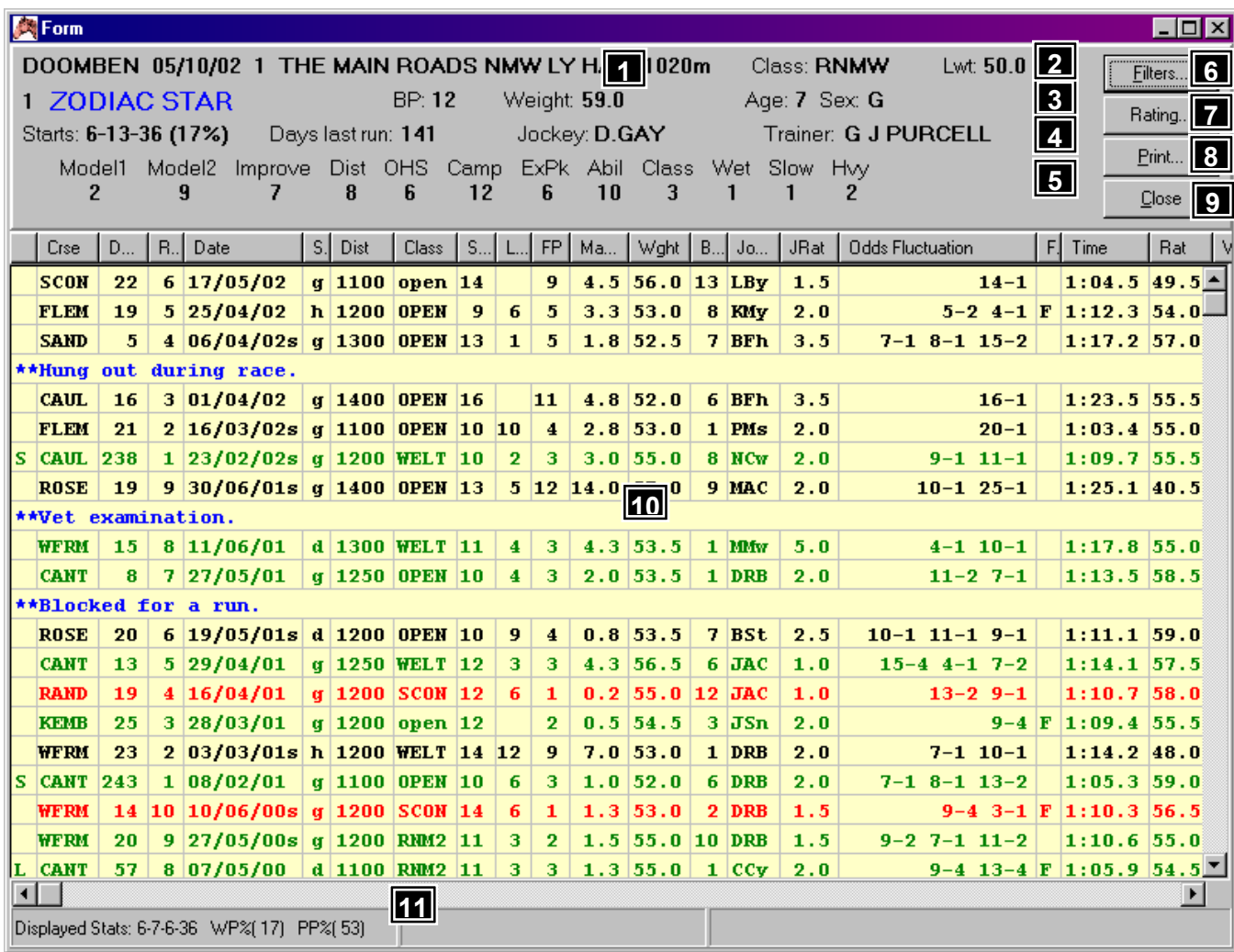

## Features, Functions and Operation

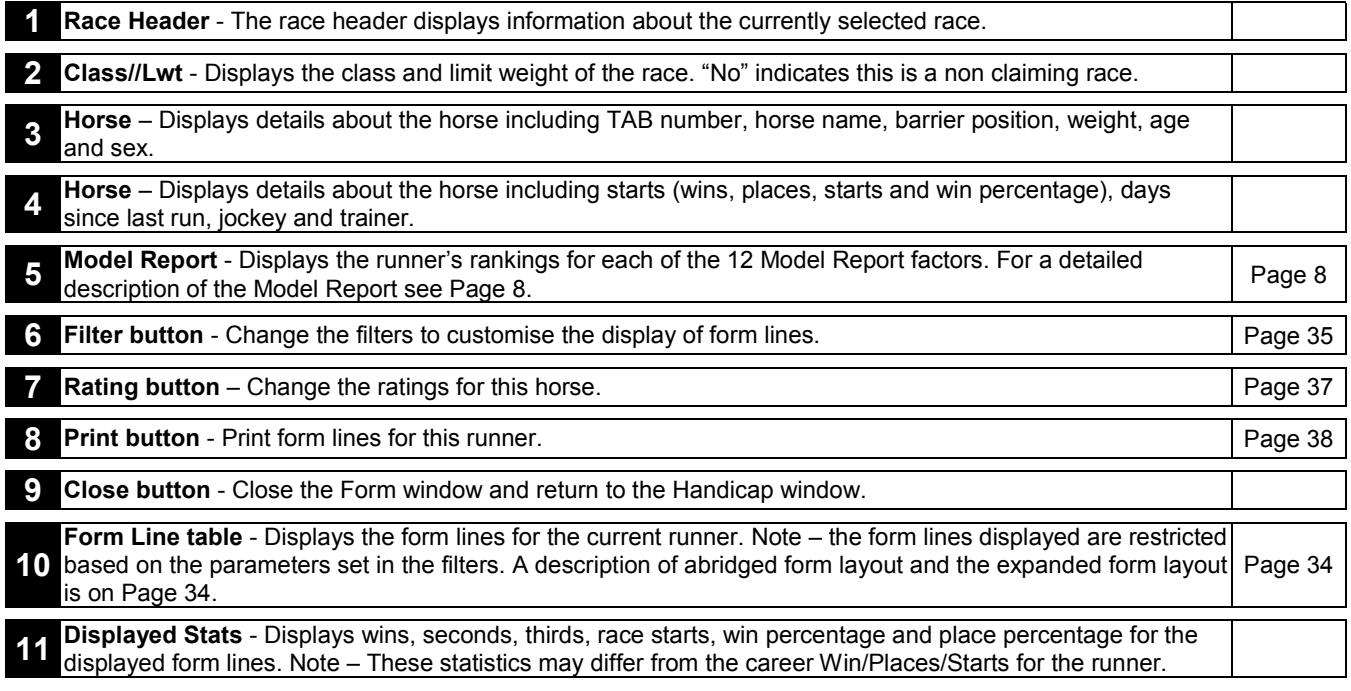

## Superform *Online*

## Handicap – Form – Filters

#### **Overview**

Clicking on the <Form> button produces the following Form Filters Window. There are 13 form line factors that can be set. Some of the factors are selected by placing a tick in an adjacent check box. Removing the tick removes that filter option. Other factors allow numerical ranges to be set. The purpose of the filtering process is to limit the number of displayed form lines for a runner to those that are most relevant to your handicapping requirements. For example, if today's distance is over 1200 metres, displaying runs where the distance is say 2000 metres or more may be considered irrelevant. Putting in place a distance filter will mean those irrelevant runs are not displayed, providing a clearer relationship between those runs that are relevant and today's race.

All filters are inclusive. This means a form line must satisfy all filter factors. For example, say the distance filter is set to "1200m" and the track condition filter is set to "good". For the form line to be displayed it must be 1200 metres AND on a good track.

#### Action

Select <Handicap> from the main Superform *Online* window.

Click <Form> button on Handicap window or double click the runner to display the Form Filter window below. or

when the Form window is displayed click <Filters> button.

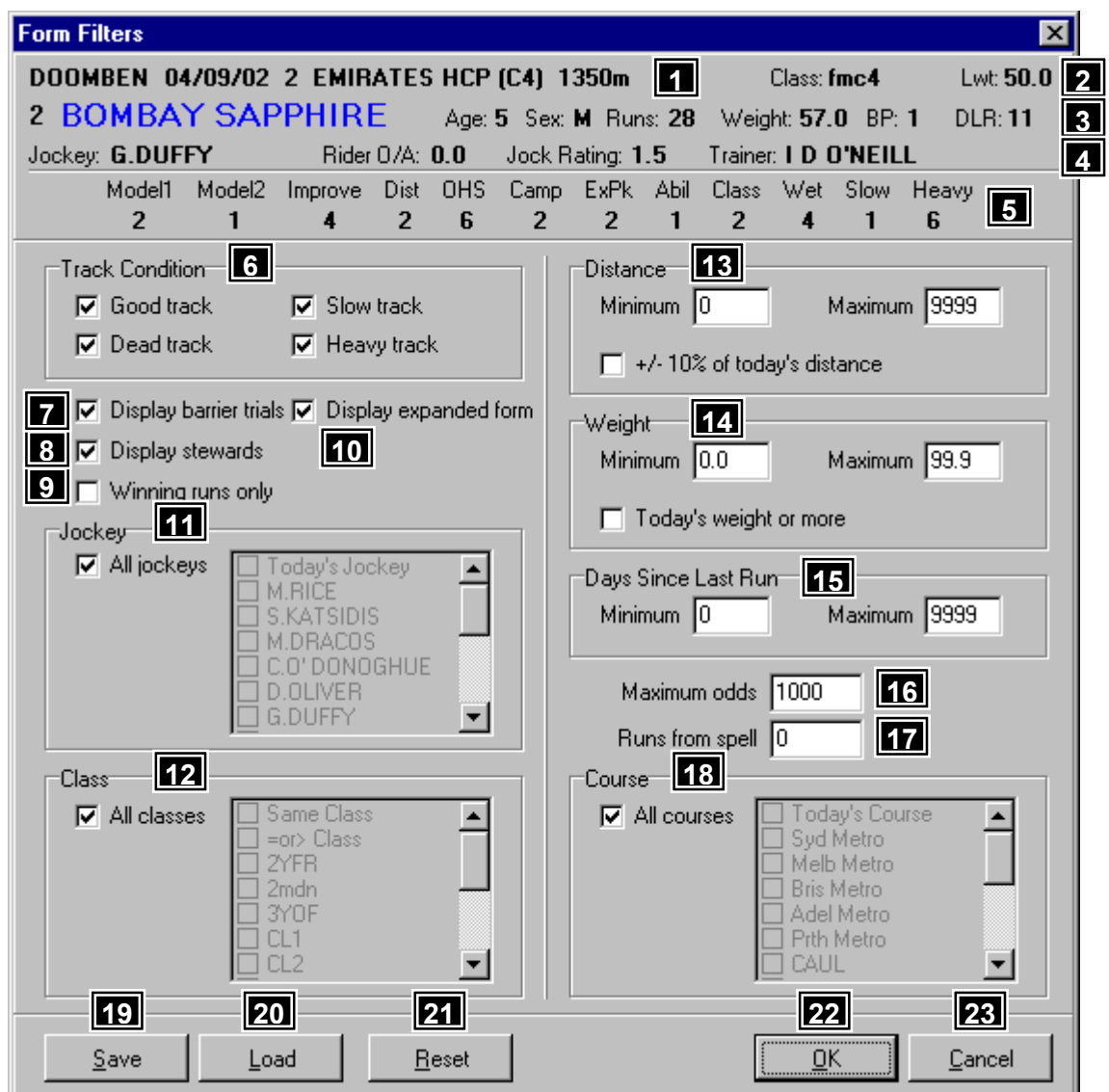

## Features, Functions and Operation

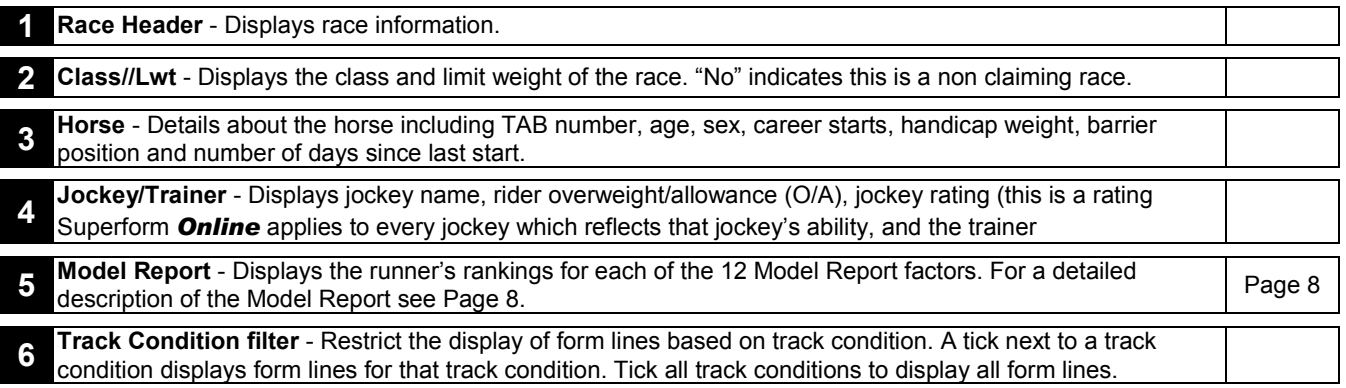

<span id="page-36-0"></span>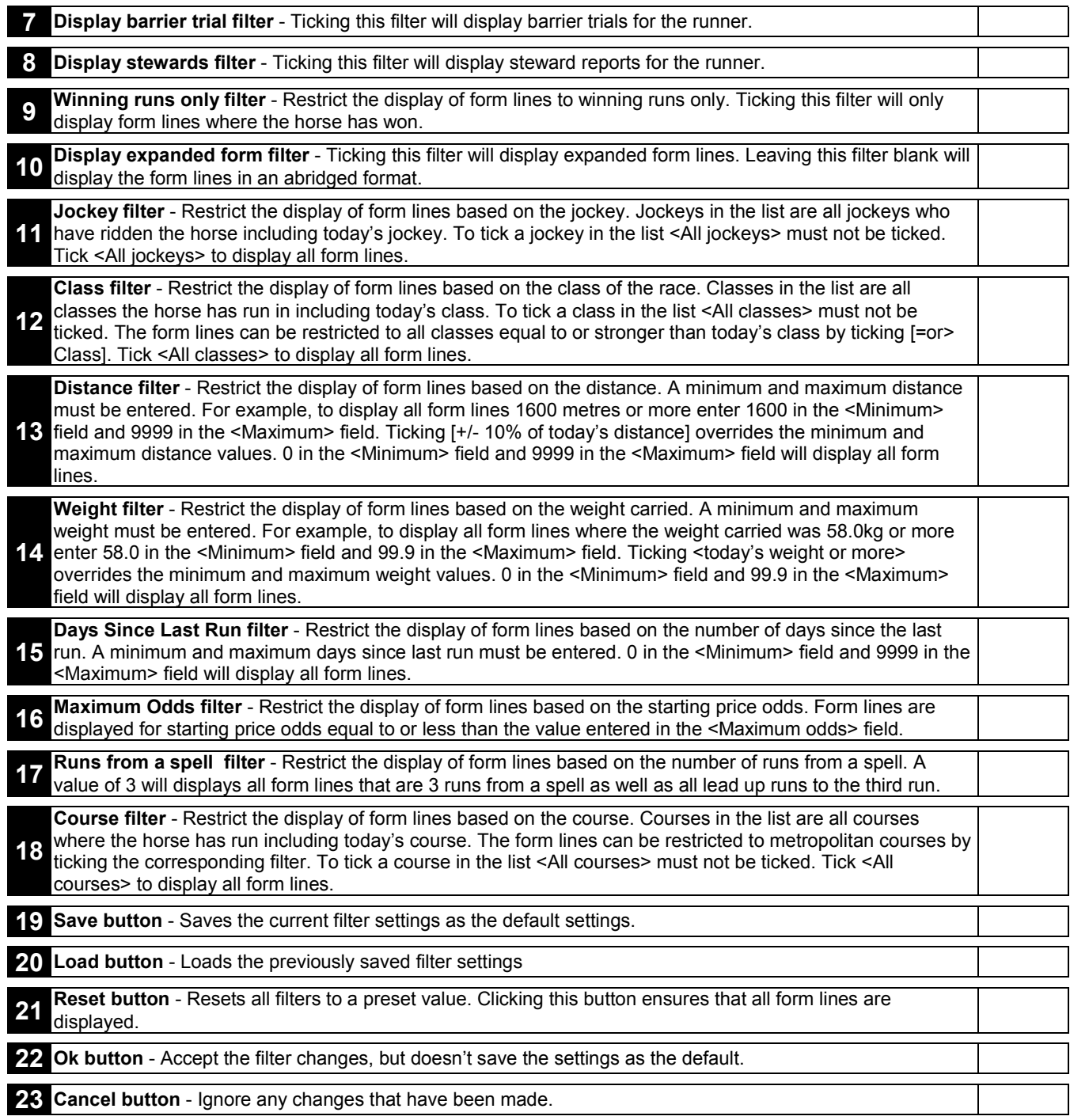

## Handicap – Form – Rating

## **Overview**

The function allows the ratings to be changed for the current runner. The ratings that can be changed are the same as the ratings on the main handicap window.

## Action

Select <Handicap> from the main Superform *Online* window. Click <Form> button on Handicap window or double click the runner to display the Form Filter window below. Click <Rating> button to display the Rating window below A definition of each field can be found on page [47.](#page-46-0)

<span id="page-37-0"></span>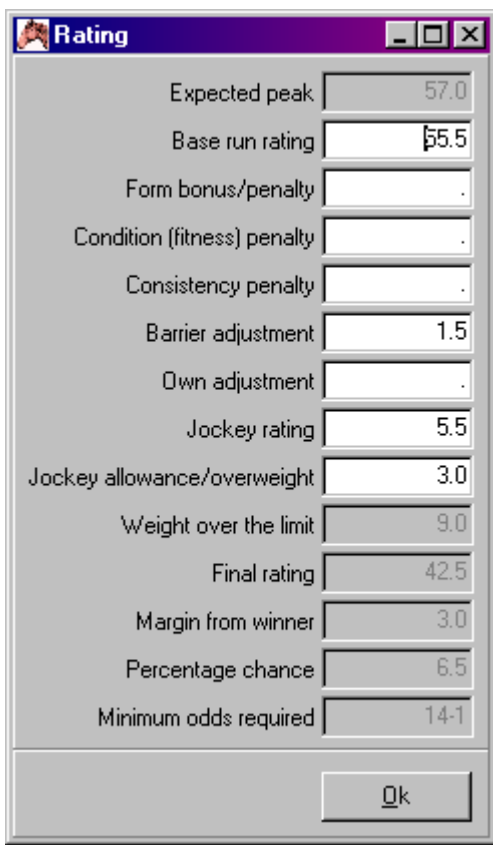

## Handicap – Form - Print

#### **Overview**

The Print function prints the form lines for the current runner. The form lines can be printed in either the expanded or abridged format. The number of runs to print is made from the following window. The default value in the <Runs to print> field is the number of form lines currently displayed for the current runner.

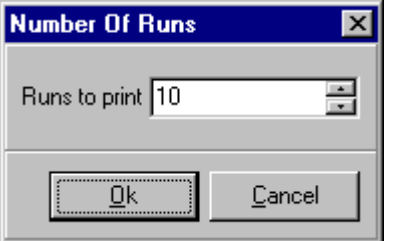

#### Action

Select <Handicap> from the main Superform *Online* window.

Click <Form> button on Handicap window to display Form window.

Click <Print> button on Form window to display Number Of Runs window above.

Enter number of runs to print.

Click <Ok> to display Print Form window below which is in the abridged layout. To print the form in the expanded format <Display expanded form> must be selected on the Filters window.

To print the runs to the printer click the  $\bigoplus$  button at the top of the window.

<span id="page-38-0"></span>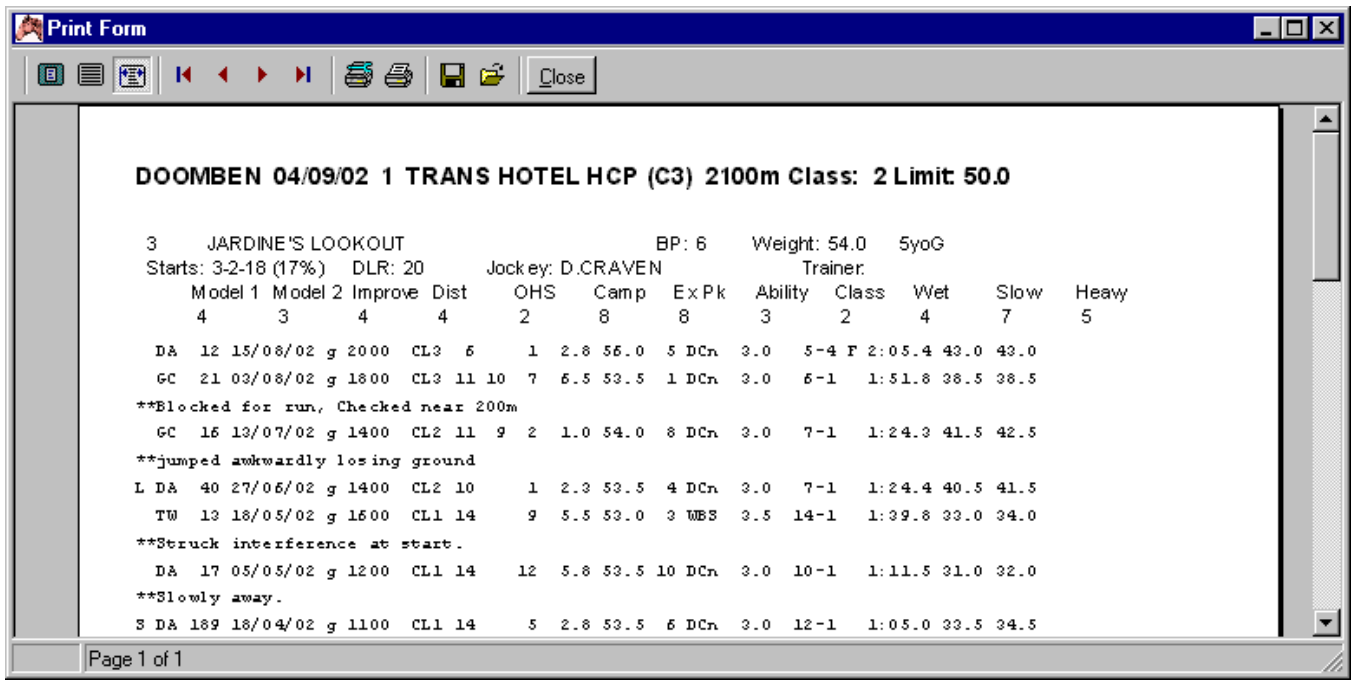

## Superform *Online* Handicap – Jockey

#### **Overview**

This function allows the jockey to be changed for a runner. Along with the jockey change a new jockey rating and possibly an allowance need to be entered.

#### Action

Select <Handicap> from the main Superform *Online* window. Click <Jockey> button on Handicap window to display Change Jockey window below.

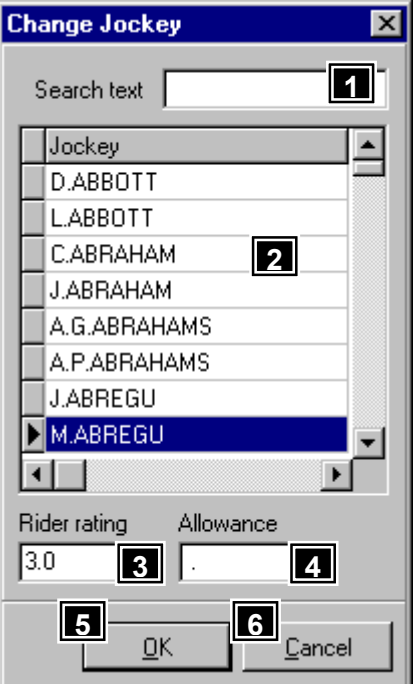

## Features, Functions and Operation

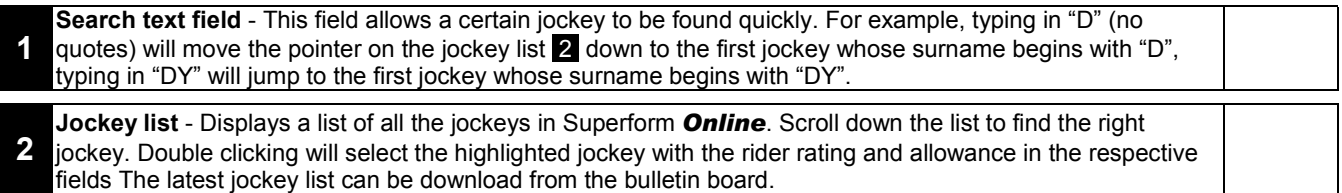

<span id="page-39-0"></span>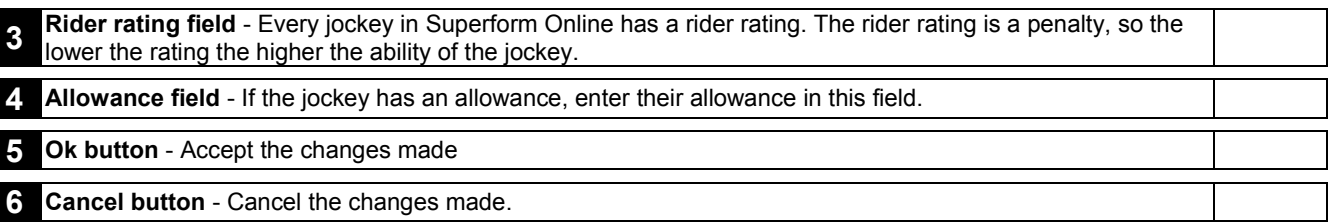

## Handicap – Statistics

#### **Overview**

Displays the entire field's race statistics. Statistics are provided in two parts, "Course, Distance, Class" and "Track Condition". Both sets of statistics include information about a runner's wins, places, starts, win percentage and place percentage. The field can be sorted by any of the column headings so quick identification of the best performing runners in order can be made whether it be by the raw number of wins or raw place strike rate.

#### **Course, Distance, Class Statistics**

This window shows statistics about the consistency of horses under certain race conditions which includes course, distance and class. Included in the consistency assessment is Superform *Online's* unique Good Run Index which is expressed as GR. This figure is calculated by the computer and is based on a horse's career record. It reflects the number of "good runs" that each horse has returned and is expressed as a percentage of the total career runs. A "good run" is classified as a run which the horse is placed or was within 3 lengths of the winner in an unplaced run. A horse with a GR index of 50% or more can be considered as being consistent.

#### **Track Condition Statistics**

This statistics screen shows the performance of each runner by track condition. The last column on this screen is a specially calculated Wet Track index (WT). This index is calculated by the computer and is an indication of a horse's ability to handle "wet" tracks rather than a specific rain affected track classification. This index is calculated by considering runs on all wet tracks (that is, from dead to heavy) and counting the number of such runs in which the horse came within 3 lengths of the winner.

#### Action

Select <Handicap> from the main Superform *Online* window. Click <Statistics> button on Handicap window to display Statistics window below.

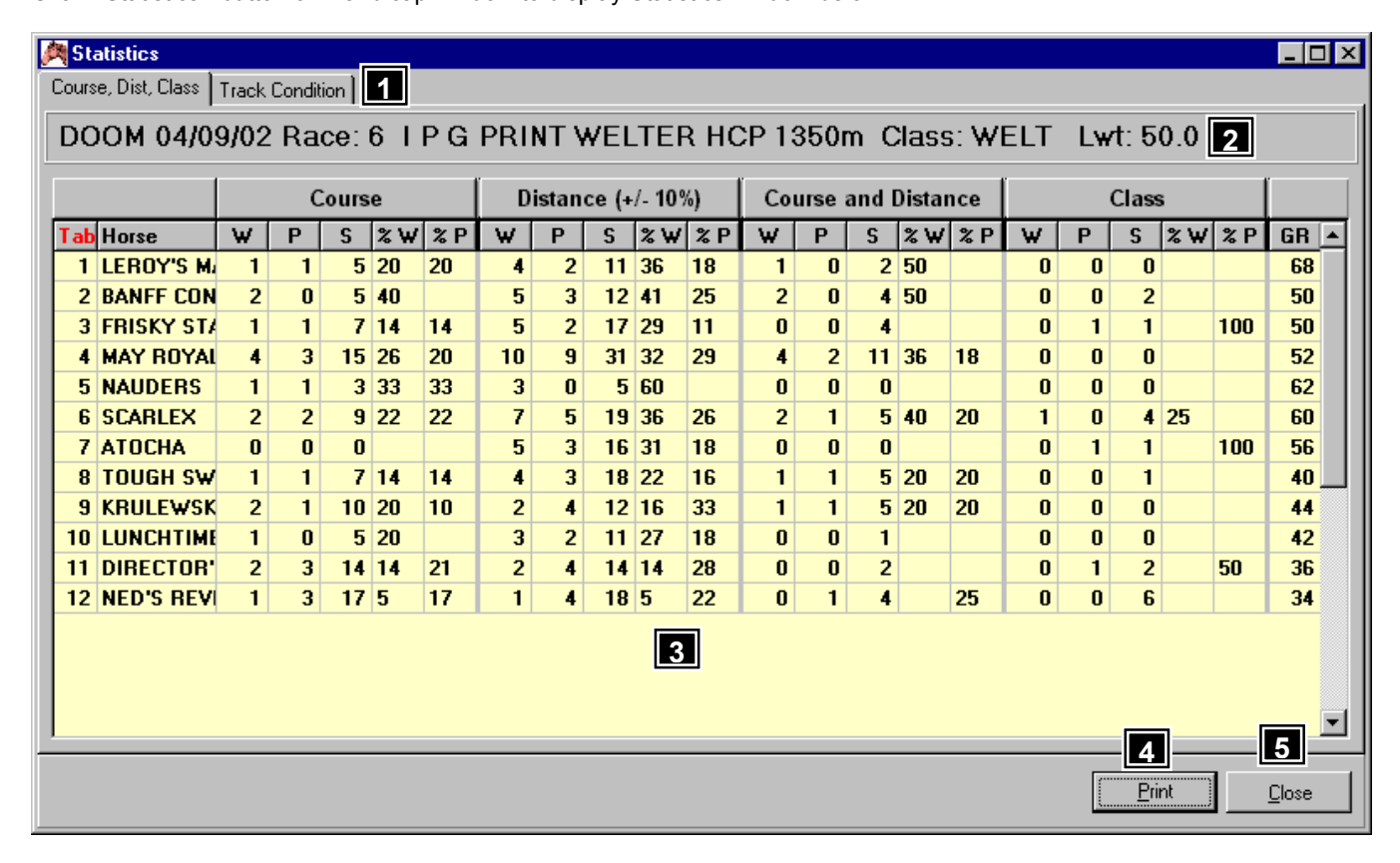

## Features, Functions and Operation

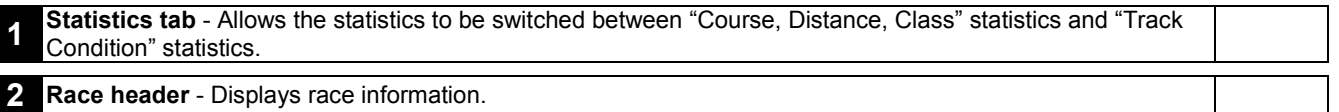

<span id="page-40-0"></span>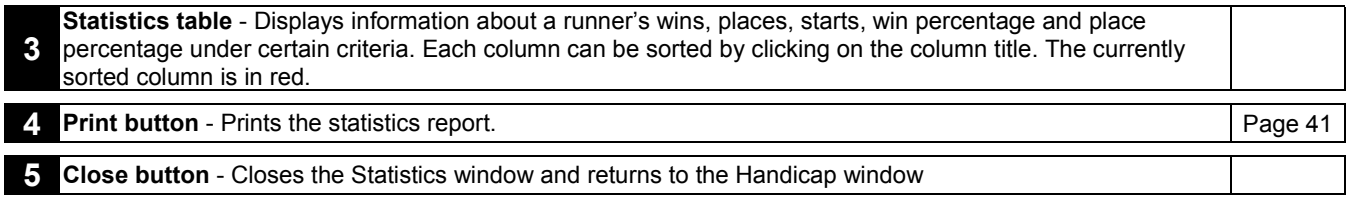

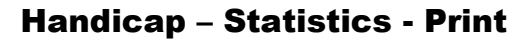

#### Overview

The Print function prints the statistics report for the currently selected meeting.

#### Action

Select <Handicap> from the main Superform *Online* window.

Click <Statistics> button on Handicap window to display Statistics window.

Click <Print> button on the Statistics window to display the Print Statistics window below. To print the Statistics to the printer

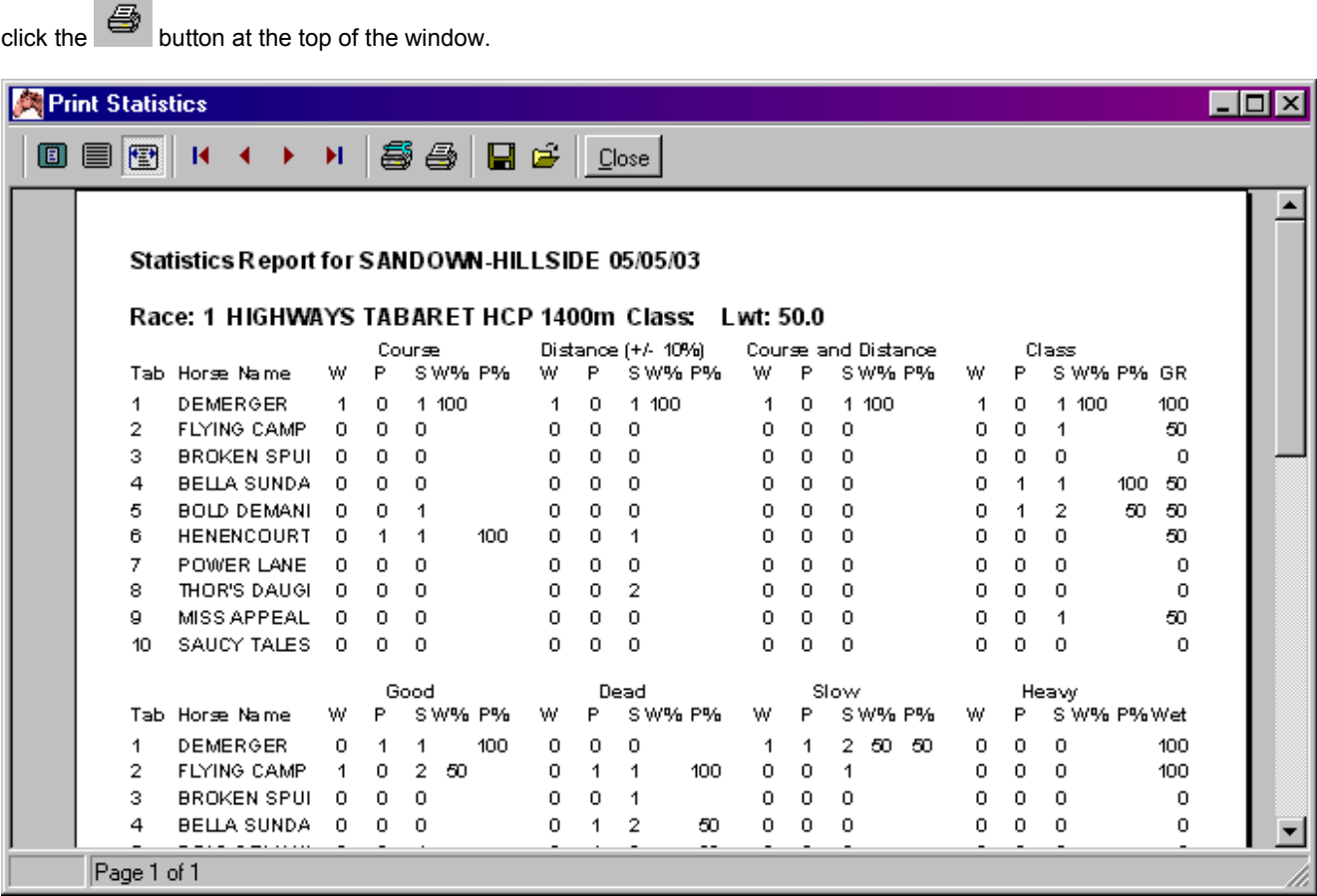

## Superform *Online*

## Handicap – Market

#### **Overview**

This function allows horses to be removed from the market as well as setting the book value (market percentage) for the race. To remove a horse from the market double click on the runner, a "X" will be displayed adjacent the horse. The market is readjusted after a horse is removed from the market. Those horses who have been removed from the market will have a grey line drawn through their data line on the Handicap window.

#### Action

Select <Handicap> from the main Superform *Online* window. Click <Market> button on Handicap window to display Market window below.

<span id="page-41-0"></span>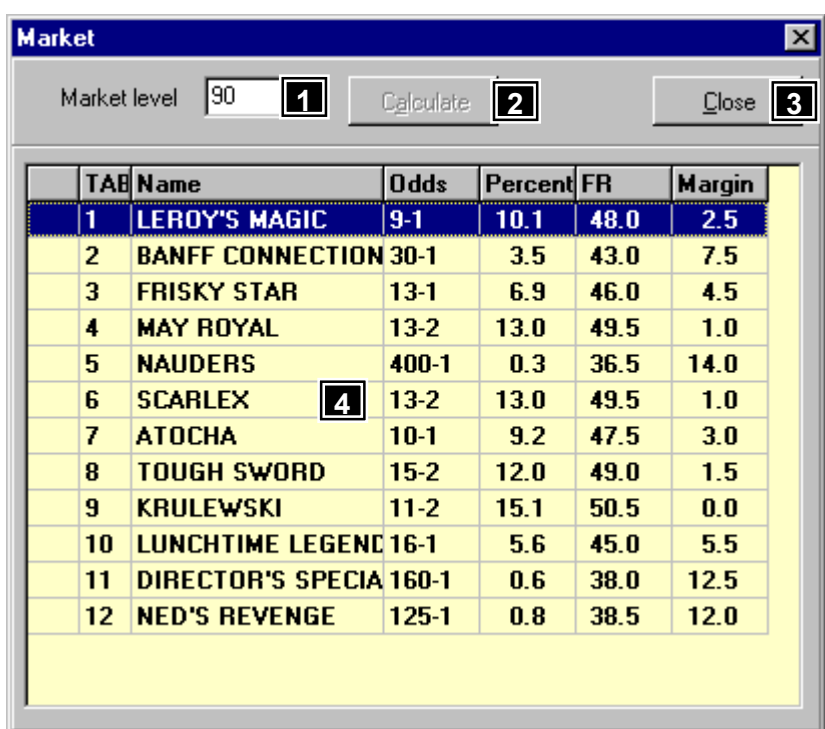

## Features, Functions and Operation

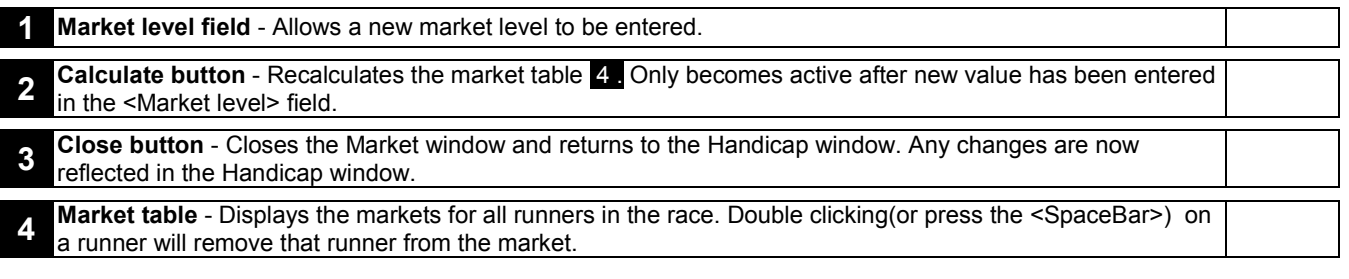

Superform *Online* Handicap – Special

#### **Overview**

This function displays any Special Horses that are running at the current meeting. Special Horses can be added by selecting <Utilities/Special Horses> from the main Superform *Online* menu. If a Special Horse is in the current race, the horse name will be displayed in green.

#### Action

Select <Handicap> from the main Superform *Online* window. Click <Special> button on Handicap window to display Special Horses window below.

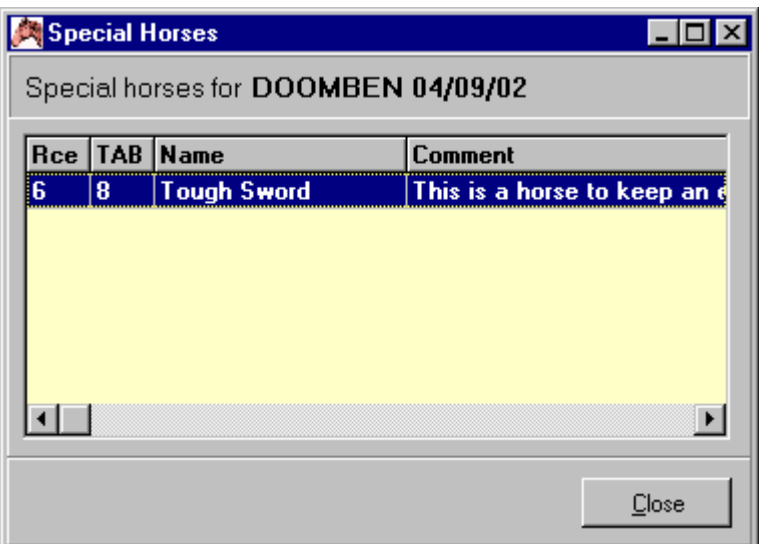

#### Handicap – BRR

#### <span id="page-42-0"></span>**Overview**

Displays the Base Run Ratings for the current race being handicapped. This function indicates how horses in the current race rate against each other under different assumed conditions. Initially the BRR window will display the Superform summary which falls under six categories;

Handicap Screen - the base rating and odds for the horse from the Handicap window. Current Preparation - the best rating and "indicative" odds based on each horse's current preparation. Last Preparation - the best rating and "indicative" odds based on each horse's last preparation. Expected Peak - the best rating in each horse's last preparation adjusted for WFA improvement, and "indicative" odds based on that rating.

(The slow track and heavy track categories will be vacant initially but ratings and "indicative" pricelines will be provided once the research has been finialised).

All other Base Run Ratings selections fall under the following six categories based on the state of the track; Handicap Screen - the base rating and odds for the horse from the Handicap window. Best - the horse's best rating on the state of track selected with "indicative" odds based on that rating.<br>Distance (10%) - the horse's best rating at (+/-10%) of today's distance on the state of track selected with "indic the horse's best rating at  $(+/- 10%)$  of today's distance on the state of track selected with "indicative" odds. Distance (20%) - the horse's best rating at (+/- 20%) of today's distance on the state of track selected with "indicative" odds. Course and Distance - the horse's best state of track selected rating at today's course and distance with "indicative" odds. Course - the horse's best state of track selected rating at today's distance with "indicative" odds.

#### Action

Select <Handicap> from the main Superform *Online* window. Click <BRR> button on Handicap window to display Base Run Rating window below.

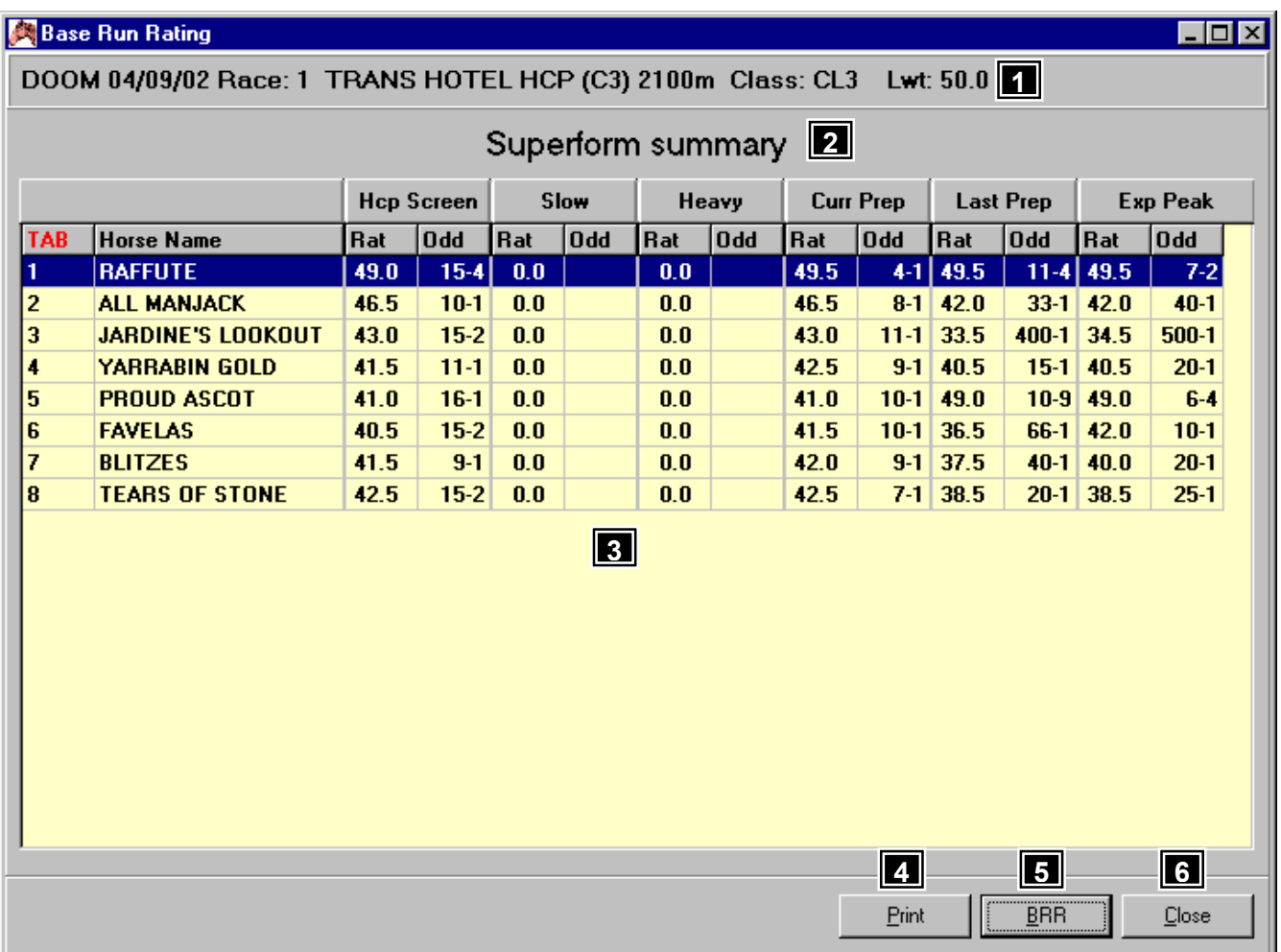

## Features, Functions and Operation

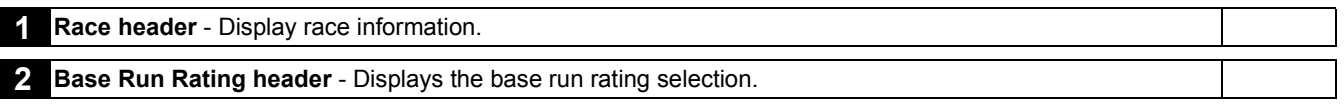

<span id="page-43-0"></span>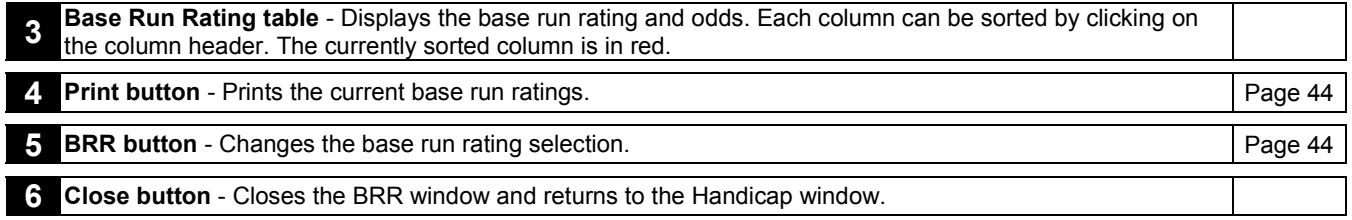

## Handicap – BRR - Print

#### **Overview**

The Print function prints the base run ratings for the currently selected race and category.

#### Action

Select <Handicap> from the main Superform *Online* window.

Click <BRR> button on Handicap window to display Statistics window.

Click <Print> button on the Base Run Rating window to display the Print Base Run Rating window below. To print the ratings to

the printer click the  $\bigoplus$  button at the top of the window.

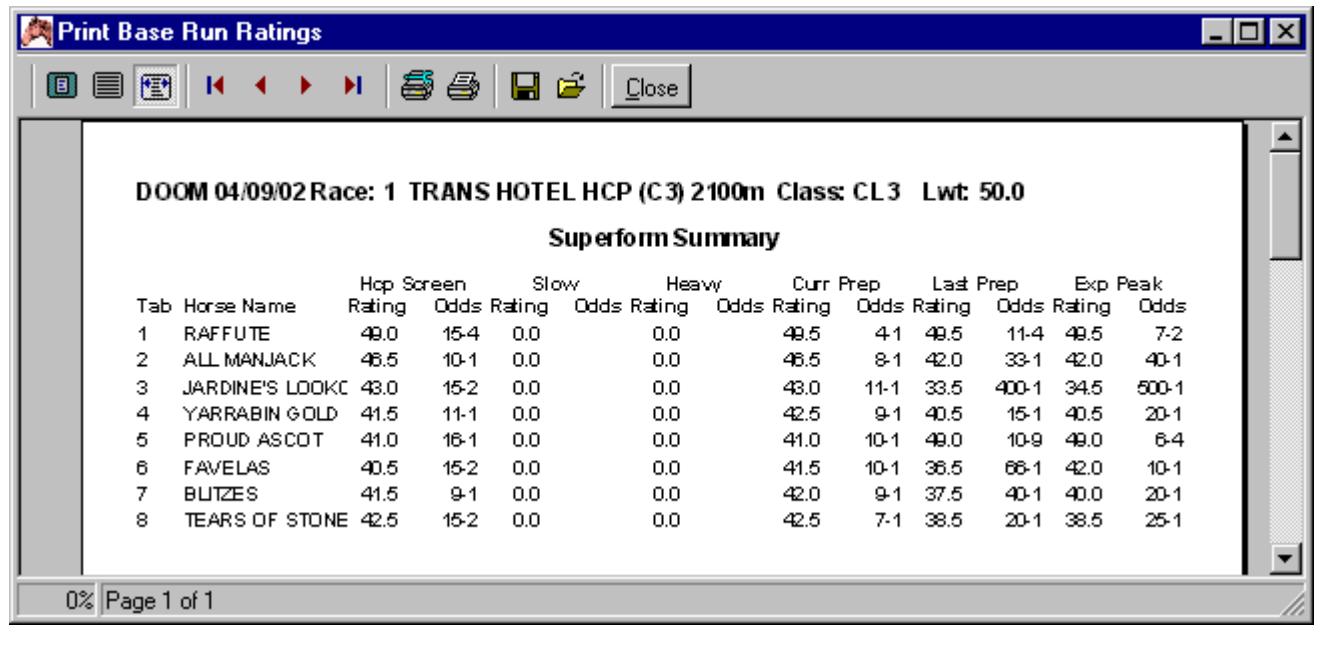

## Superform *Online* Handicap – BRR - BRR

#### **Overview**

Displays the categories on which the ratings analysis has been prepared. These categories are Superform summary, good tracks, good-slow tracks, slow tracks and heavy tracks with the rating further being adjusted for Weight For Age.

#### Action

Select <Handicap> from the main Superform *Online* window. Click <BRR> button on Handicap window to display Base Run Rating window. Click <BRR> button on Base Run Rating window to display the Selection window below.

<span id="page-44-0"></span>![](_page_44_Figure_0.jpeg)

## Handicap – Scr/Rider

#### **Overview**

Displays a list of scratchings and rider changes for the current meeting being handicapped.

#### Action

Select <Handicap> from the main Superform *Online* window. Click <Scr/Rider> button on Handicap window to display Scratchings and Jockey Changes window below.

![](_page_44_Picture_73.jpeg)

## Superform *Online*

## Handicap – Print

#### **Overview**

The Print function prints the information in the Handicap window. Handicapping information for the whole meeting, the current race or selected races can be printed. There are two styles of print, the long format and the short format. These selections are made from the following window.

![](_page_45_Picture_41.jpeg)

#### Action

Select <Handicap> from the main Superform *Online* window. Click <Print> button on the Handicap window to display the Print Meeting window above. Click <View> button to display the

handicapping information that can be printed. To print the information to the printer click the **button at the top of the** window.

## **Long Format**

![](_page_45_Picture_42.jpeg)

## **Short Format**

![](_page_45_Picture_43.jpeg)

## Superform *Online*

## Handicap – Handicapping table

<span id="page-46-0"></span>Display handicapping information for each horse. Each piece of information is separated into columns. Each column is described below in the order they appear in the handicapping table,

![](_page_46_Picture_168.jpeg)

## Superform *Online*

## Download Files

#### **Overview**

This function is an important aspect of the Superform *Online* program. Any file that is to be used in Superform *Online* must be downloaded using this facility. The download files window divided into areas grouping files together. Below is a list of what files are available and the area they are;

#### **Handicapping file**

![](_page_46_Picture_169.jpeg)

#### **Auxiliary files**

![](_page_46_Picture_170.jpeg)

#### Action

Select <Download Files> from the main Superform *Online* window.

If downloading files from the bulletin board Superform *Online* will attempt to get a connection with the bulletin board. The window below shows the progress of this connection.

![](_page_47_Picture_99.jpeg)

Once a connection is established your user name and password will be sent automatically to the bulletin board. If downloading files from the internet a current connection with the internet must already be established before selecting this option.

If a registered user name and password has been sent, information about the available files will appear in the Download Files window below

![](_page_47_Picture_100.jpeg)

## Features, Functions and Operation

![](_page_47_Picture_101.jpeg)

<span id="page-48-0"></span>![](_page_48_Picture_208.jpeg)

## Download Files - Statement

#### **Overview**

This function allows a statement to be viewed and printed of all files that have been downloaded for a certain time period. The statement also shows when any payments to the account have been made. The date period of the statement is made from the

Statement Dates window below. Type in the date or click **15** to display a calander allowing a date to be selected.

![](_page_48_Picture_209.jpeg)

#### Action

Select <Download Files> from the main Superform *Online* window.

Once a connection is established, click <Statement> button on Download Files window to display the Statement Dates window above.

Enter the start date and end date, click <Ok> to display the Statement window below.

<span id="page-49-0"></span>![](_page_49_Picture_104.jpeg)

## Features, Functions and Operation

![](_page_49_Picture_105.jpeg)

## Superform *Online*

## Download Files – Statement - Print

#### **Overview**

The Print function prints the statement.

#### Action

Select <Download Files> from the main Superform *Online* window.

Click <Statement> button on Download Files window to display Statement window.

Click <Print> button on the Statement window to display the Statement window below. To print the statement to the printer click

the  $\bigoplus$  button at the top of the window.

<span id="page-50-0"></span>![](_page_50_Picture_0.jpeg)

## Download Files – Change Password

#### **Overview**

This function allows the user to change their password for connecting to the bulletin board and the internet. The same username and password are used for both. \*\*\* will appear in the <Password> field as characters are typed in for security reasons. To be sure the correct password has been typed in <Confirm password> field must contain the same password as the <Password> field.

#### Action

Select <Download Files> from the main Superform *Online* window.

Once a connection is established, click <Change Password> button on Download Files window to display the Change Password window below.

![](_page_50_Picture_109.jpeg)

## Superform *Online*

## Download Files – Download Files

#### **Overview**

This function downloads the requested files to your Superform *Online* computer.

#### Action

Select <Download Files> from the main Superform *Online* window.

Once a connection is established and files have requested for download click <Download Files> button on Download Files window to download files.

If downloading from the bulletin board the progress of each file download is displayed in the Protocol Status window below.

<span id="page-51-0"></span>![](_page_51_Picture_65.jpeg)

If downloading from the internet the progress of each file is displayed in the FTP File Transfer - Status window below.

![](_page_51_Picture_66.jpeg)

## Superform *Online*

## Add Files

#### **Overview**

After downloading files Superform *Online* will prompt you to add the downloaded files to your computer. If for some reason you do not wish to add the files immediately, the function Add Files can be used to add the files at a later date. There are many different file types that can be added to Superform *Online*. They are as follows;

#### **Files specific to a particular meeting**

Race files ERA reports Jockey files Model reports Trainer reports **Scratchings** 

#### **Auxiliary files**

<span id="page-52-0"></span>Insider reports Updated course file Updated jockey file Updated trainer file

#### Action

Select <Add Files> from the main Superform *Online* window to display the Add Files window below.

![](_page_52_Picture_127.jpeg)

## Features, Functions and Operation

![](_page_52_Picture_128.jpeg)

## Superform *Online*

### **Overview**

Easy Rater provides a powerful way to manipulate the Model Reports. Easy Rater includes the provision to:

- Scratch horses and automatically re-order the model factors.
- Personalise the models by setting your own parameters.
- Set score line and book value parameters.
- View statistics for both a whole meeting and an individual race.
- Printing the Easy Rater report for the whole meeting or an individual race.

#### Action

Select <Easy Rater> from the main Superform *Online* window to display the Easy Rater window below.

![](_page_53_Picture_238.jpeg)

## Features, Functions and Operation

![](_page_53_Picture_239.jpeg)

### Easy Rater - Print

#### <span id="page-54-0"></span>**Overview**

The Print function prints the Easy Rater reports. The Easy Rater report for the whole meeting, the current race or selected races can be printed. This selection is made from the following window.

![](_page_54_Picture_97.jpeg)

#### Action

Select <Easy Rater> from the Superform *Online* menu.

Click <Print> button on the Easy Rater window to display the Print Meeting window above. Click <View> button to display the

Easy Rater report that can be printed. To print Easy Rater to the printer click the **button at the top of the window.** 

![](_page_54_Picture_98.jpeg)

## Superform *Online* Easy Rater - Statistics

## **Overview**

This facility allows for specific course statistics for each model factor (excluding wet, slow and heavy). Specific statistics as they apply to distance, class and field size can be found in this facility. Statistics are based on the current course with comparisons made against all other courses. A zero indicates there are no statistics available for that model factor. This facility allows you to asses which model factor is the most significant for this course, distance, class and field size for the model under review in comparison with the general statistics for all courses. Not all courses have a statistics facility.

#### Action

Select <Easy Rater> from the Superform *Online* menu. Click <Statistics> button on the Easy Rater window to display the Statistics window below.

#### <span id="page-55-0"></span>**Easy Rater Statistics**

## **CANTERBURY**

![](_page_55_Picture_101.jpeg)

## Features, Functions and Operation

![](_page_55_Picture_102.jpeg)

## Superform *Online*

4

## Easy Rater – Statistics - Print

## **Overview**

The Print function prints the Easy Rater statistics.

#### Action

Select <Easy Rater> from the Superform *Online* menu. Click <Statistics> button on the Easy Rater window to display the Statistics window.

Click <Print> button to display the Print Easy Rater Statistics window below. To print the statistics to the printer click the button at the top of the window.

![](_page_55_Picture_103.jpeg)

## Superform *Online*

#### <span id="page-56-0"></span>**Overview**

This facility allows the book value to be changed and hence new odds calculated. The net percentage of the odds adds up to the book value or market. In general, if you are seeking value this will be an amount less than 100%, usually around 80% to 90%.

#### Action

Select <Easy Rater> from the Superform *Online* menu. Click <Market> button on the Easy Rater window to display the Market Level window below.

![](_page_56_Picture_123.jpeg)

## Superform *Online*

## Easy Rater - Formula

#### **Overview**

This facility is divided into 3 parts. The first part allows a weighting to be placed on each of the 12 model factors. More emphasis can be placed on a certain factor, by increasing the weight. A factor can be removed altogether by entering zero in the weight. The second part allows a minimum and maximum rank to be placed on each model factor. Ranks outside the range entered are ignored in the analysis. The third part allows a minimum and maximum rank to be placed on the overall ranking of the runners. Ranks outside the range entered are ignored. Finally a minimum and maximum score can be entered to ignore scores outside a certain range to be ignored.

#### Action

Select <Easy Rater> from the Superform *Online* menu. Click <Formula> button on the Easy Rater window to display the Formula window below.

![](_page_56_Picture_124.jpeg)

## Features, Functions and Operation

**1 Weighting** - Display the weighting that has been applied to each Model factor. A Model factor can be left out of the equation by entering "0" (without the quotes) in the respective field. If a particular Model factor is especially important a higher weight can be applied to that factor by entering a number greater than 1.

<span id="page-57-0"></span>![](_page_57_Picture_158.jpeg)

## Multi-Bet

#### **Overview**

Multi-Bet allows the calculation and analysis of trifectas, quinellas and doubles. With Multi-Bet you are able to highlight standouts, determine combinations, and calculate outlays appropriate for a particular takeout figure.

A basic element of Multi-Bet is a priceline referred to as the <Own Odds>. Combinations are based on these <Own Odds> or a comparison can be made between the <Own Odds> and another set of odds called <Comparative Odds>. A comparative approach embodies the concept of win value betting as it applies to multiple betting. A value combination is one whose odds are equal to or less than those likely to be paid should the combination be successful. For example, a trifecta combination at your own odds might be a 130/1 chance but the same trifecta, based on the comparative odds might be expected to pay off at 150/1. It follows therefore, that this particular combination is likely to represent value and should be bet.

#### Action

Select <Multi-Bet> from the Superform *Online* menu to display the Multi-Bet Menu window below.

![](_page_57_Picture_8.jpeg)

Choose the multi-bet type and click <Ok> button to display the Multi-Bet Meetings window below. If double analysis was selected from the Multi-Bet Menu above, there will be two Multi-Bet Meetings windows, one for each leg of the double. Select the meeting to Multi-Bet. The races for the highlighted meeting will be displayed. Select the race to Multi-Bet.

#### **Multi-Bet Meetings**

![](_page_58_Picture_177.jpeg)

Clicking <Ok> button will display the Multi-Bet window below. Depending on the Multi-Bet type selected the screen may differ. These difference are explained in the Features, Function and Operation of the Multi-Bet window.

![](_page_58_Picture_178.jpeg)

## Features, Functions and Operation

![](_page_58_Picture_179.jpeg)

 $\vert x \vert$ 

<span id="page-59-0"></span>![](_page_59_Picture_169.jpeg)

## Multi-Bet - Modify

#### **Overview**

This function allows the Multi-Bet parameters to be changed. Parameters include the Takeout figure and the bet units to use. The Own market level and Comparative market levels can be modified to a new market percentage. The minimum and maximum odds can be set to restrict the odds of a combination. If comparative odds are to be used tick the <use comparative odds> check box. The values entered can be saved as defaults for future races by clicking the <Save> button.

#### Action

Select <Multi-Bet> from the Superform *Online* menu.

After selecting the race to Multi-Bet and the Multi-Bet window is displayed click <Modify> button to display the Modify Multi-Bet Inputs window below.

![](_page_59_Picture_170.jpeg)

## Superform *Online*

## Multi-Bet – Load Odds

#### **Overview**

This function allows own odds and comparative odds to be loaded from a predefined priceline. Select whether to load own odds or comparative odds from the Load Odds window below.

<span id="page-60-0"></span>![](_page_60_Picture_122.jpeg)

#### Action

#### Select <Multi-Bet> from the Superform *Online* menu.

After selecting the race to Multi-Bet and the Multi-Bet window is displayed click <Load Odds> button to display the Load Odds window above. After clicking <Ok> button the Own Odds Available Pricelines window will be displayed.

![](_page_60_Picture_123.jpeg)

## Features, Functions and Operation

![](_page_60_Picture_124.jpeg)

## Superform *Online*

## Multi-Bet – Save Odds

#### **Overview**

This function allows own odds and comparative odds to be saved so that they can be loaded later on. Select whether to save own odds or comparative odds from the Save Odds window below.

<span id="page-61-0"></span>![](_page_61_Picture_104.jpeg)

#### Action

Select <Multi-Bet> from the Superform *Online* menu.

After selecting the race to Multi-Bet and the Multi-Bet window is displayed click <Save Odds> button to display the Save Odds window above. After clicking <Ok> button the Save Priceline window will be displayed.

![](_page_61_Picture_105.jpeg)

## Features, Functions and Operation

![](_page_61_Picture_106.jpeg)

## Superform *Online*

## Multi-Bet – Combinations

#### **Overview**

This function displays a list of all combinations based on the parameters set. There will only be combinations after the <Recalculate> button has been clicked.

#### Action

Select <Multi-Bet> from the Superform *Online* menu.

After selecting the race to Multi-Bet and the Multi-Bet window is displayed click <Combinations> button to display the Combinations window below.

<span id="page-62-0"></span>![](_page_62_Picture_96.jpeg)

## Features, Functions and Operation

![](_page_62_Picture_97.jpeg)

## Superform *Online*

## Multi-Bet – Combinations - Print

## **Overview**

The Print function prints the combinations.

## Action

Select <Multi-Bet> from the Superform *Online* menu. Click <Combinations> button on the Multi-Bet window to display the Combinations window.

4 Click <Print> button to display the Print Combinations window below. To print the combinations to the printer click the button at the top of the window.

<span id="page-63-0"></span>![](_page_63_Picture_41.jpeg)

## Multi-Bet – Print

#### **Overview**

The Print function prints the Multi-Bet parameters.

#### Action

Select <Multi-Bet> from the Superform *Online* menu.

Click <Print> button to display the Print Multi-Bet window below. To print the combinations to the printer click the the top of the window.

![](_page_63_Picture_42.jpeg)